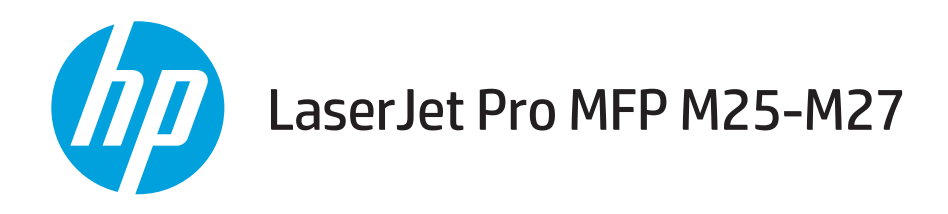

# Korisnički priručnik

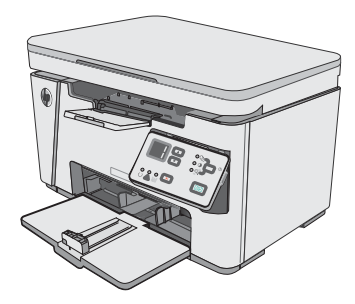

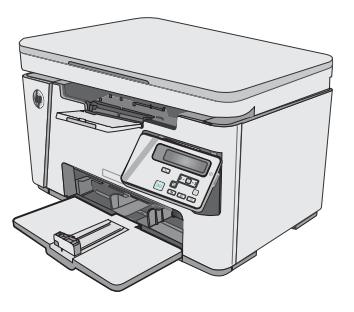

M25-M27

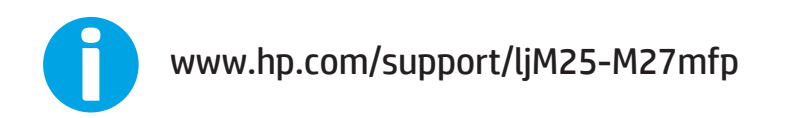

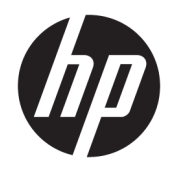

# HP LaserJet Pro MFP M25-M27

Korisnički priručnik

#### Autorska prava i licenca

© Copyright 2017 HP Development Company, L.P.

Svako je reproduciranje, izmjena i prevođenje zabranjeno bez prethodne pisane suglasnosti, osim pod uvjetima određenim u zakonu o autorskom pravu.

Informacije sadržane u ovom dokumentu su predmet promjene bez prethodne najave.

Jedina jamstva za HP-ove proizvode i usluge navedena su u izričitim jamstvenim izjavama koje se isporučuju s takvim proizvodima i uslugama. Ništa što je ovdje navedeno ne sadrži dodatno jamstvo. HP nije odgovoran za eventualne tehničke i uredničke pogreške te propuste koji se nalaze u tekstu.

Edition 3, 3/2019

#### Trgovačke marke

Adobe® , Adobe Photoshop® , Acrobat® , i PostScript® zaštitni su znakovi tvrtke Adobe Systems Incorporated.

Apple i logotip Apple zaštitni su znaci tvrtke Apple Inc., registrirani u SAD-u i drugim državama/regijama.

OS X zaštitni je znak tvrtke Apple Inc., registriran u SAD-u i drugim državama.

Microsoft®, Windows®, Windows® XP i Windows Vista® su registrirani zaštitni znakovi tvrtke Microsoft u Sjedinjenim Američkim Državama.

# Sadržaj

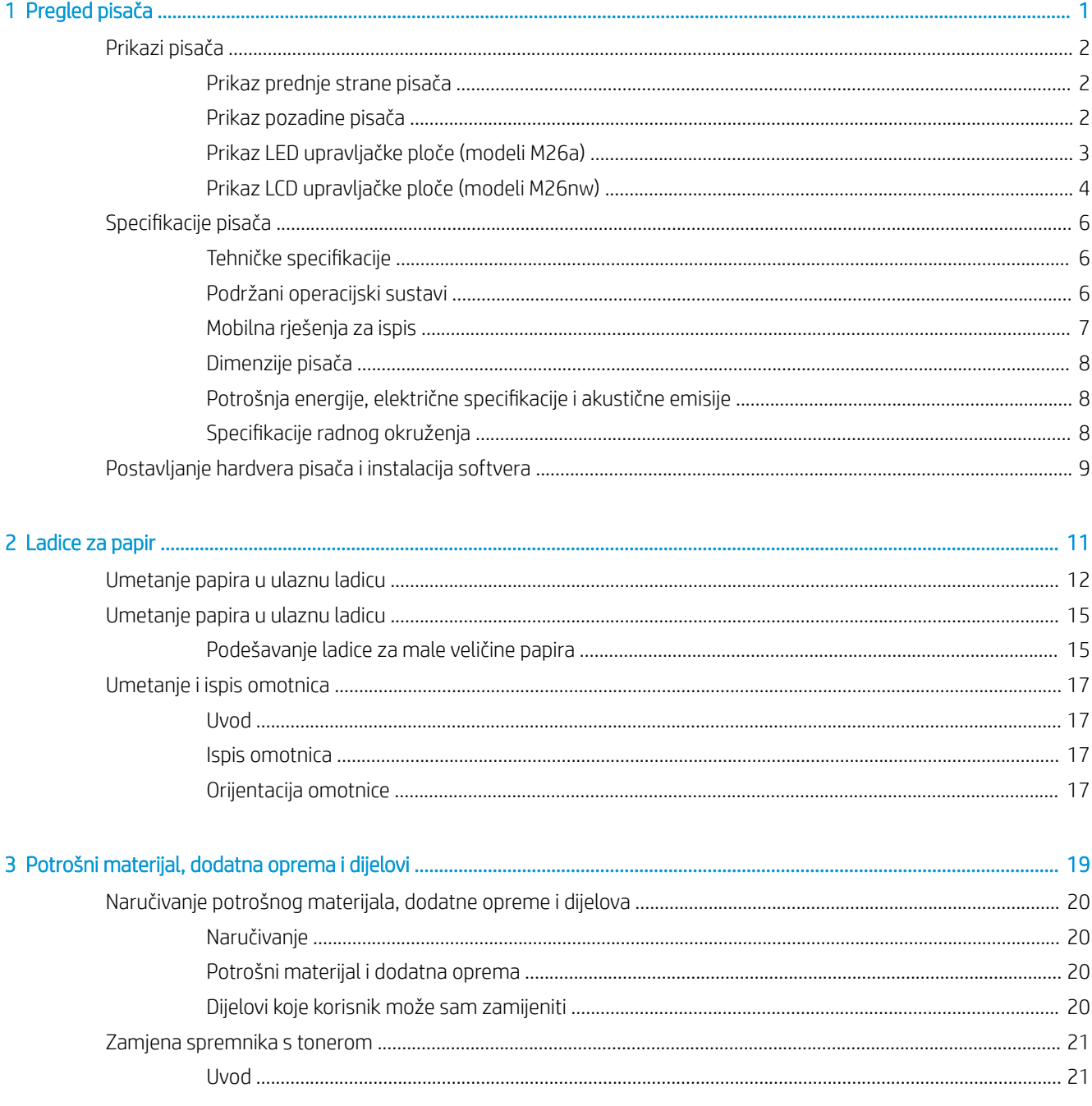

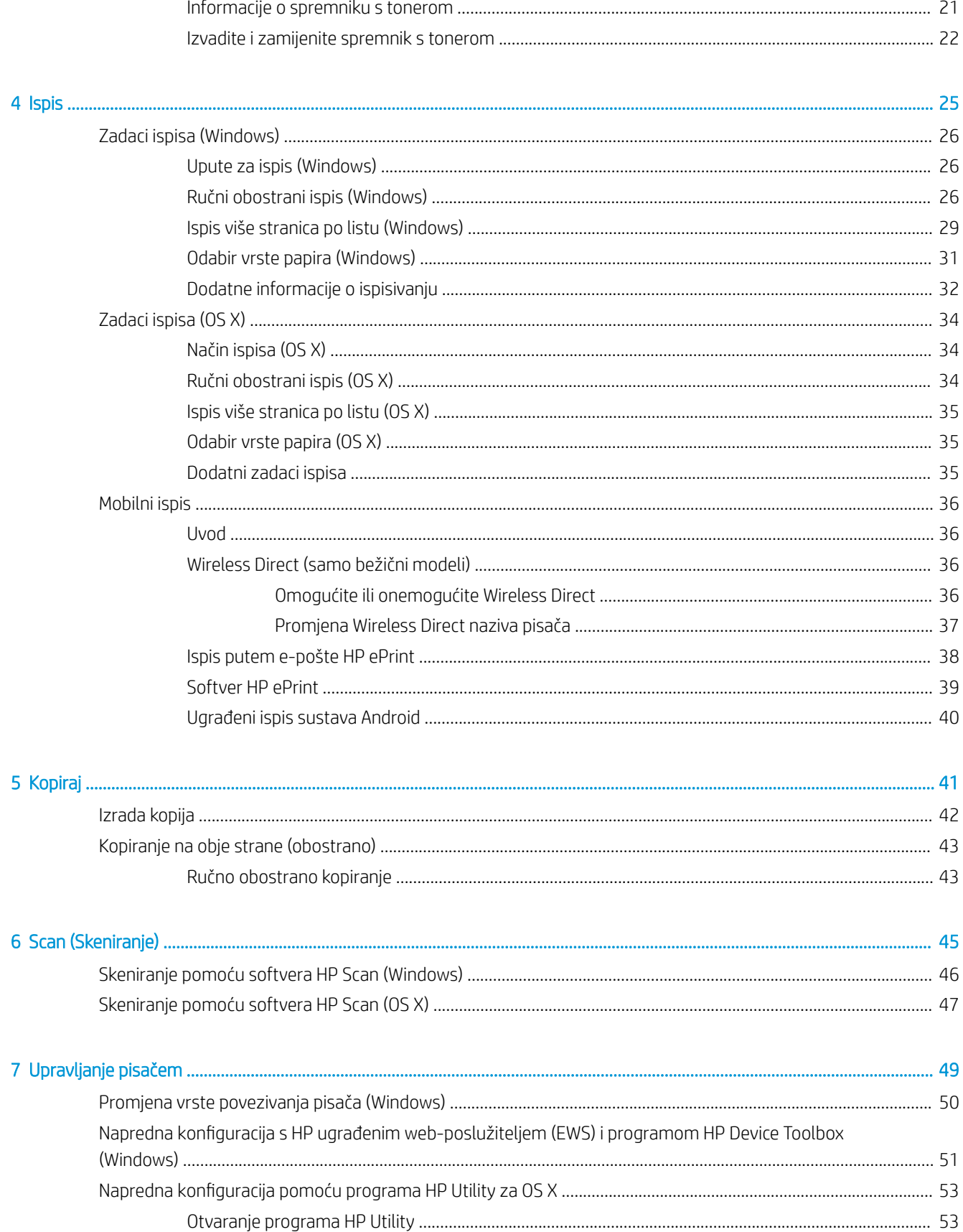

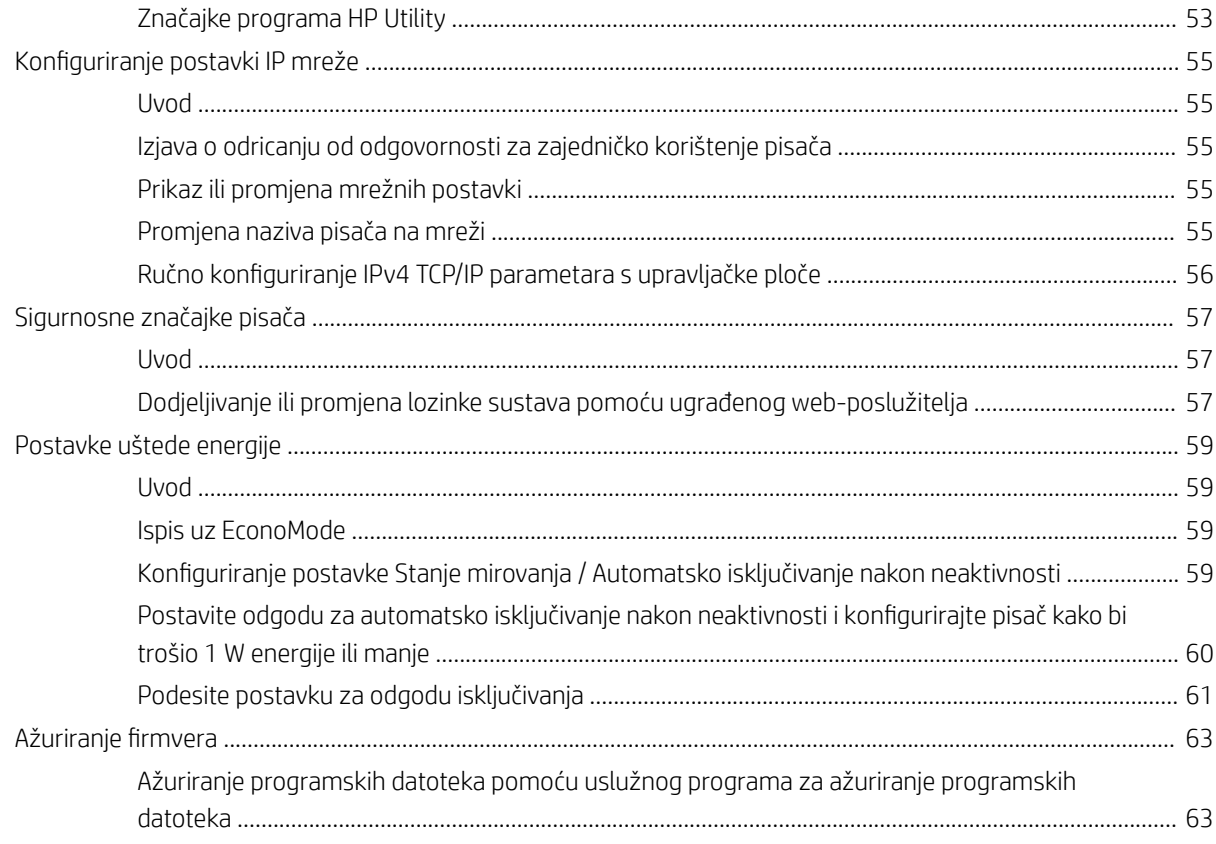

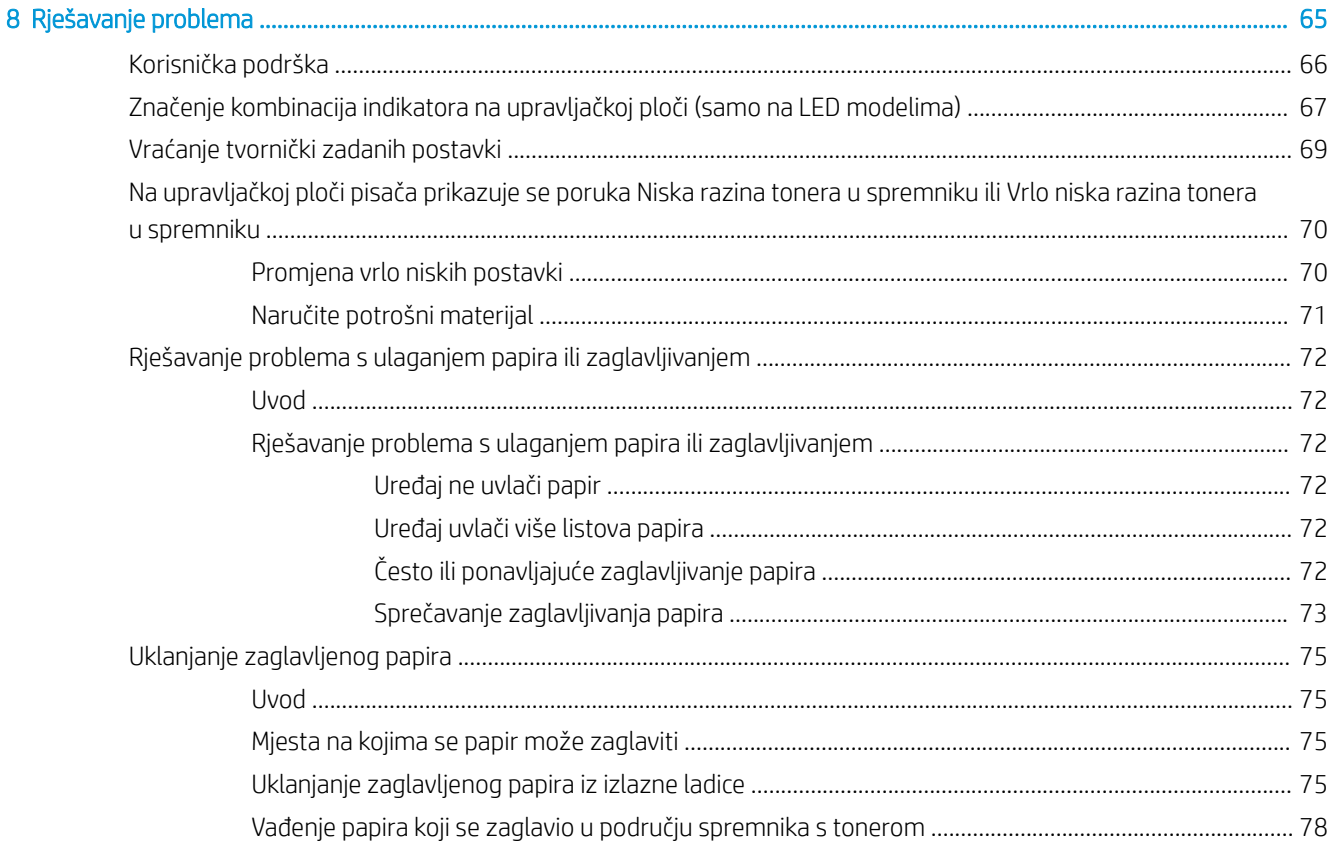

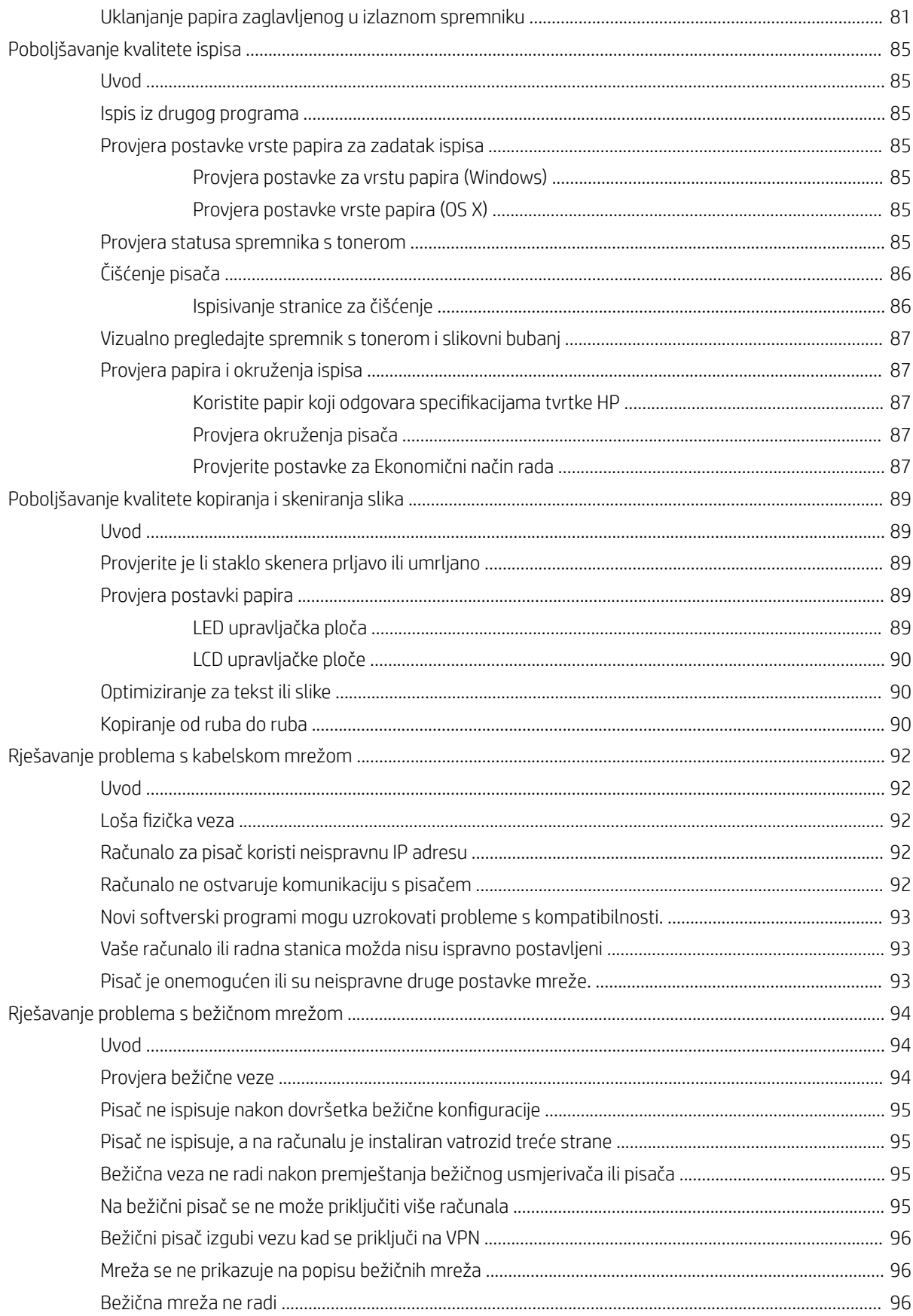

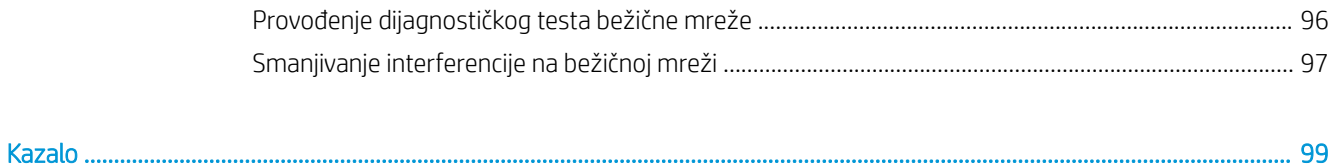

# <span id="page-10-0"></span>1 Pregled pisača

- [Prikazi pisača](#page-11-0)
- · Specifikacije pisača
- [Postavljanje hardvera pisača i instalacija softvera](#page-18-0)

#### Dodatne informacije:

U vrijeme ovog objavljivanja sljedeće su informacije ispravne. Važeće informacije potražite u odjeljku [www.hp.com/support/ljM25-M27mfp.](http://www.hp.com/support/ljM25-M27mfp)

Sveobuhvatna pomoć tvrtke HP za pisač obuhvaća sljedeće informacije:

- Instalacija i konfiguriranje
- Upoznavanje i uporaba
- Rješavanje problema
- Preuzimanje ažuriranja softvera i programskih datoteka
- Pridruživanje forumima za podršku
- Pronalazak informacija o jamstvu i propisima

# <span id="page-11-0"></span>Prikazi pisača

# Prikaz prednje strane pisača

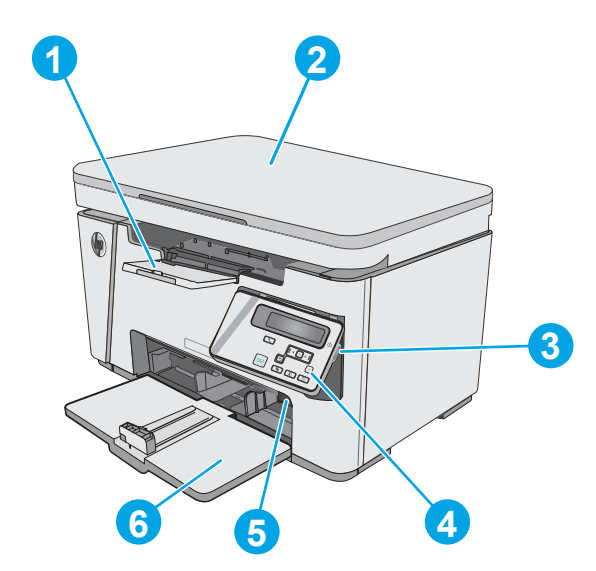

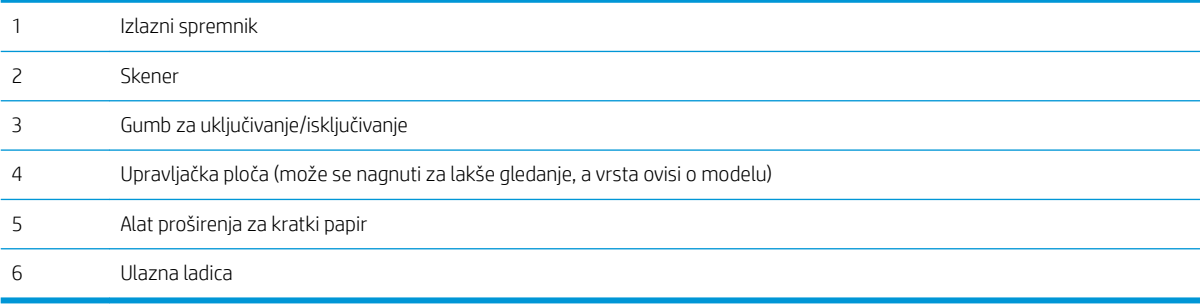

## Prikaz pozadine pisača

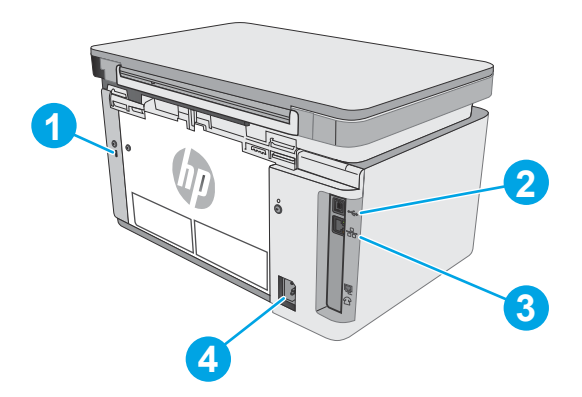

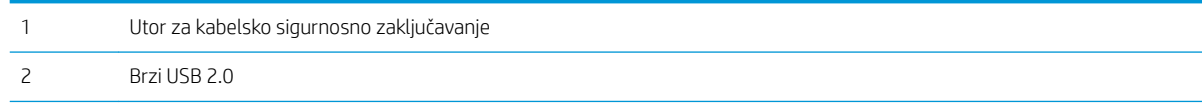

<span id="page-12-0"></span>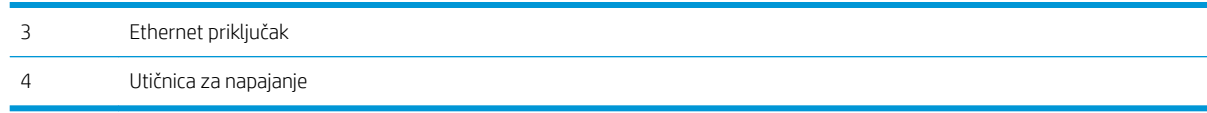

#### Prikaz LED upravljačke ploče (modeli M26a) **2 3 4 5**  $\circ$  $\blacktriangle$ **1 6**  $\mathcal{C}$ <u>ee</u> **7**  $\circ$  $\sqrt{X}$  $\bigcirc$  $\begin{bmatrix} \cdot & \cdot \\ \cdot & \cdot \\ \cdot & \cdot \end{bmatrix}$  $\overline{\mathbb{V}}$ **11 10 9 8** 1 LED zaslon upravljačke Ovaj zaslon prikazuje numeričke informacije za zadatke kopiranja. ploče Pomoću ovih gumba možete povećati ili smanjiti vrijednost prikazanu na zaslonu. 2 Gumbi sa strelicama gore

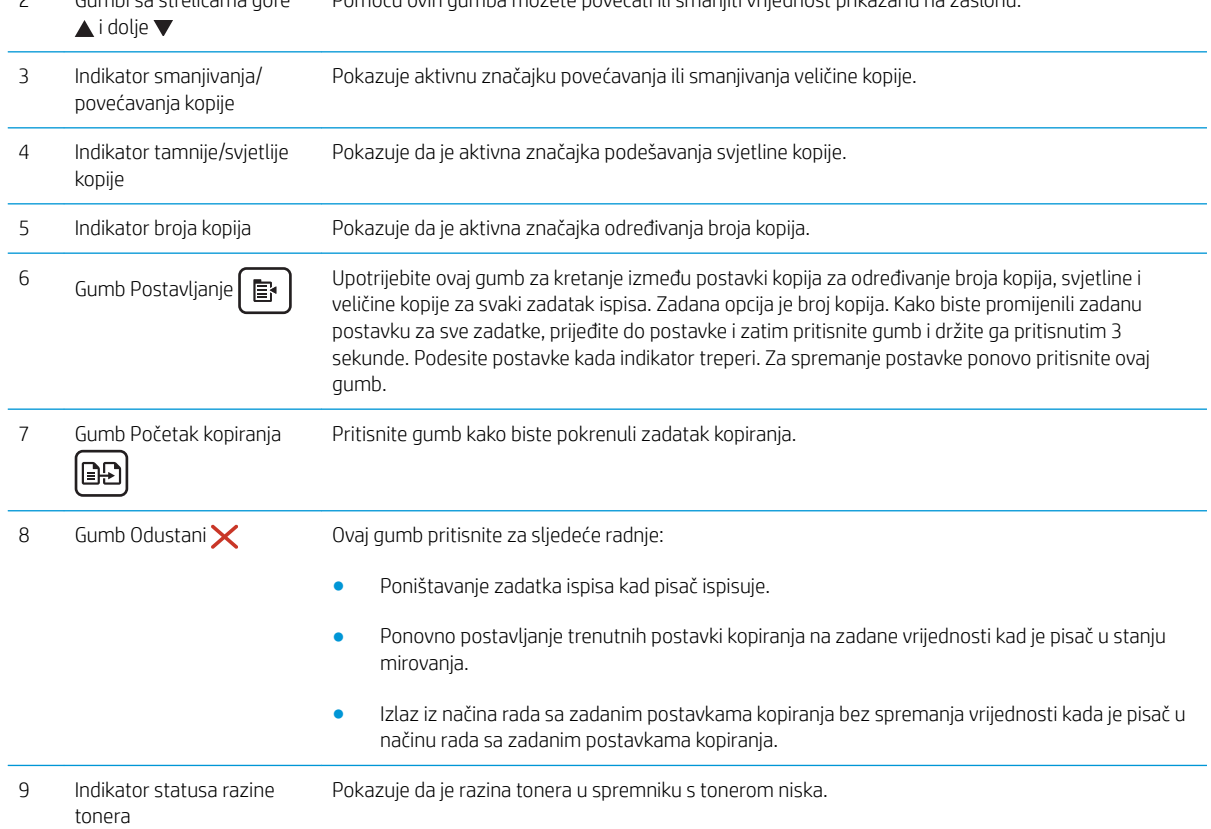

<span id="page-13-0"></span>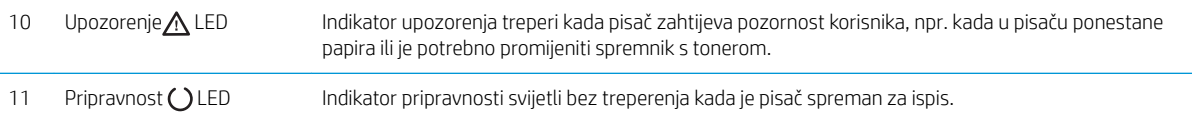

# Prikaz LCD upravljačke ploče (modeli M26nw)

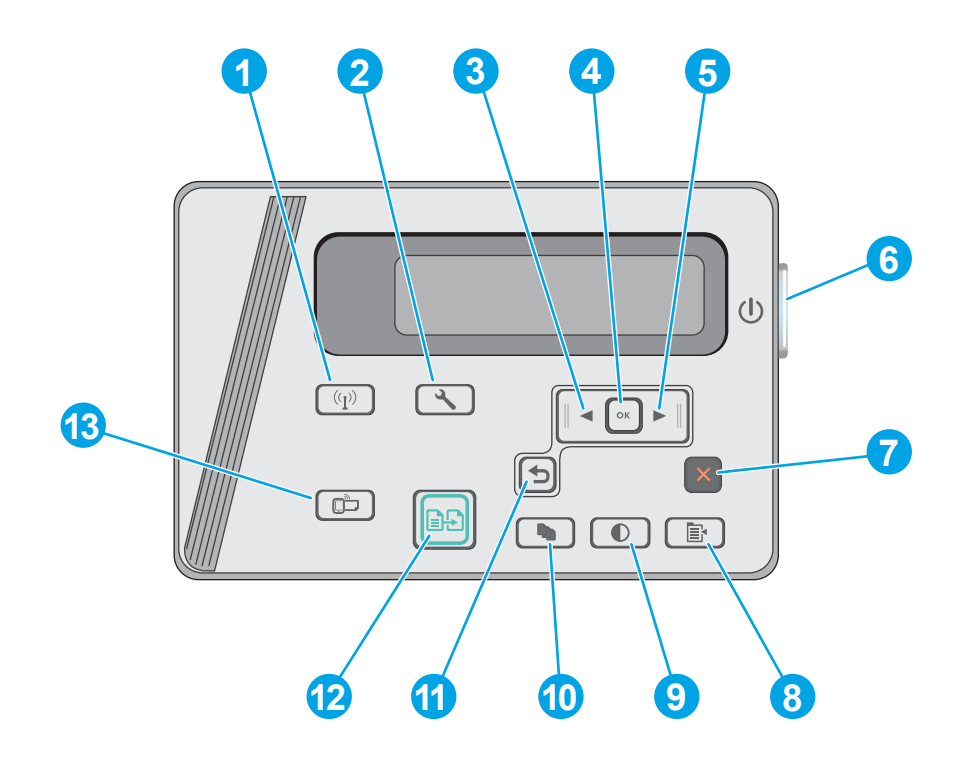

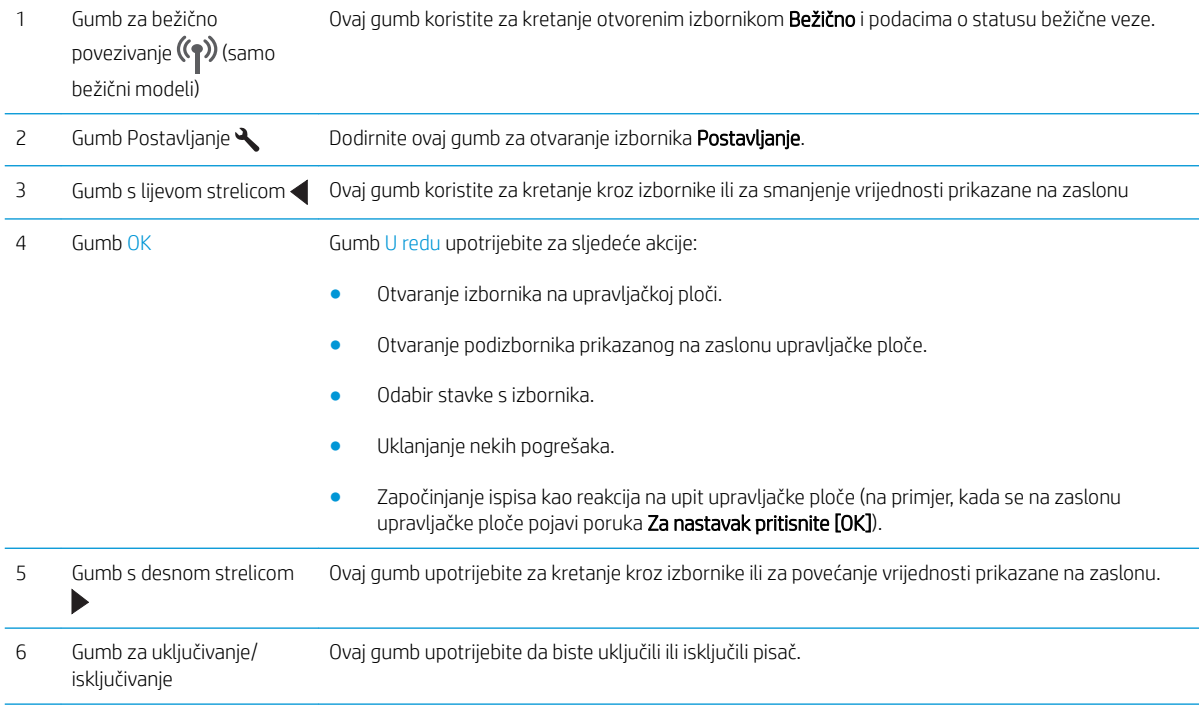

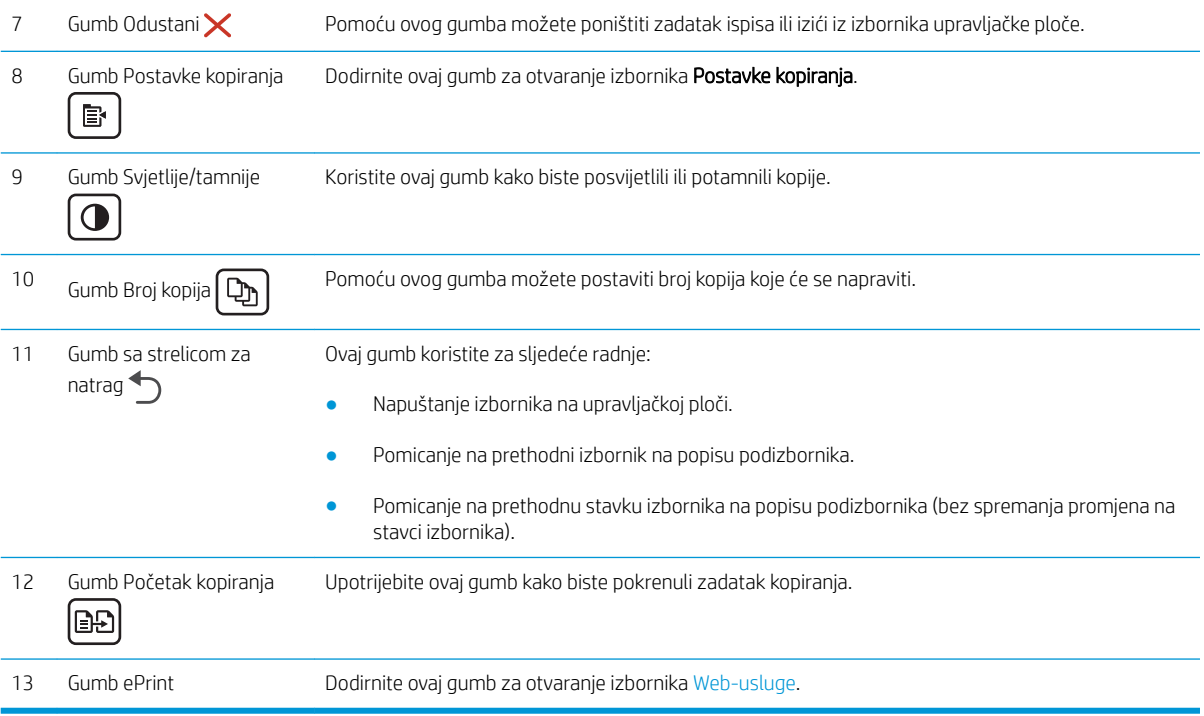

# <span id="page-15-0"></span>Specifikacije pisača

VAŽNO: U vrijeme ovog objavljivanja sljedeće su specifikacije ispravne, no podložne su izmjeni. Važeće informacije potražite u odjeljku [www.hp.com/support/ljM25-M27mfp.](http://www.hp.com/support/ljM25-M27mfp)

- · Tehničke specifikacije
- Podržani operacijski sustavi
- [Mobilna rješenja za ispis](#page-16-0)
- [Dimenzije pisača](#page-17-0)
- Potrošnja energije, električne specifikacije i akustične emisije
- Specifikacije radnog okruženja

#### Tehničke specifikacije

Najnovije informacije pogledajte na stranici [www.hp.com/support/ljM25-M27mfp.](http://www.hp.com/support/ljM25-M27mfp)

#### Podržani operacijski sustavi

Sljedeće informacije odnose se na upravljačke programe specifične za pisač Windows PCLmS i OS X.

Windows: HP program za instalaciju softvera služi za instaliranje upravljačkog programa PCLmS, ovisno o operacijskom sustavu Windows i dodatnog softvera ako se koristi puna softverska instalacija. Dodatne informacije potražite u napomenama za instalaciju softvera.

OS X: Ovaj pisač podržava korištenje s Mac računalima. Preuzmite HP Easy Start s CD-a za instalaciju pisača ili na adresi [123.hp.com](http://123.hp.com), a zatim pomoću usluge HP Easy Start instalirajte HP upravljački program pisača i uslužni program. Dodatne informacije potražite u napomenama za instalaciju softvera.

- 1. Posjetite stranicu [123.hp.com.](http://123.hp.com)
- 2. Slijedite korake za preuzimanje softvera pisača.

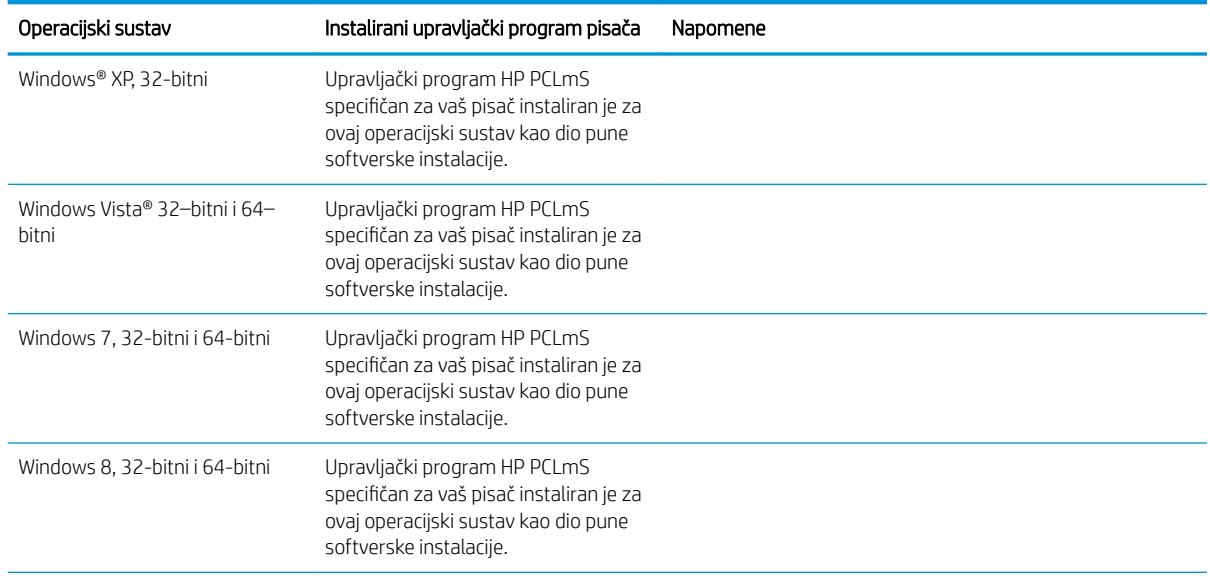

<span id="page-16-0"></span>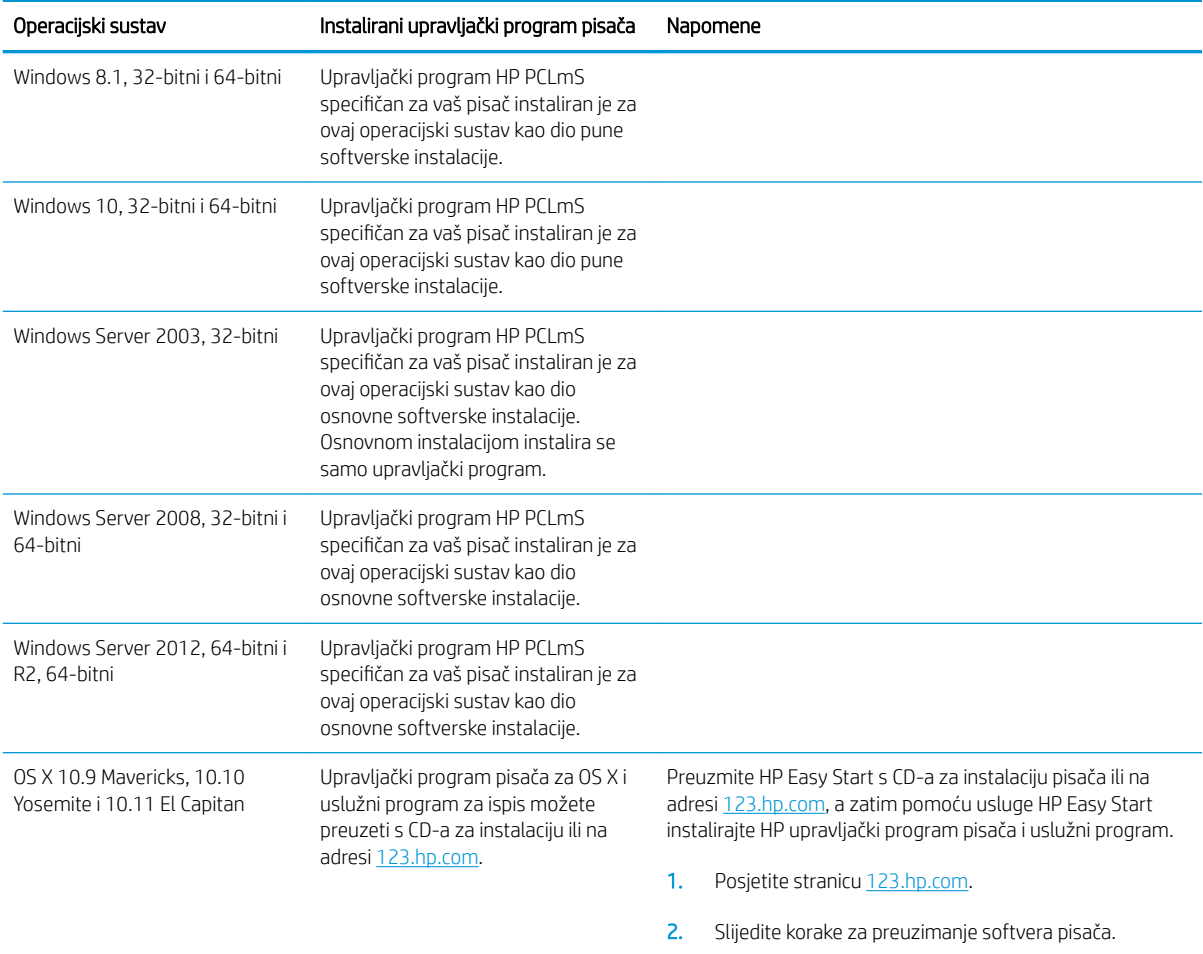

**W NAPOMENA:** Najnoviji popis podržanih operacijskih sustava potražite na adresi [www.hp.com/support/ljM25-](http://www.hp.com/support/ljM25-M27mfp) [M27mfp](http://www.hp.com/support/ljM25-M27mfp) u sveobuhvatnoj pomoći tvrtke HP za svoj pisač.

#### Mobilna rješenja za ispis

HP nudi više mobilnih i ePrint rješenja za omogućavanje lakog ispisa na HP-pisač s prijenosnog računala, tableta, pametnog telefona ili drugog mobilnog uređaja. Za prikaz cijelog popisa i za najbolji odabir posjetite [www.hp.com/go/LaserJetMobilePrinting.](http://www.hp.com/go/LaserJetMobilePrinting)

#### <sup>2</sup> NAPOMENA: Ažurirajte programske datoteke pisača kako biste osigurali sve mogućnosti mobilnog ispisa i opcije ePrint.

- Wireless Direct (samo bežični modeli)
- HP ePrint putem e-pošte (zahtijeva omogućenu uslugu HP Web Services i registraciju pisača na web-mjestu HP Connected)
- Softver HP ePrint

### <span id="page-17-0"></span>Dimenzije pisača

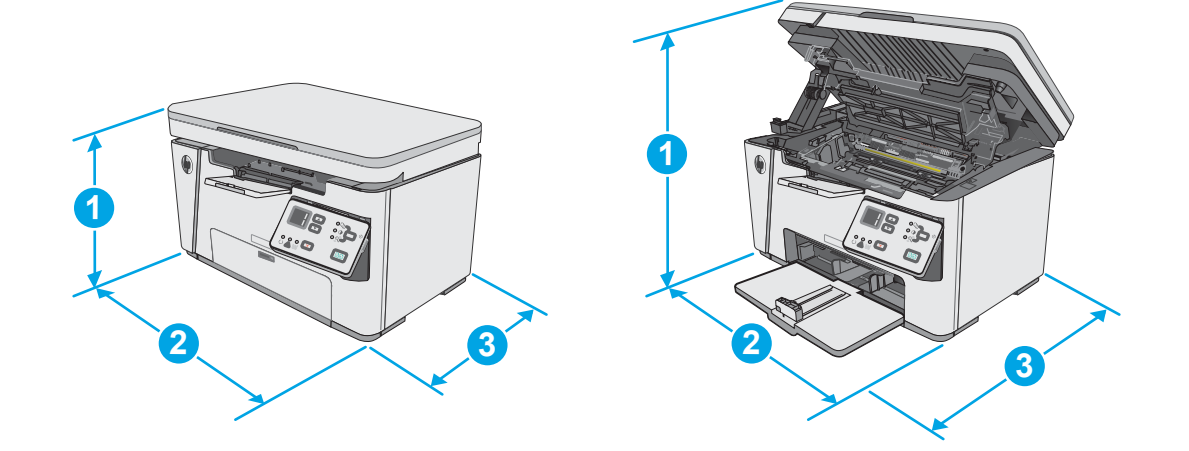

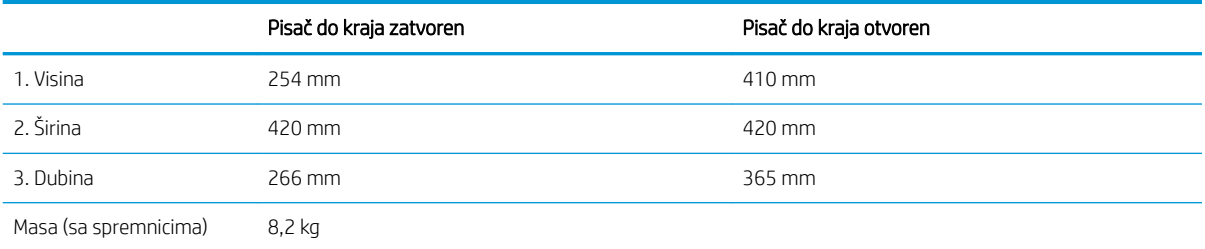

# Potrošnja energije, električne specifikacije i akustične emisije

Najnovije informacije pogledajte na stranici [www.hp.com/support/ljM25-M27mfp.](http://www.hp.com/support/ljM25-M27mfp)

△ OPREZ: Električne specifikacije ovise o državi/regiji gdje se pisač prodaje. Nemojte pretvarati radne napone. Time možete oštetiti pisač i poništiti jamstvo pisača.

## Specifikacije radnog okruženja

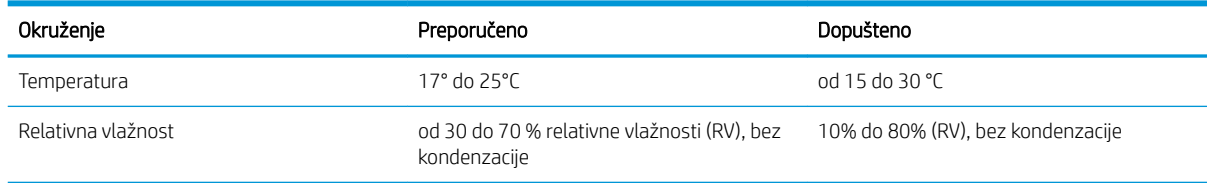

# <span id="page-18-0"></span>Postavljanje hardvera pisača i instalacija softvera

Osnovne upute za postavljanje potražite u Instalacijskom posteru i Vodiču za početak rada koji su isporučeni uz pisač. Dodatne upute potražite u pomoći tvrtke HP na internetu.

Sveobuhvatnu pomoć tvrtke HP za pisač potražite na [www.hp.com/support/ljM25-M27mfp](http://www.hp.com/support/ljM25-M27mfp). Pronađite sljedeću podršku:

- Instalacija i konfiguriranje
- Upoznavanje i uporaba
- Rješavanje problema
- Preuzimanje ažuriranja softvera i programskih datoteka
- Pridruživanje forumima za podršku
- Pronalazak informacija o jamstvu i propisima

# <span id="page-20-0"></span>2 Ladice za papir

- [Umetanje papira u ulaznu ladicu](#page-21-0)
- [Umetanje papira u ulaznu ladicu](#page-24-0)
- [Umetanje i ispis omotnica](#page-26-0)

#### Dodatne informacije:

U vrijeme ovog objavljivanja sljedeće su informacije ispravne. Važeće informacije potražite u odjeljku [www.hp.com/support/ljM25-M27mfp.](http://www.hp.com/support/ljM25-M27mfp)

Sveobuhvatna pomoć tvrtke HP za pisač obuhvaća sljedeće informacije:

- Instalacija i konfiguriranje
- Upoznavanje i uporaba
- Rješavanje problema
- Preuzimanje ažuriranja softvera i programskih datoteka
- Pridruživanje forumima za podršku
- Pronalazak informacija o jamstvu i propisima

# <span id="page-21-0"></span>Umetanje papira u ulaznu ladicu

- **WAPOMENA:** Prilikom dodavanja novog papira obavezno izvadite sav papir iz ulazne ladice i poravnajte snop papira. Nemojte protresati papir. Tako se smanjuje zaglavljivanje jer se sprečava istovremeno uvlačenje nekoliko stranica papira u pisač.
- 1. Ako već nije otvorena, otvorite ulaznu ladicu.

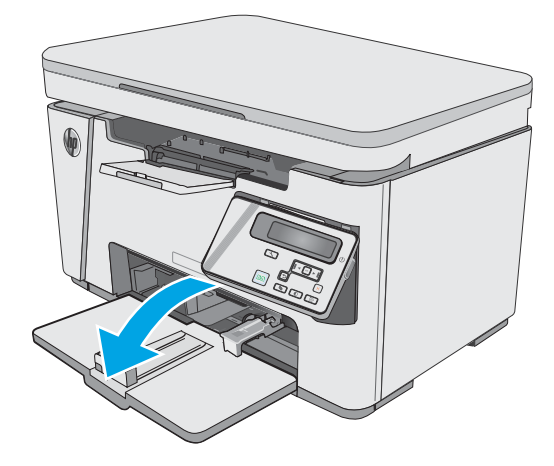

2. Podesite vodilice za širinu i duljinu papira prema van.

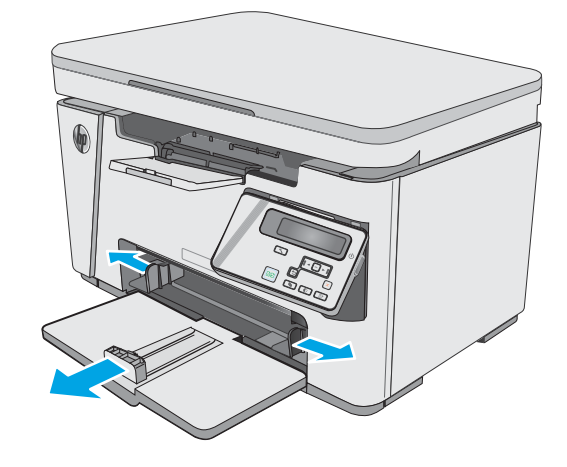

3. U ulaznu ladicu papir umetnite licem prema gore i gornjim rubom prema naprijed.

Usmjerenje papira u ladici ovisi o vrsti zadatka ispisa. Dodatne informacije potražite u sljedećoj tablici.

4. Podesite vodilice za papir prema unutra tako da pristanu uz papir.

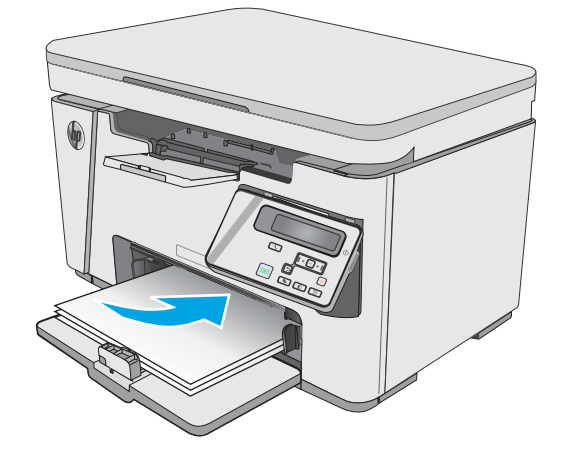

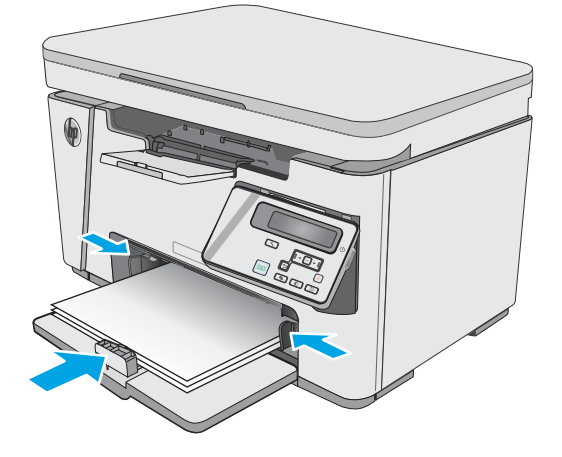

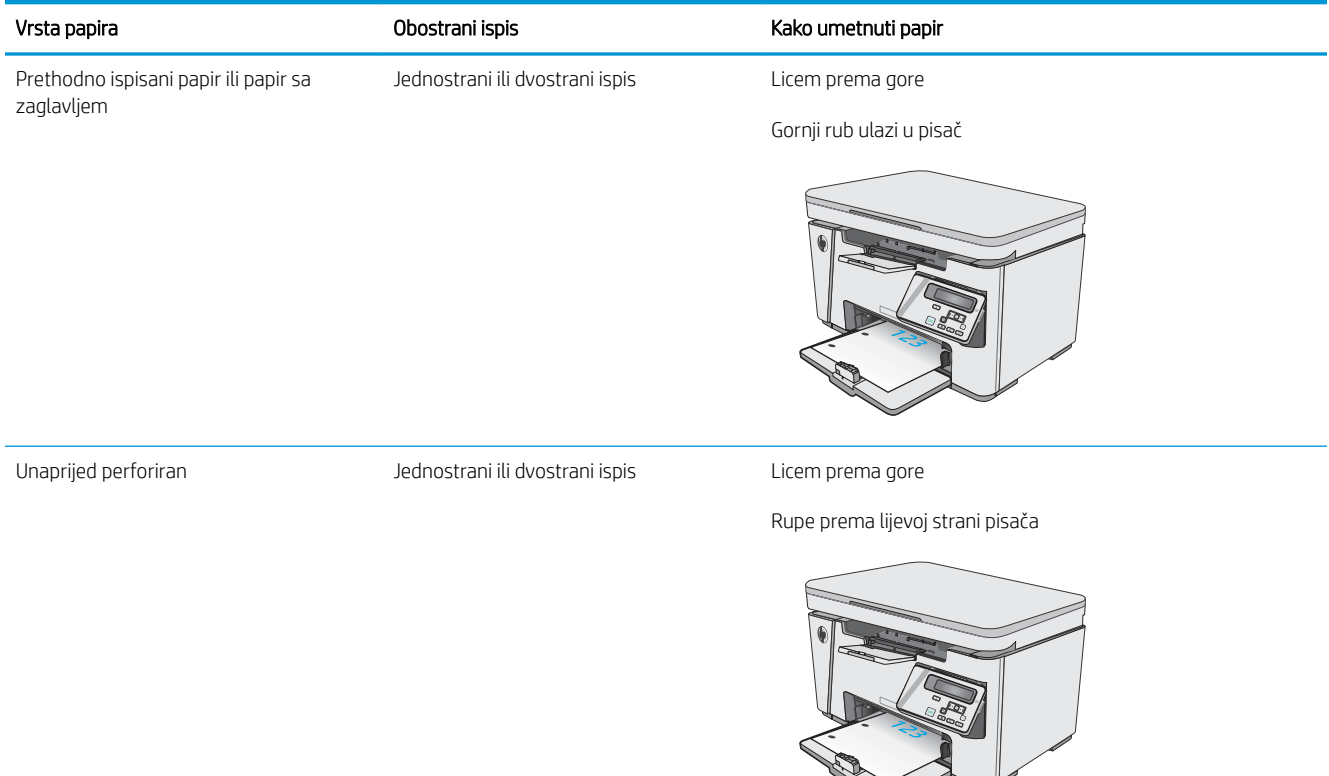

123

# <span id="page-24-0"></span>Umetanje papira u ulaznu ladicu

## Podešavanje ladice za male veličine papira

Za ispisivanje na papiru kraćem od 185 mm (7,28 inča) koristite proširenje za kratki papir kako biste podesili ulaznu ladicu.

1. Alat za proširenje za kratki papir izvadite iz utora za pohranjivanje s desne strane područja za ulaz.

2. Alat za proširenje pričvrstite na vodilice duljine papira na ulaznoj ladici.

3. Papir umetnite u ladicu i podesite vodilice papira dok ne budu uz papir.

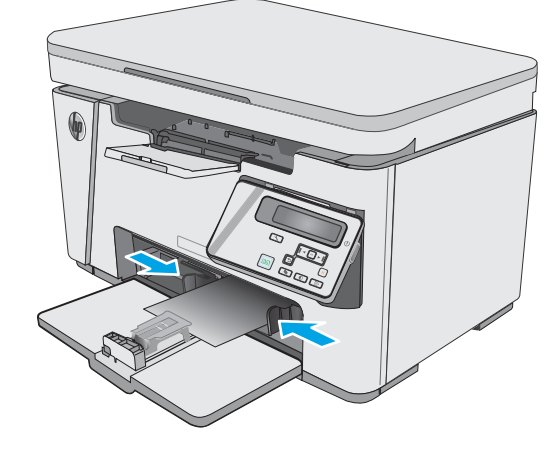

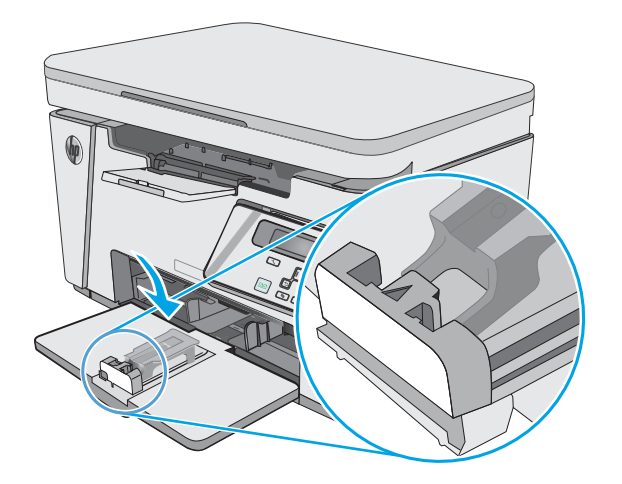

- 4. Papir pogurnite do kraja u uređaj, a zatim gurnite vodilicu duljine papira tako da alat podržava papir.
- 

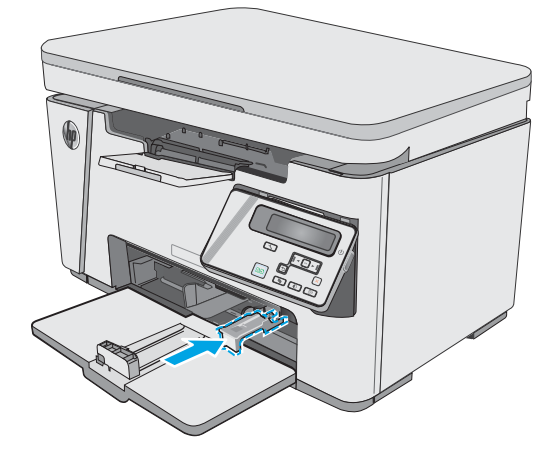

5. Kada završite ispis na kratkom papiru, iz ulazne ladice uklonite alat za proširenje za kratki papir i potom ga vratite u utor za pohranjivanje.

# <span id="page-26-0"></span>Umetanje i ispis omotnica

### Uvod

Slijede informacije o ispisu i umetanju omotnica. Za najbolje performanse u glavnu ladicu treba umetati samo omotnice od 5 mm (4 do 6 omotnica), a u ulaznu ladicu treba umetati samo 10 omotnica.

Za ispis omotnica slijedite ove korake kako biste odabrali odgovarajuće postavke u upravljačkom programu pisača.

#### Ispis omotnica

- 1. U softverskom programu odaberite mogućnost Ispis.
- 2. S popisa pisača odaberite pisač i pritisnite ili dodirnite gumb Svojstva ili Preference kako biste otvorili upravljački program pisača.
- **X** NAPOMENA: Naziv gumba ovisi o softverskom programu.
- **WAPOMENA:** Za pristup ovim značajkama na početnom zaslonu u sustavima Windows 8 ili 8.1 odaberite opciju Uređaji, odaberite Ispis i zatim odaberite pisač.
- 3. Pritisnite ili dodirnite karticu Papir/Kvaliteta.
- 4. U padajućem popisu **Izvor papira** odaberite ladicu koju treba koristiti.
- 5. U padajućem popisu Medij odaberite Omotnica.
- 6. Pritisnite gumb U redu kako biste zatvorili dijaloški okvir Opcije dokumenta.
- 7. Za ispis zadatka u dijaloškom okviru Ispis pritisnite gumb U redu.

### Orijentacija omotnice

Omotnice umetnite u ulaznu ladicu licem prema gore, tako da u pisač najprije ulazi kraći rub s povratnom adresom.

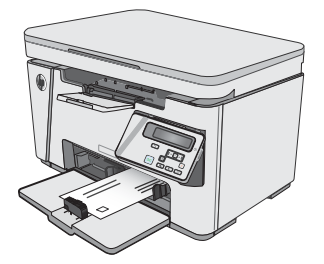

# <span id="page-28-0"></span>3 Potrošni materijal, dodatna oprema i dijelovi

- [Naručivanje potrošnog materijala, dodatne opreme i dijelova](#page-29-0)
- [Zamjena spremnika s tonerom](#page-30-0)

#### Dodatne informacije:

U vrijeme ovog objavljivanja sljedeće su informacije ispravne. Važeće informacije potražite u odjeljku [www.hp.com/support/ljM25-M27mfp.](http://www.hp.com/support/ljM25-M27mfp)

Sveobuhvatna pomoć tvrtke HP za pisač obuhvaća sljedeće informacije:

- Instalacija i konfiguriranje
- Upoznavanje i uporaba
- Rješavanje problema
- Preuzimanje ažuriranja softvera i programskih datoteka
- Pridruživanje forumima za podršku
- Pronalazak informacija o jamstvu i propisima

# <span id="page-29-0"></span>Naručivanje potrošnog materijala, dodatne opreme i dijelova

## **Naručivanje**

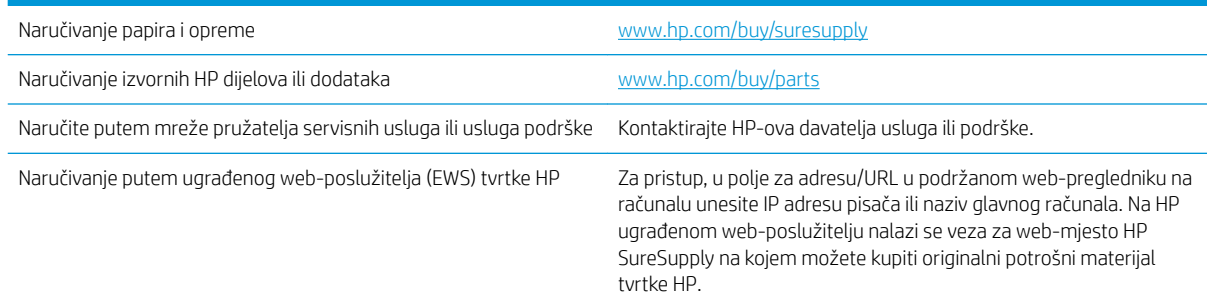

### Potrošni materijal i dodatna oprema

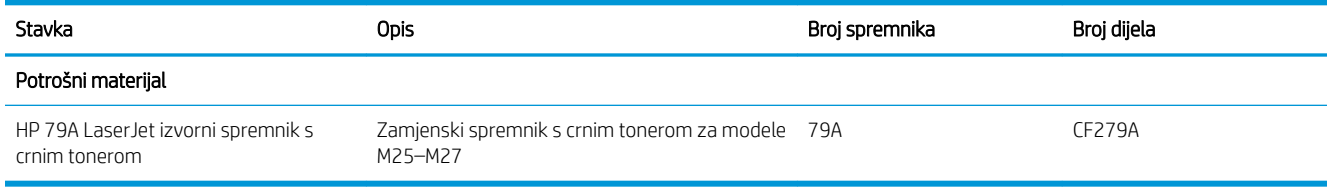

## Dijelovi koje korisnik može sam zamijeniti

Dijelovi za popravak od strane korisnika (CSR) dostupni su za velik broj pisača HP LaserJet kako bi se smanjilo vrijeme popravka. Više informacija o programu CSR i njegovim prednostima dostupno je na web-stranicama [www.hp.com/go/csr-support](http://www.hp.com/go/csr-support) i [www.hp.com/go/csr-faq](http://www.hp.com/go/csr-faq).

Originalni zamjenski dijelovi tvrtke HP možete naručiti na web-stranici [www.hp.com/buy/parts](http://www.hp.com/buy/parts) ili od ovlaštenog servisa ili davatelja podrške tvrtke HP. Prilikom naručivanja potrebno je pružiti jedan od sljedećih podataka: broj dijela, serijski broj (prikazan na stražnjoj strani pisača), broj proizvoda ili naziv pisača.

- Dijelove navedene kao Obavezni za samostalnu zamjenu trebaju instalirati sami korisnici, osim ako žele platiti serviserima HP-a da izvedu popravak. Za te dijelove jamstvo za HP uređaj ne osigurava podršku na licu mjesta, kao ni podršku vraćanjem u skladište.
- Dijelove navedene kao Dodatni dijelovi za samostalnu zamjenu može bez dodatne naplate tijekom jamstvenog razdoblja instalirati i HP-ovo servisno osoblje na vaš zahtjev.

# <span id="page-30-0"></span>Zamjena spremnika s tonerom

- **Uvod**
- Informacije o spremniku s tonerom
- [Izvadite i zamijenite spremnik s tonerom](#page-31-0)

### Uvod

Slijede informacije o spremniku s tonerom za pisač i upute za njegovu zamjenu.

#### Informacije o spremniku s tonerom

Pisač signalizira kada je razina spremnika s tonerom niska i vrlo niska. Stvarni preostali vijek trajanja spremnika s tonerom može se razlikovati. Bilo bi dobro da imate zamjenski spremnik za ispis kada kvaliteta ispisa postane neprihvatljiva.

Možete nastaviti s ispisom uz trenutni spremnik sve dok se preraspodjelom tonera više ne bude mogla postići prihvatljiva kvaliteta ispisa. Da biste preraspodijelili toner, uklonite spremnik s tonerom iz pisača i nježno ga protresite unatrag i unaprijed oko njegove vodoravne osi. Za grafički prikaz pogledajte upute za zamjenu spremnika. Ponovno umetnite spremnik s tonerom u pisač i zatvorite poklopac.

Želite li kupiti spremnik ili provjeriti kompatibilnost spremnika za pojedini pisač, pristupite usluzi HP SureSupply na web-stranici [www.hp.com/go/suresupply](http://www.hp.com/go/suresupply). Idite do kraja stranice i provjerite je li navedena država/regija ispravna.

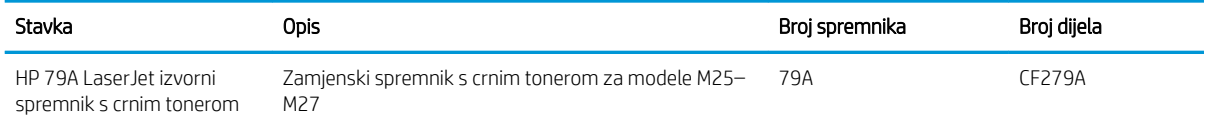

 $\mathbb{B}^*$  NAPOMENA: Spremnici s tonerom visokog učinka sadrže više tonera nego standardni spremnici kako bi se moglo ispisati više stranica. Daljnje informacije potražite na web-stranici [www.hp.com/go/learnaboutsupplies.](http://www.hp.com/go/learnaboutsupplies)

Ne uklanjajte spremnik s tonerom iz ambalaže dok ga ne namjeravate zamijeniti.

 $\triangle$  OPREZ: Da biste spriječili oštećenje spremnika s tonerom, nemojte ga izlagati svjetlosti dulje od nekoliko minuta. Ako je spremnik s tonerom potrebno na dulje vrijeme izvaditi iz pisača, prekrijte zeleni bubanj za obradu slike.

Na sljedećoj su ilustraciji prikazane komponente spremnika s tonerom.

<span id="page-31-0"></span>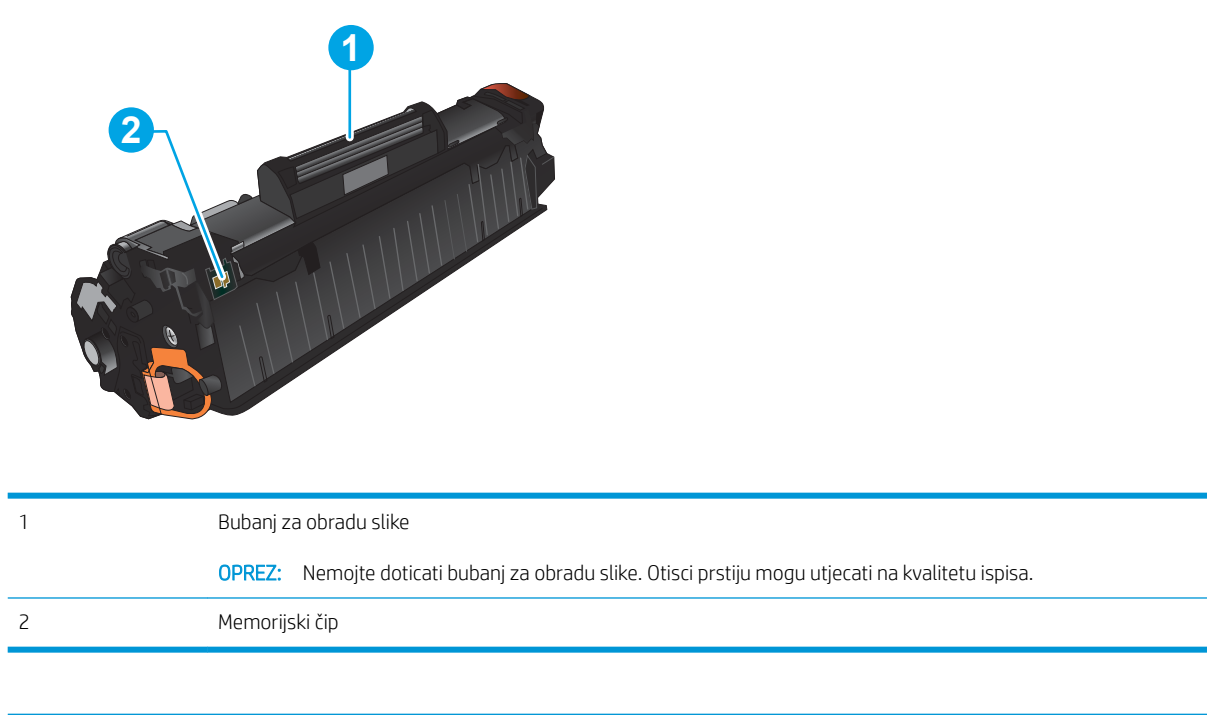

**A OPREZ:** Ako zamrljate odjeću tonerom, obrišite mrlju suhom krpom i isperite odjeću hladnom vodom. U vrućoj vodi toner se uvlači dublje u tkaninu.

NAPOMENA: Informacije o recikliranju iskorištenih spremnika s tonerom potražite na kutiji spremnika.

## Izvadite i zamijenite spremnik s tonerom

1. Podignite sklop skenera.

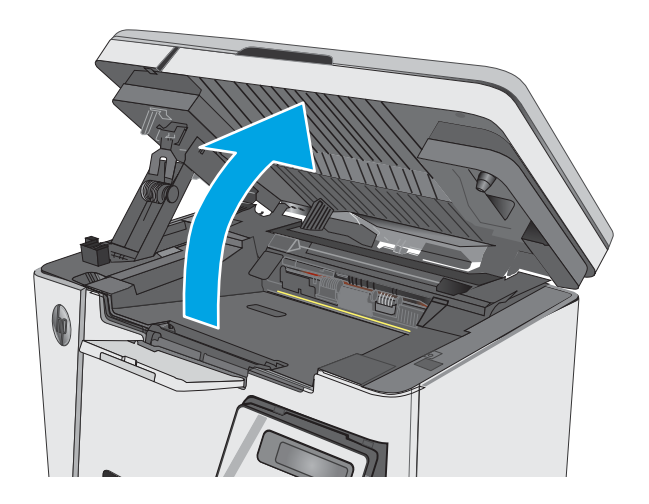

2. Izvadite iskorišteni spremnik s tonerom iz pisača.

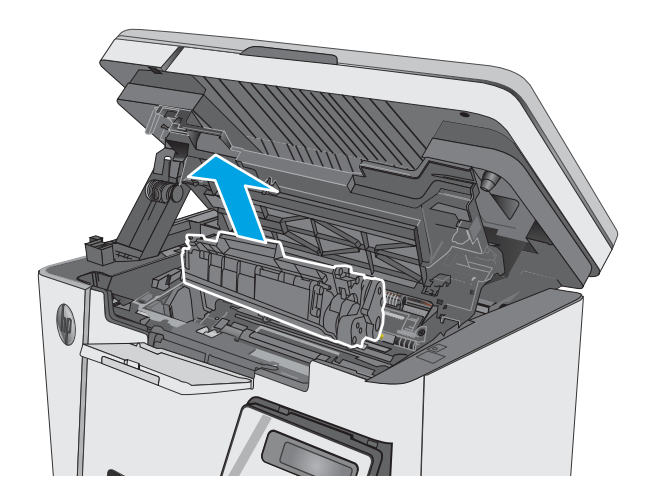

3. Izvadite novi paket spremnika s tonerom iz vrećice. Stavite iskorišteni spremnik s tonerom u vrećicu za recikliranje.

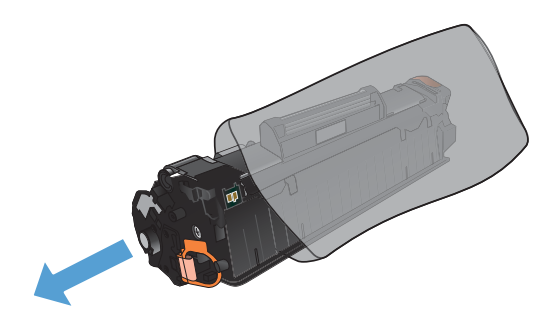

4. Uhvatite obje strane spremnika s tonerom i rasporedite toner lagano tresući spremnik.

OPREZ: Ne dirajte zaklopac ili površinu valjka.

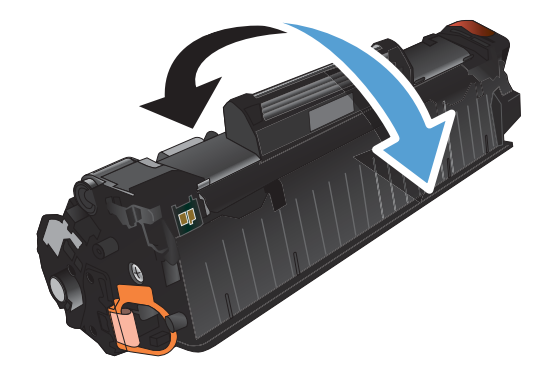

5. Savinite i oslobodite jezičac na lijevoj strani spremnika s tintom. Povucite jezičac sve dok ne izvadite čitavu vrpcu iz spremnika. Jezičac i vrpcu stavite u kutiju uloška za ispis za recikliranje.

6. Umetnite novi spremnik s tonerom tako da čvrsto sjedne na mjesto.

7. Zatvorite skener.

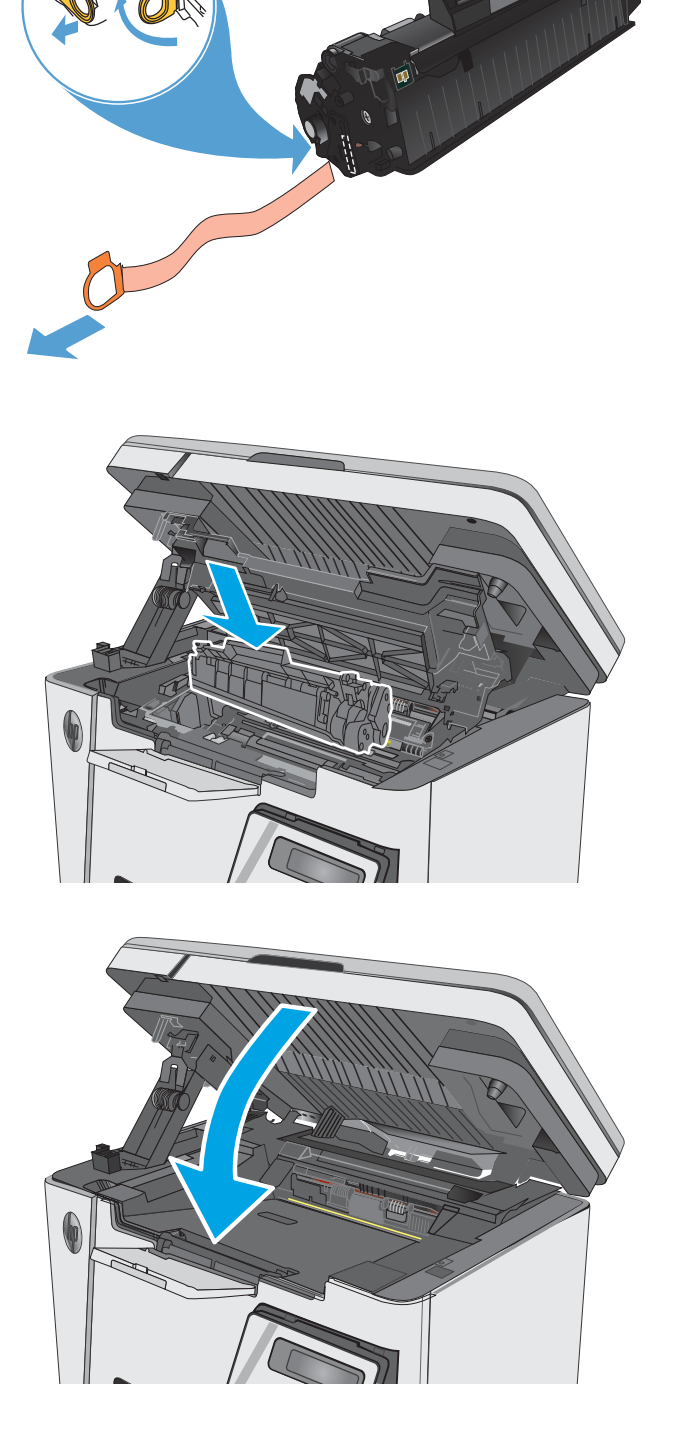

# <span id="page-34-0"></span>4 Ispis

- [Zadaci ispisa \(Windows\)](#page-35-0)
- [Zadaci ispisa \(OS X\)](#page-43-0)
- [Mobilni ispis](#page-45-0)

#### Dodatne informacije:

U vrijeme ovog objavljivanja sljedeće su informacije ispravne. Važeće informacije potražite u odjeljku [www.hp.com/support/ljM25-M27mfp.](http://www.hp.com/support/ljM25-M27mfp)

Sveobuhvatna pomoć tvrtke HP za pisač obuhvaća sljedeće informacije:

- · Instalacija i konfiguriranje
- Upoznavanje i uporaba
- Rješavanje problema
- Preuzimanje ažuriranja softvera i programskih datoteka
- Pridruživanje forumima za podršku
- Pronalazak informacija o jamstvu i propisima

# <span id="page-35-0"></span>Zadaci ispisa (Windows)

### Upute za ispis (Windows)

Sljedeći postupak opisuje osnovne procese ispisivanja za Windows.

- 1. U softverskom programu odaberite mogućnost Ispis.
- 2. Odaberite uređaj s popisa pisača i pritisnite ili dodirnite gumb Svojstva ili Preference kako biste otvorili upravljački program pisača.

**W** NAPOMENA: Naziv gumba razlikuje se za različite softverske programe.

- 3. Pritisnite ili dodirnite kartice u upravljačkom programu pisača za konfiguriranje dostupnih opcija.
- 4. Pritisnite ili dodirnite gumb U redu za povratak u dijaloški okvir Ispis. Na ovome zaslonu odaberite broj kopija za ispis.
- 5. Za ispis zadatka pritisnite ili dodirnite gumb U redu.

### Ručni obostrani ispis (Windows)

- 1. U softverskom programu odaberite mogućnost Ispis.
- 2. S popisa pisača odaberite uređaj i pritisnite ili dodirnite gumb Svojstva ili Preference kako biste otvorili upravljački program pisača.

NAPOMENA: Naziv gumba razlikuje se za različite softverske programe.

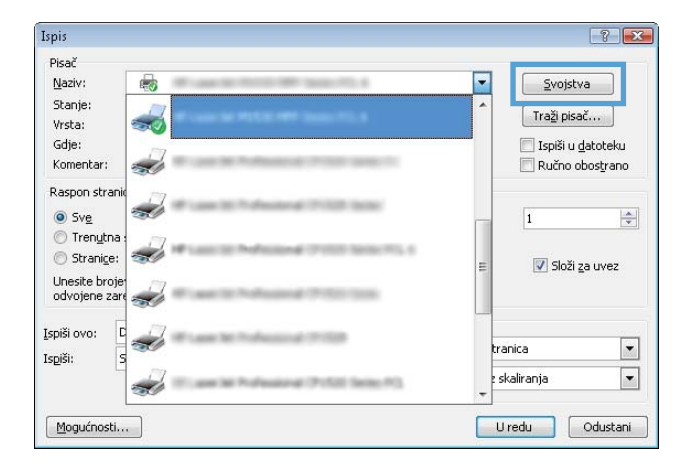
3. Pritisnite ili dodirnite karticu Izgled.

4. Odaberite odgovarajuću opciju obostranog ispisa na padajućem popisu **Ručni obostrani ispis** i pritisnite ili dodirnite gumb **U redu**.

5. Za ispis zadatka u dijaloškom okviru Ispis pritisnite ili dodirnite gumb U redu. Uređaj će najprije ispisati prvu stranicu svih papira u dokumentu.

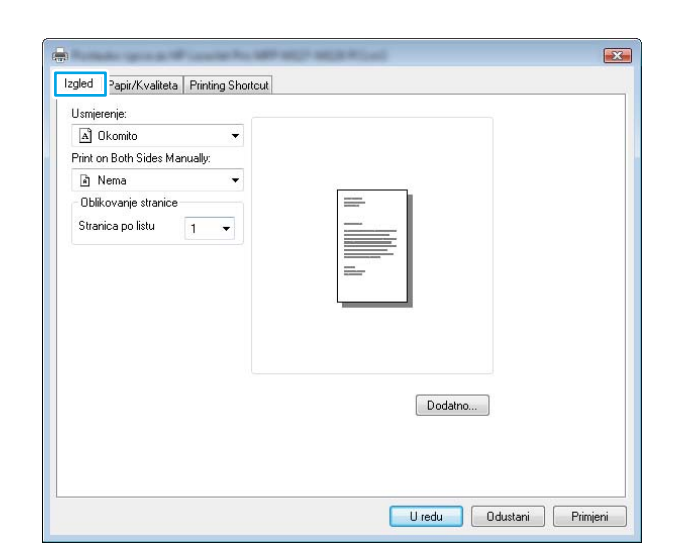

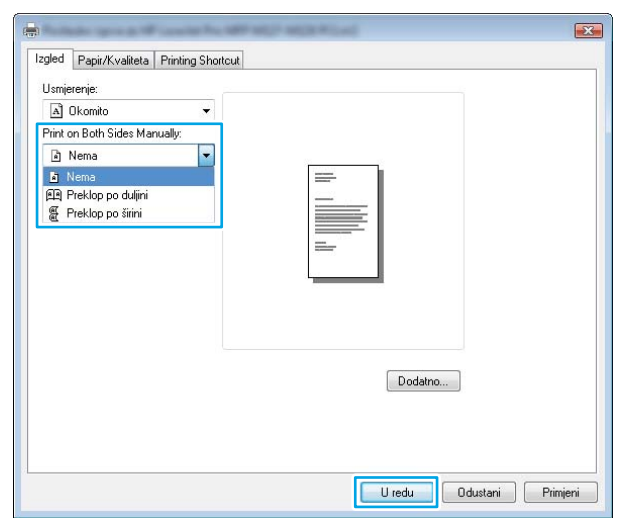

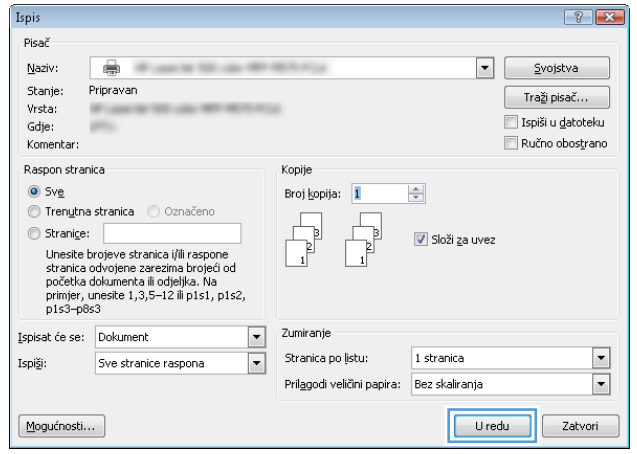

6. Izvadite ispisani snop iz izlaznog spremnika i umetnite ga u ulaznu ladicu s ispisanom stranom prema dolje, tako da gornji rub prvi ulazi u ladicu.

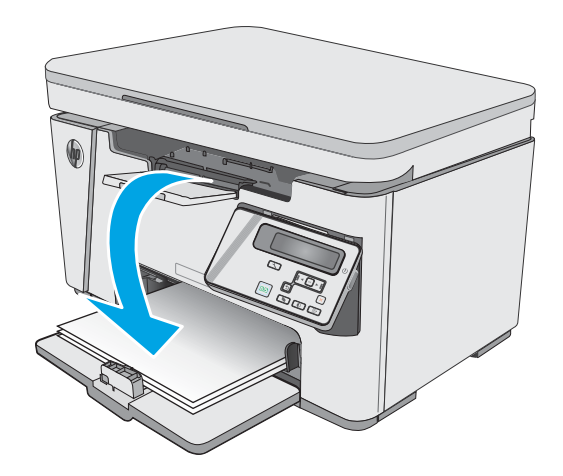

- 7. Na računalu pritisnite ili dodirnite gumb U redu kako biste ispisali drugu stranu zadatka.
- 8. Ako sustav to zatraži, dodirnite ili pritisnite odgovarajući gumb na upravljačkoj ploči za nastavak.

# Ispis više stranica po listu (Windows)

- 1. U softverskom programu odaberite mogućnost Ispis.
- 2. S popisa pisača odaberite uređaj i pritisnite ili dodirnite gumb **Svojstva** ili **Preference** kako biste otvorili upravljački program pisača.

NAPOMENA: Naziv gumba razlikuje se za različite softverske programe.

3. Pritisnite ili dodirnite karticu Izgled.

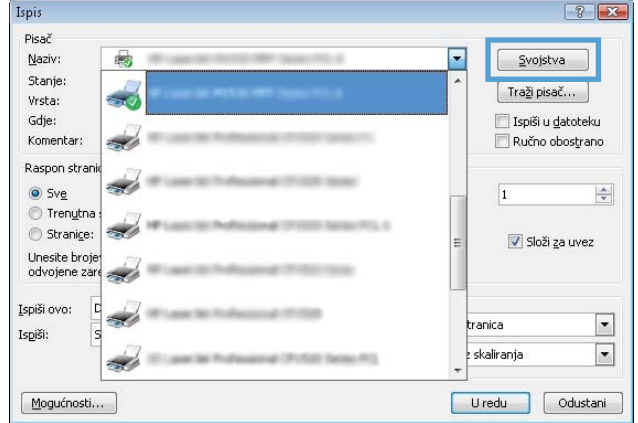

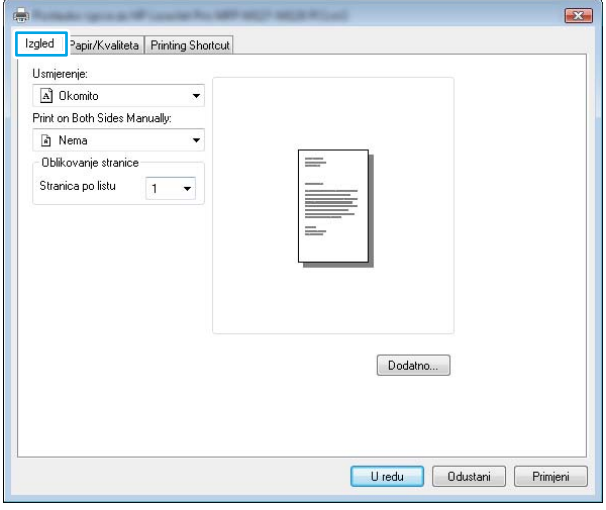

- $\overline{\mathbf{23}}$ Izgled Papir/Kvaliteta Printing Shortcut Usmjerenje: A Okomito 閿 A Okomito A Vodoravno Ublikovanje stranic Stranica po listu  $\boxed{1}$  $\overline{\phantom{a}}$ Dodatno... Uredu Odustani Frimjeni
- 4. Iz padajućeg popisa odaberite odgovarajuću opciju Usmjerenje.
- 5. lz padajućeg popisa Stranica po listu odaberite odgovarajući broj stranica po listu i pritisnite ili dodirnite gumb **Dodatno**.
- $\mathbf{E}$ Izgled Papir/Kvaliteta Printing Shortcut Usmjerenje: A Okomito Print on Both Sides Manually: a Nema  $\overline{\phantom{a}}$ - Oblikovanje stranice Stranica po listu  $1$ ū  $\frac{2}{4}$  $\begin{array}{c} 4 \\ 6 \\ 9 \\ 16 \end{array}$  $\fbox{Dodatno...}$ Uredu Odustani Frimjeni
- 6. Iz padajućeg popisa odaberite odgovarajuću opciju Izgled stranica po listu.

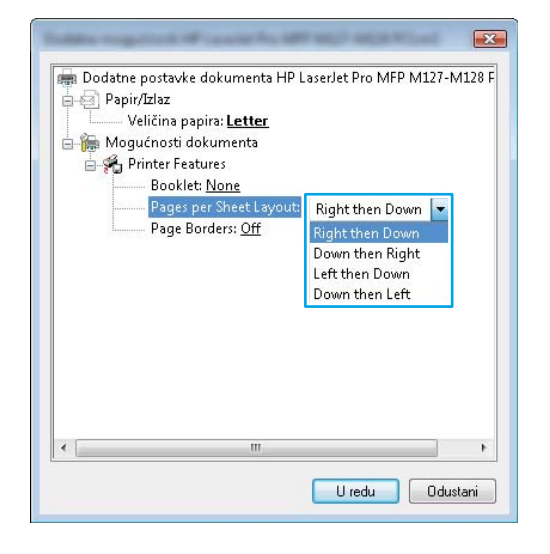

7. Iz padajućeg popisa odaberite odgovarajuću opciju Obrubi stranice, pritisnite ili dodirnite gumb U redu za zatvaranje dijaloškog okvira Napredne opcije te pritisnite ili dodirnite gumb U redu za zatvaranje dijaloškog okvira Svojstva ili Preference.

8. Za ispis zadatka u dijaloškom okviru **Ispis** pritisnite ili dodirnite gumb U redu.

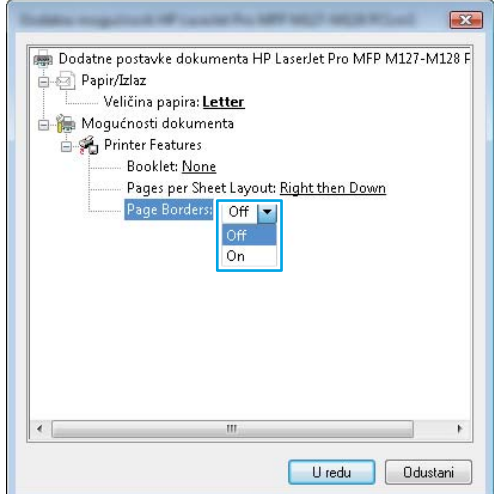

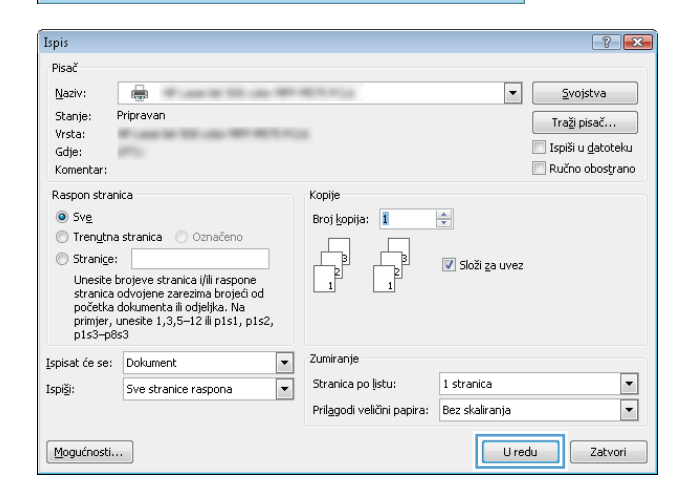

# Odabir vrste papira (Windows)

- 1. U softverskom programu odaberite mogućnost Ispis.
- 2. S popisa pisača odaberite uređaj i pritisnite ili dodirnite gumb Svojstva ili Preference kako biste otvorili upravljački program pisača.

NAPOMENA: Naziv gumba razlikuje se za različite softverske programe.

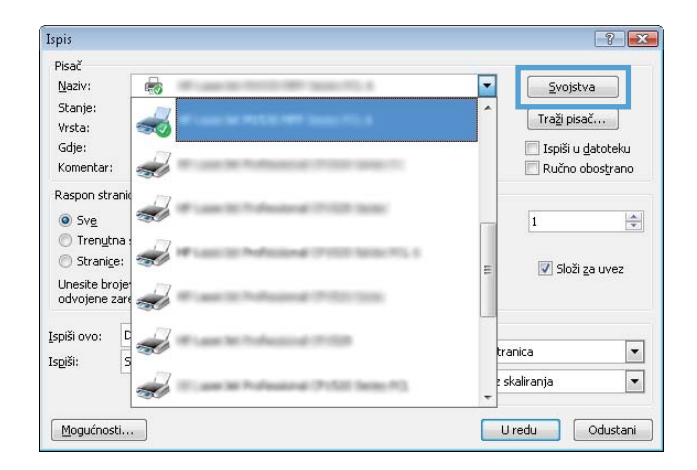

3. Pritisnite ili dodirnite karticu Papir/Kvaliteta.

4. Iz padajućeg popisa Mediji: odaberite odgovarajuću vrstu papira i pritisnite ili dodirnite gumb U redu za zatvaranje dijaloškog okvira Svojstva ili Preference.

5. Za ispis zadatka u dijaloškom okviru **Ispis** pritisnite gumb U redu.

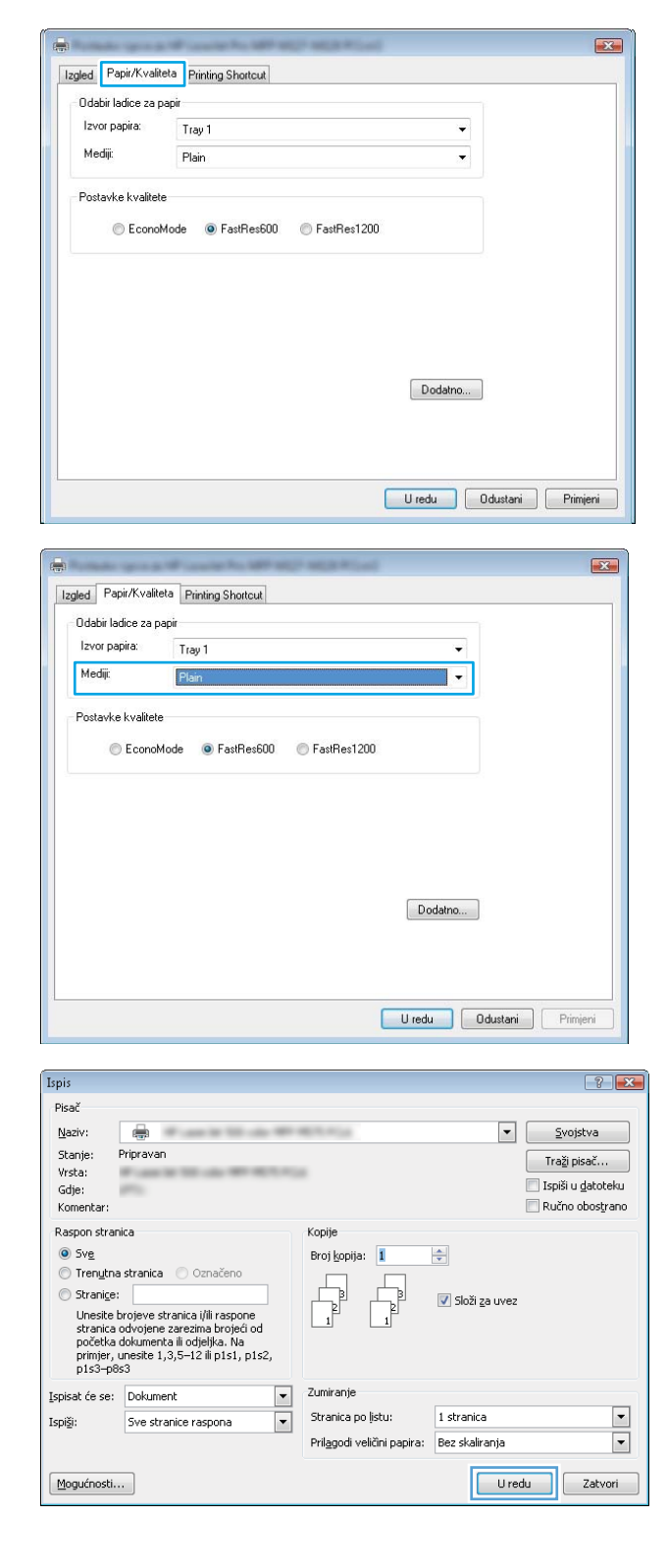

# Dodatne informacije o ispisivanju

Na [www.hp.com/go/support](http://www.hp.com/support) pronaći ćete podršku za ovaj uređaj i pojedinosti o izvršavanju specifičnih zadataka ispisivanja, kao što je sljedeće:

- **•** Odabir veličine papira
- Odabir usmjerenja stranice
- **•** Stvaranje brošure
- Odabir postavki kvalitete
- Odabir obruba stranice

# Zadaci ispisa (OS X)

# Način ispisa (OS X)

Sljedeći postupak opisuje osnovni postupak ispisivanja za OS X.

- 1. Pritisnite izbornik Datoteka, a zatim pritisnite opciju Ispis.
- 2. Odaberite pisač.
- 3. Pritisnite Prikaži pojedinosti ili Kopije i stranice, a zatim odaberite ostale izbornike za podešavanje postavki ispisa.

**X** NAPOMENA: Naziv stavke ovisi o softverskom programu.

4. Kliknite gumb Ispis.

# Ručni obostrani ispis (OS X)

- **W NAPOMENA:** Ova je značajka dostupna ako ste instalirali upralvjački program HP pisača. Možda neće biti dostupna koristite li AirPrint.
	- 1. Pritisnite izbornik Datoteka, a zatim pritisnite opciju Ispis.
	- 2. Odaberite pisač.
	- 3. Pritisnite Prikaži pojedinosti ili Kopije i stranice, a zatim pritisnite izbornik Ručni obostrani ispis.

**WAPOMENA:** Naziv stavke ovisi o softverskom programu.

- 4. Pritisnite okvir Ručni obostrani ispis i odaberite opciju uvezivanja.
- 5. Kliknite gumb Ispis.
- 6. Uređaj će najprije ispisati prvu stranicu svih papira u dokumentu.
- 7. Izvadite ispisani snop iz izlaznog spremnika i umetnite ga u ulaznu ladicu s ispisanom stranom prema dolje.

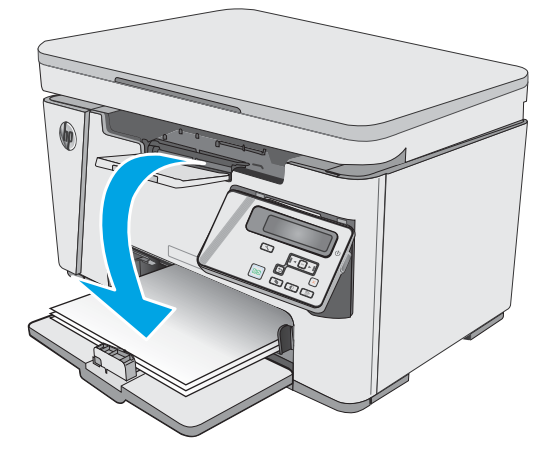

- 8. Na računalu pritisnite gumb Nastavi ili gumb U redu (ako se to od vas zatraži, pogledajte 9. korak) da biste ispisali drugu stranu ispisnog zadatka.
- 9. Ako sustav to zatraži, dodirnite odgovarajući gumb na upravljačkoj ploči za nastavak.

# Ispis više stranica po listu (OS X)

- 1. Pritisnite izbornik Datoteka, a zatim pritisnite opciju Ispis.
- 2. Odaberite pisač.
- 3. Pritisnite Prikaži pojedinosti ili Kopije i stranice, a zatim pritisnite izbornik Izgled.

**X** NAPOMENA: Naziv stavke ovisi o softverskom programu.

- 4. Na padajućem popisu Stranica po listu odaberite broj stranica koje želite ispisati na svaki list.
- 5. U području Smjer rasporeda odaberite redoslijed i položaj stranica na listu.
- 6. U izborniku Obrub odaberite vrstu obruba koju želite ispisati oko svake stranice na listu.
- 7. Kliknite gumb Ispis.

# Odabir vrste papira (OS X)

- 1. Pritisnite izbornik Datoteka, a zatim pritisnite opciju Ispis.
- 2. U izborniku Pisač odaberite uređaj.
- 3. Pritisnite Prikaži pojedinosti, otvorite padajući popis izbornika i pritisnite Papir/kvaliteta.
- 4. Iz padajućeg popisa Vrsta medija odaberite vrstu.
- 5. Kliknite gumb Ispis.

### Dodatni zadaci ispisa

Posjetite [www.hp.com/support/ljM25-M27mfp.](http://www.hp.com/support/ljM25-M27mfp)

Dostupne su upute za izvođenje određenih zadataka ispisa, kao što su:

- Stvaranje i korištenje prečaca ili prethodnih postavki
- Odabir veličine papira ili uporaba prilagođene veličine papira
- Odabir usmjerenja stranice
- Stvaranje brošure
- Podešavanje veličine dokumenta prema određenoj veličini papira
- Ispis prve ili posljednje stranice dokumenta na drugačiji papir
- Ispis vodenih žigova na dokument

# Mobilni ispis

# Uvod

HP nudi više mobilnih i ePrint rješenja za omogućavanje lakog ispisa na HP-pisač s prijenosnog računala, tableta, pametnog telefona ili drugog mobilnog uređaja. Za prikaz cijelog popisa i za najbolji odabir posjetite [www.hp.com/go/LaserJetMobilePrinting.](http://www.hp.com/go/LaserJetMobilePrinting)

**W NAPOMENA:** Ažurirajte programske datoteke pisača kako biste osigurali sve mogućnosti mobilnog ispisa i opcije ePrint.

- Wireless Direct (samo bežični modeli)
- [Ispis putem e-pošte HP ePrint](#page-47-0)
- [Softver HP ePrint](#page-48-0)
- [Ugrađeni ispis sustava Android](#page-49-0)

### Wireless Direct (samo bežični modeli)

Wireless Direct omogućuje ispis s bežičnog mobilnog uređaja bez potrebe povezivanja s mrežom ili internetom.

**W** NAPOMENA: Wireless Direct trenutno ne podržava sve mobilne operativne sustave.

**EX NAPOMENA:** Za mobilne uređaje koji nemaju omogućenu opciju Wireless Direct, Wireless Direct veza omogućuje samo ispis. Nakon upotrebe opcije Wireless Direct za ispis morate se ponovno povezati na lokalnu mrežu za pristup internetu.

Sljedeći operativni sustavi uređaja i računala podržavaju opciju Wireless Direct:

- Android 4.0 i novije verzije tableta i telefona s instaliranom HP uslugom ispisa ili dodatkom za mobilni ispis Mopria
- Većina računala, tableta i prijenosnih računala s operativnim sustavom Windows 8.1 koji imaju instaliran HP upravljački program pisača

Sljedeći operativni sustavi uređaja i računala ne podržavaju opciju Wireless Direct, ali omogućuju ispis na pisaču koji podržava:

- Apple iPhone i iPad
- Računala Mac sa sustavom OS X

Dodatne informacije o Wireless Direct ispisu potražite na adresi [www.hp.com/go/wirelessprinting.](http://www.hp.com/go/wirelessprinting)

Mogućnosti za Wireless Direct mogu se omogućiti ili onemogućiti s upravljačke ploče pisača.

### Omogućite ili onemogućite Wireless Direct

Mogućnosti za Wireless Direct moraju se prvo omogućiti na ugrađenom web-poslužitelju pisača.

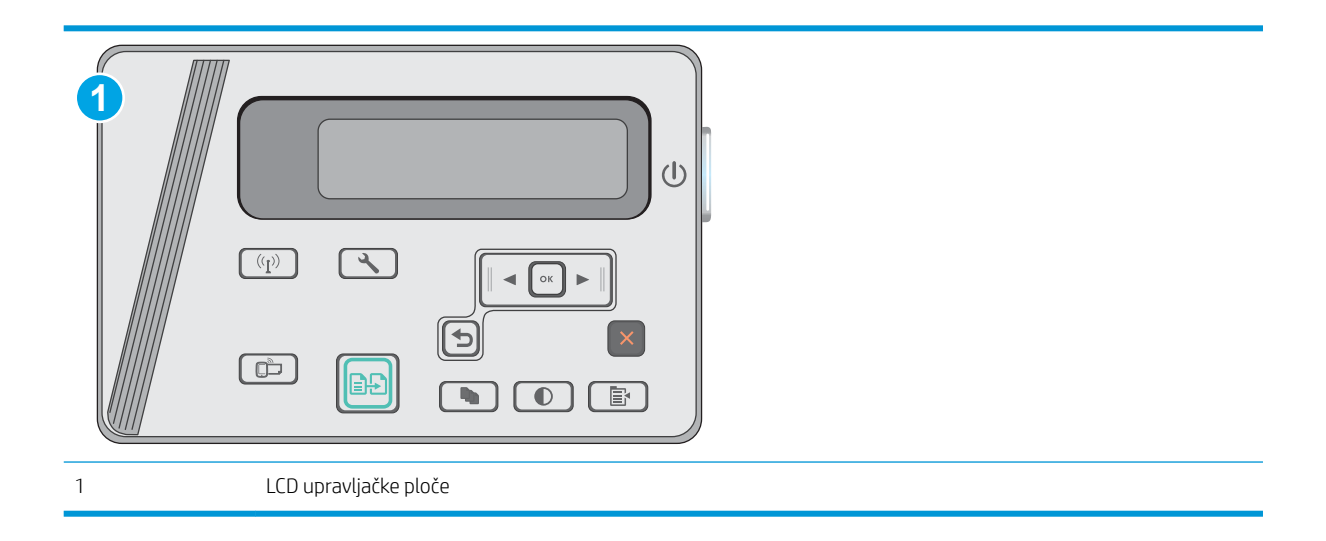

- 1. LCD upravljačke ploče: Na upravljačkoj ploči pisača pritisnite gumb Postavke \.
- 2. Otvorite sljedeće izbornike:
	- Postavljanje mreže
	- Izbornik za bežičnu vezu
	- Izravan pristup bežičnoj mreži
- 3. Odaberite mogućnost Uključi, a zatim pritisnite gumb OK. Uređaj sprema postavku, a zatim upravljačku ploču vraća na izbornik Postavke izravnog pristupa bežičnoj mreži.

### Promjena Wireless Direct naziva pisača

Slijedite ovaj postupak kako biste promijenili Wireless Direct naziv koristeći se HP ugrađenim web-poslužiteljem (EWS):

<span id="page-47-0"></span>Prvi korak: Otvaranje HP ugrađenog web-poslužitelja

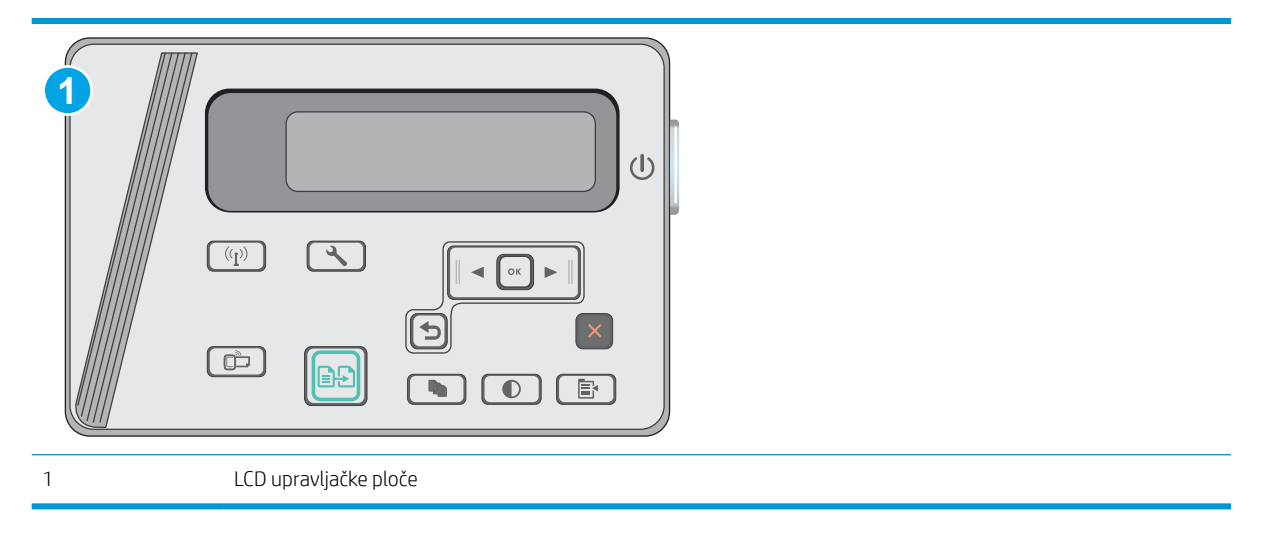

- 1. LCD upravljačke ploče: Na upravljačkoj ploči pisača pritisnite gumb Postavke \. Otvorite izbornik Postavljanje mreže i zatim odaberite Prikaz IP adrese kako bi se prikazala IP adresa ili naziv glavnog računala.
- 2. Otvorite web-preglednik i u redak za adresu upišite IP adresu ili naziv glavnog računala onako kako se prikazuje na upravljačkoj ploči pisača. Pritisnite tipku Enter na tipkovnici računala. Otvara se zaslon EWS-a.

### https://10.10.XXXXX/

**W** NAPOMENA: Ako web-preglednik prikazuje poruku da pristup internetu možda nije siguran, odaberite opciju za nastavak na web-stranicu. Pristup ovoj web-stranici neće naštetiti računalu.

#### Drugi korak: Promjena Wireless Direct naziva

- 1. Pritisnite karticu Umrežavanje.
- 2. U lijevom navigacijskom oknu pritisnite vezu Postavljanje Wireless Directa.
- 3. U polje Naziv (SSID) unesite novi naziv.
- 4. Pritisnite Primijeni.

### Ispis putem e-pošte HP ePrint

Upotrijebite HP ePrint za ispis dokumenata njihovim slanjem kao privitaka e-pošti na adresu e-pošte pisača s bilo kojeg uređaja koji podržava e-poštu.

Za upotrebu opcije HP ePrint pisač mora udovoljavati ovim zahtjevima:

- Pisač mora biti povezan sa žičnom ili bežičnom mrežom i imati pristup internetu.
- Na pisaču moraju biti omogućene HP web-usluge, a pisač mora biti registriran na usluzi HP Connected.

Slijedite ovaj postupak kako biste uključili HP web-usluge i registrirajte se na web-mjestu HP Connected:

<span id="page-48-0"></span>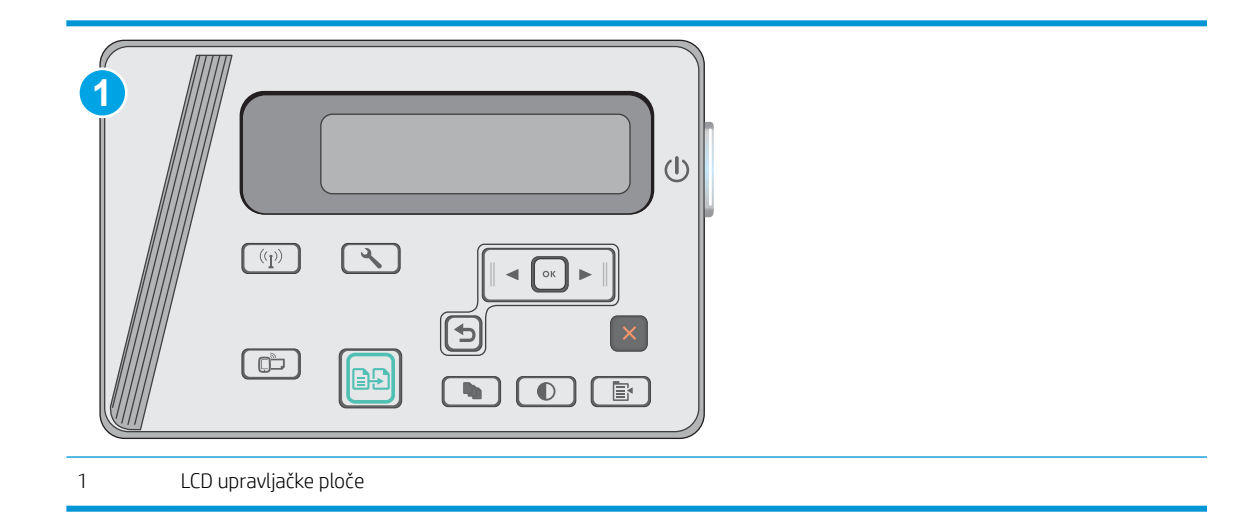

### LCD upravljačka ploča

- 1. Na upravljačkoj ploči pisača pritisnite gumb Postavke \. Otvorite izbornik Postavljanje mreže i zatim odaberite Prikaz IP adrese kako bi se prikazala IP adresa ili naziv glavnog računala.
- 2. Otvorite web-preglednik i u redak za adresu upišite IP adresu ili naziv glavnog računala onako kako se prikazuje na upravljačkoj ploči pisača. Pritisnite tipku Enter na tipkovnici računala. Otvara se zaslon EWS-a.

https://10.10.XXXXX/

- **W NAPOMENA:** Ako web-preglednik prikazuje poruku da pristup internetu možda nije siguran, odaberite opciju za nastavak na web-stranicu. Pristup ovoj web-stranici neće naštetiti računalu.
- 3. Pritisnite karticu HP web-usluge i zatim pritisnite Omogući. Pisač omogućuje internetske usluge i zatim ispisuje stranicu s informacijama.

Stranica s informacijama sadrži šifru pisača koja je potrebna za registraciju HP pisača na HP Connected.

4. Idite na [www.hpconnected.com](http://www.hpconnected.com) kako biste kreirali račun za HP ePrint i dovršite postupak postavljanja.

# Softver HP ePrint

Softver HP ePrint olakšava ispis sa stolnog ili prijenosnog računala sa sustavima Windows ili Mac na bilo koji pisač koji podržava HP ePrint. Zahvaljujući ovom softveru možete lako pronaći pisače koji podržavaju HP ePrint, a koji su registrirani na vašem računu za HP Connected. Ciljni HP pisač može se nalaziti u uredu ili na lokacijama diljem svijeta.

- Windows: Kad instalirate softver, otvorite mogućnost Ispis u aplikaciji i s popisa instaliranih pisača odaberite HP ePrint. Za konfiguriranje opcija ispisa pritisnite gumb Svojstva.
- OS X: Nakon instalacije novog softvera odaberite Datoteka, Ispis, a zatim pritisnite strelicu pokraj opcije PDF (u donjem lijevom kutu zaslona upravljačkog programa). Odaberite HP ePrint.

Kod sustava Windows softver HP ePrint podržava TCP/IP ispis na pisače na lokalnoj mreži (LAN ili WAN) za uređaje koji podržavaju UPD PostScript®.

Windows i OS X podržavaju IPP ispis na pisače u LAN ili WAN mreži koji podržavaju ePCL.

<span id="page-49-0"></span>Windows i OS X podržavaju i ispis PDF dokumenata na javnim lokacijama za ispis i ispis pomoću softvera HP ePrint putem e-pošte u oblaku.

Upravljačke programe i informacije potražite na adresi [www.hp.com/go/eprintsoftware.](http://www.hp.com/go/eprintsoftware)

- **W NAPOMENA:** Za Windows, naziv upravljačkog programa za HP ePrint softver pisača je HP ePrint + JetAdvantage.
- **WAPOMENA:** Softver HP ePrint uslužni je program radnog procesa za PDF datoteke za OS X i zapravo nije upravljački program.
- **WAPOMENA:** Softver HP ePrint ne podržava ispis putem USB priključka.

### Ugrađeni ispis sustava Android

Ugrađeno rješenje tvrtke HP za sustave Android i Kindle omogućuje prijenosnim uređajima da automatski pronalaze i ispisuju na HP pisačima koji su spojeni na bežičnu mrežu ili unutar dosega bežične mreže za bežični izravni ispis.

Pisač mora biti povezan s istom mrežom (podmreža) kao i uređaj Android.

Rješenje za ispis ugrađeno je u mnoge verzije operativnog sustava.

**W** NAPOMENA: Ako ispis nije dostupan na vašem uređaju, idite na [Google Play > Android aplikacije](https://play.google.com/store/apps/details?id=com.hp.android.printservice) i instalirajte dodatak za uslugu HP ispisa.

Za više informacija o upotrebi ugrađenog ispisa sustava Android te o podržanim uređajima posjetite [www.hp.com/go/LaserJetMobilePrinting.](http://www.hp.com/go/LaserJetMobilePrinting)

# 5 Kopiraj

- [Izrada kopija](#page-51-0)
- [Kopiranje na obje strane \(obostrano\)](#page-52-0)

### Dodatne informacije:

U vrijeme ovog objavljivanja sljedeće su informacije ispravne. Važeće informacije potražite u odjeljku [www.hp.com/support/ljM25-M27mfp.](http://www.hp.com/support/ljM25-M27mfp)

Sveobuhvatna pomoć tvrtke HP za pisač obuhvaća sljedeće informacije:

- · Instalacija i konfiguriranje
- Upoznavanje i uporaba
- Rješavanje problema
- Preuzimanje ažuriranja softvera i programskih datoteka
- Pridruživanje forumima za podršku
- Pronalazak informacija o jamstvu i propisima

# <span id="page-51-0"></span>Izrada kopija

### **WAPOMENA:** Koraci se mogu razlikovati u ovisnosti o vrsti upravljačke ploče.

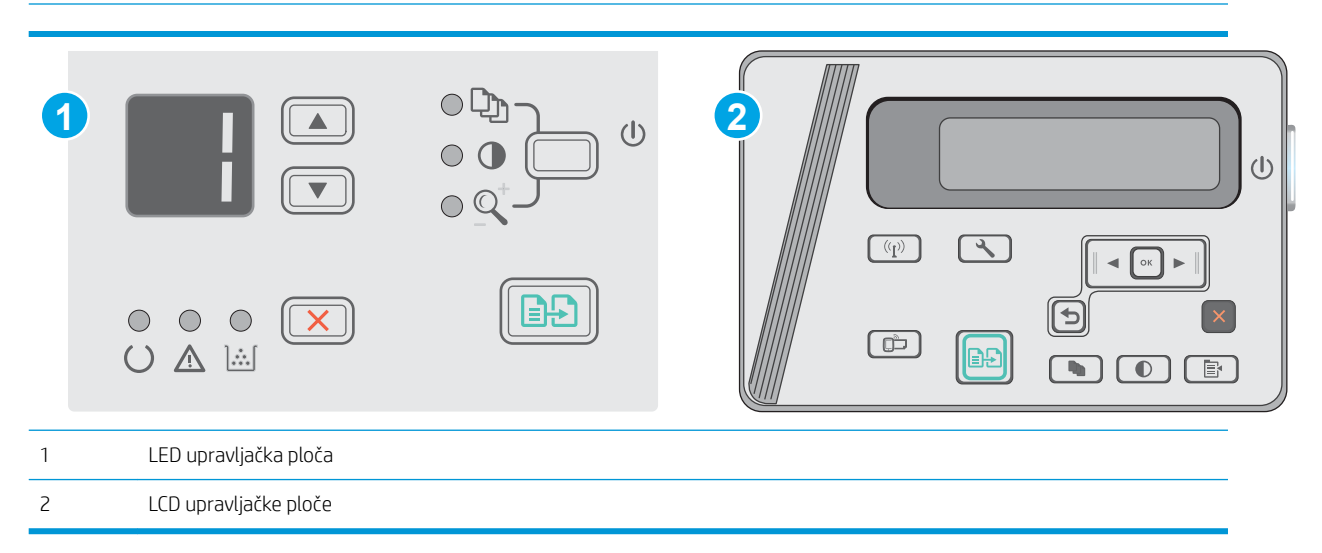

#### LED upravljačka ploča

- 1. Postavite dokument na staklo skenera prema indikatorima na uređaju.
- 2. Zatvorite skener.
- 3. Na upravljačkoj ploči uređaja pritisnite gumb Postavljanje \i provjerite svijetli li indikator broja kopija  $\Box$
- 4. Pritiskom na gumbe sa strelicama namjestite broj kopija.
- 5. Za početak kopiranja pritisnite gumb Početak kopiranja **[an]**

### LCD upravljačka ploča

- 1. Postavite dokument na staklo skenera prema indikatorima na uređaju.
- 2. Zatvorite skener.
- $3.$  Na upravljačkoj ploči uređaja pritisnite gumb Broj kopija  $\boxed{\mathbb{Q}_0}$
- 4. Odaberite broj kopija.
- 5. Za početak kopiranja pritisnite gumb Početak kopiranja **...**

# <span id="page-52-0"></span>Kopiranje na obje strane (obostrano)

# Ručno obostrano kopiranje

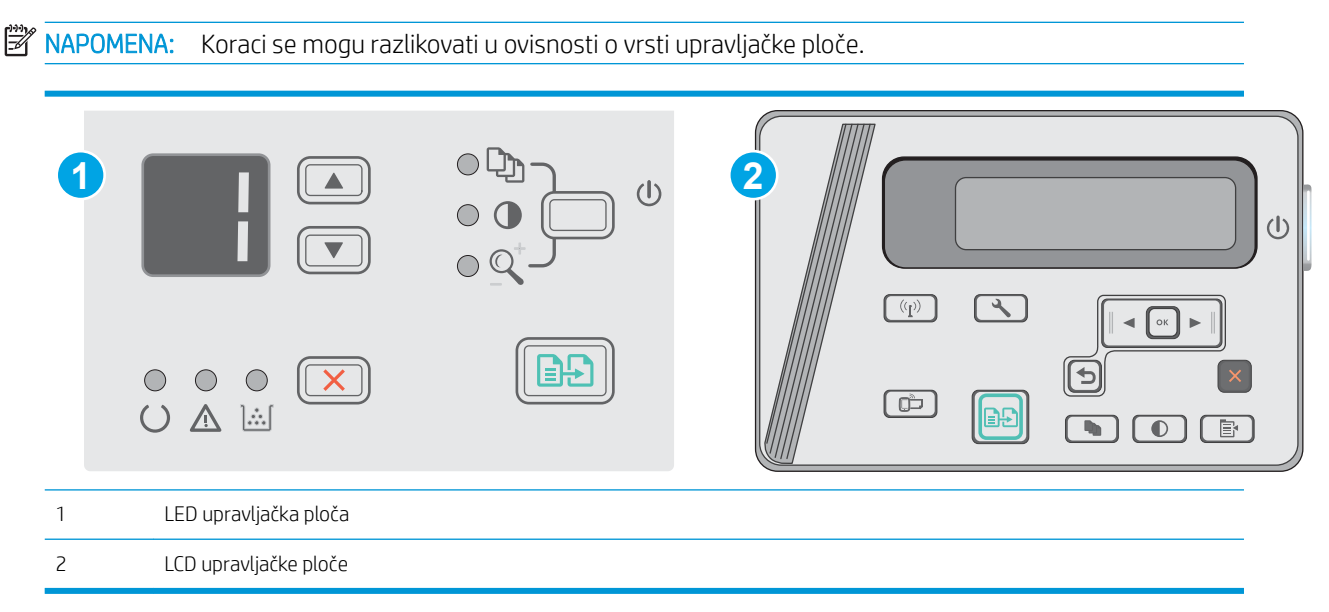

### LCD i LED upravljačka ploča:

- 1. Postavite dokument na staklo skenera licem okrenutim prema dolje tako da je gornji lijevi kut stranice u gornjem lijevom kutu stakla. Zatvorite skener.
- 2. Za početak kopiranja pritisnite gumb Početak kopiranja **...**
- 3. Izvadite ispisani papir iz izlaznog spremnika i umetnite ga u ulaznu ladicu s ispisanom stranom prema dolje, tako da gornji rub prvi ulazi u ladicu.
- 4. Originalni dokument okrenite na staklu skenera kako biste kopirali drugu stranu.
- 5. Za početak kopiranja pritisnite gumb Početak kopiranja **...**
- 6. Ovaj korak ponavljajte dok ne iskopirate sve stranice.

# 6 Scan (Skeniranje)

- [Skeniranje pomoću softvera HP Scan \(Windows\)](#page-55-0)
- [Skeniranje pomoću softvera HP Scan \(OS X\)](#page-56-0)

### Dodatne informacije:

U vrijeme ovog objavljivanja sljedeće su informacije ispravne. Važeće informacije potražite u odjeljku [www.hp.com/support/ljM25-M27mfp.](http://www.hp.com/support/ljM25-M27mfp)

Sveobuhvatna pomoć tvrtke HP za pisač obuhvaća sljedeće informacije:

- Instalacija i konfiguriranje
- Upoznavanje i uporaba
- Rješavanje problema
- Preuzimanje ažuriranja softvera i programskih datoteka
- Pridruživanje forumima za podršku
- Pronalazak informacija o jamstvu i propisima

# <span id="page-55-0"></span>Skeniranje pomoću softvera HP Scan (Windows)

Za pokretanje skeniranja iz softvera na svom računalu koristite HP softver za skeniranje. Skeniranu sliku možete spremiti kao dokument ili je poslati u drugu softversku aplikaciju.

- 1. Postavite dokument na staklo skenera prema indikatorima na pisaču.
- 2. Na računalu pritisnite Start, a potom pritisnite Programi (ili Svi programi u sustavu Windows XP).
- 3. Pritisnite HP, a zatim odaberite svoj pisač.
- 4. Pritisnite HP Skeniranje, odaberite prečac za skeniranje i prema potrebi podesite postavke.
- 5. Prritisnite Skeniraj.

**WAPOMENA:** Pritisnite Više za pristup dodatnim opcijama.

Pritisnite Stvori novi prečac za skeniranje za stvaranje prilagođenog skupa postavki i njegovo spremanje na popisu prečaca.

# <span id="page-56-0"></span>Skeniranje pomoću softvera HP Scan (OS X)

Pomoću softvera HP Scan pokrenite skeniranje putem softvera na vašem računalu.

- 1. Postavite dokument na staklo skenera prema indikatorima na pisaču.
- 2. Na računalu otvorite softver HP Easy Scan koji se nalazi u mapi Aplikacije.
- 3. Za skeniranje dokumenta slijedite upute prikazane na zaslonu.
- 4. Kad skenirate sve stranice, pritisnite Datoteka, a zatim Spremi kako biste ih spremili u datoteku.

# 7 Upravljanje pisačem

- [Promjena vrste povezivanja pisača \(Windows\)](#page-59-0)
- · Napredna konfiguracija s HP ugrađenim web-poslužiteljem (EWS) i programom HP Device Toolbox [\(Windows\)](#page-60-0)
- · Napredna konfiguracija pomoću programa HP Utility za OS X
- · Konfiguriranje postavki IP mreže
- [Sigurnosne značajke pisača](#page-66-0)
- [Postavke uštede energije](#page-68-0)
- Ažuriranje firmvera

#### Dodatne informacije:

U vrijeme ovog objavljivanja sljedeće su informacije ispravne. Važeće informacije potražite u odjeljku [www.hp.com/support/ljM25-M27mfp.](http://www.hp.com/support/ljM25-M27mfp)

Sveobuhvatna pomoć tvrtke HP za pisač obuhvaća sljedeće informacije:

- · Instalacija i konfiguriranje
- Upoznavanje i uporaba
- Rješavanje problema
- Preuzimanje ažuriranja softvera i programskih datoteka
- Pridruživanje forumima za podršku
- Pronalazak informacija o jamstvu i propisima

# <span id="page-59-0"></span>Promjena vrste povezivanja pisača (Windows)

Ako već koristite pisač i želite promijeniti način na koji je povezan, za promjenu povezivanja koristite prečac Ponovna konfiguracija HP uređaja na radnoj površini računala. Na primjer, pisač možete ponovno konfigurirati za korištenje druge adrese bežične mreže, povezivanje na kabelsku ili bežičnu mrežu ili promjenu s mrežne veze na USB vezu. Konfiguraciju možete promijeniti bez umetanja CD-a isporučenog s pisačem. Nakon što odaberete vrstu veze koju želite uspostaviti, program se automatski zaustavlja na onom dijelu postupka postavljanja pisača na koji se promjena odnosi.

# <span id="page-60-0"></span>Napredna konfiguracija s HP ugrađenim web-poslužiteljem (EWS) i programom HP Device Toolbox (Windows)

Pomoću HP ugrađenog web-poslužitelja možete upravljati funkcijama ispisa s računala umjesto s upravljačke ploče pisača.

HP ugrađeni web-poslužitelj radi kada je uređaj priključen na IP mrežu. HP ugrađeni web-poslužitelj ne podržava priključke uređaja na osnovi IPX-a. Za pokretanje i upotrebu HP ugrađenog web-poslužitelja nije potreban pristup internetu.

HP ugrađeni web-poslužitelj automatski je dostupan kada je pisač priključen na mrežu.

**WAPOMENA:** HP Device Toolbox je softver koji se koristi za povezivanje s HP ugrađenim web-poslužiteljem kada je pisač povezan s računalom putem USB-a. Dostupan je samo ako je izvršena potpuna instalacija prilikom instalacije pisača na računalu. Ovisno o tome kako je pisač povezan, neke značajke možda neće biti dostupne.

**EX NAPOMENA:** HP ugrađeni web-poslužitelj nije dostupan iza mrežnog vatrozida.

### Prva metoda: Otvorite HP ugrađeni web-poslužitelj (EWS) s izbornika Start.

- 1. Pritisnite gumb Start, a zatim stavku Programi.
- 2. Pritisnite grupu HP pisača, a zatim pritisnite stavku HP Device Toolbox.

#### Druga metoda: Otvorite HP ugrađeni web-poslužitelj (EWS) iz web-preglednika.

**WAPOMENA:** Koraci se mogu razlikovati u ovisnosti o vrsti upravljačke ploče.

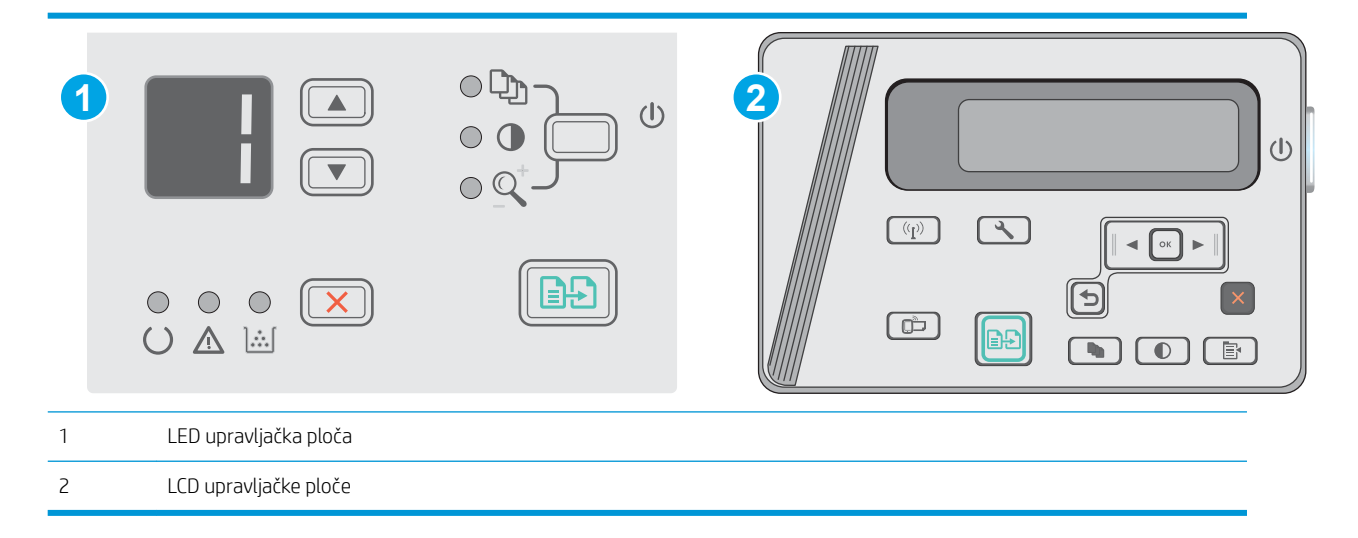

1. LCD upravljačke ploče: Na upravljačkoj ploči pisača pritisnite gumb Postavke \. Otvorite izbornik Postavljanje mreže i zatim odaberite Prikaz IP adrese kako bi se prikazala IP adresa ili naziv glavnog računala.

2. Otvorite web-preglednik i u redak za adresu upišite IP adresu ili naziv glavnog računala onako kako se prikazuje na upravljačkoj ploči pisača. Pritisnite tipku Enter na tipkovnici računala. Otvara se zaslon EWS-a.

### https://10.10.XXXXX/

**WAPOMENA:** Ako web-preglednik prikazuje poruku da pristup internetu možda nije siguran, odaberite opciju za nastavak na web-stranicu. Pristup ovoj web-stranici neće naštetiti računalu.

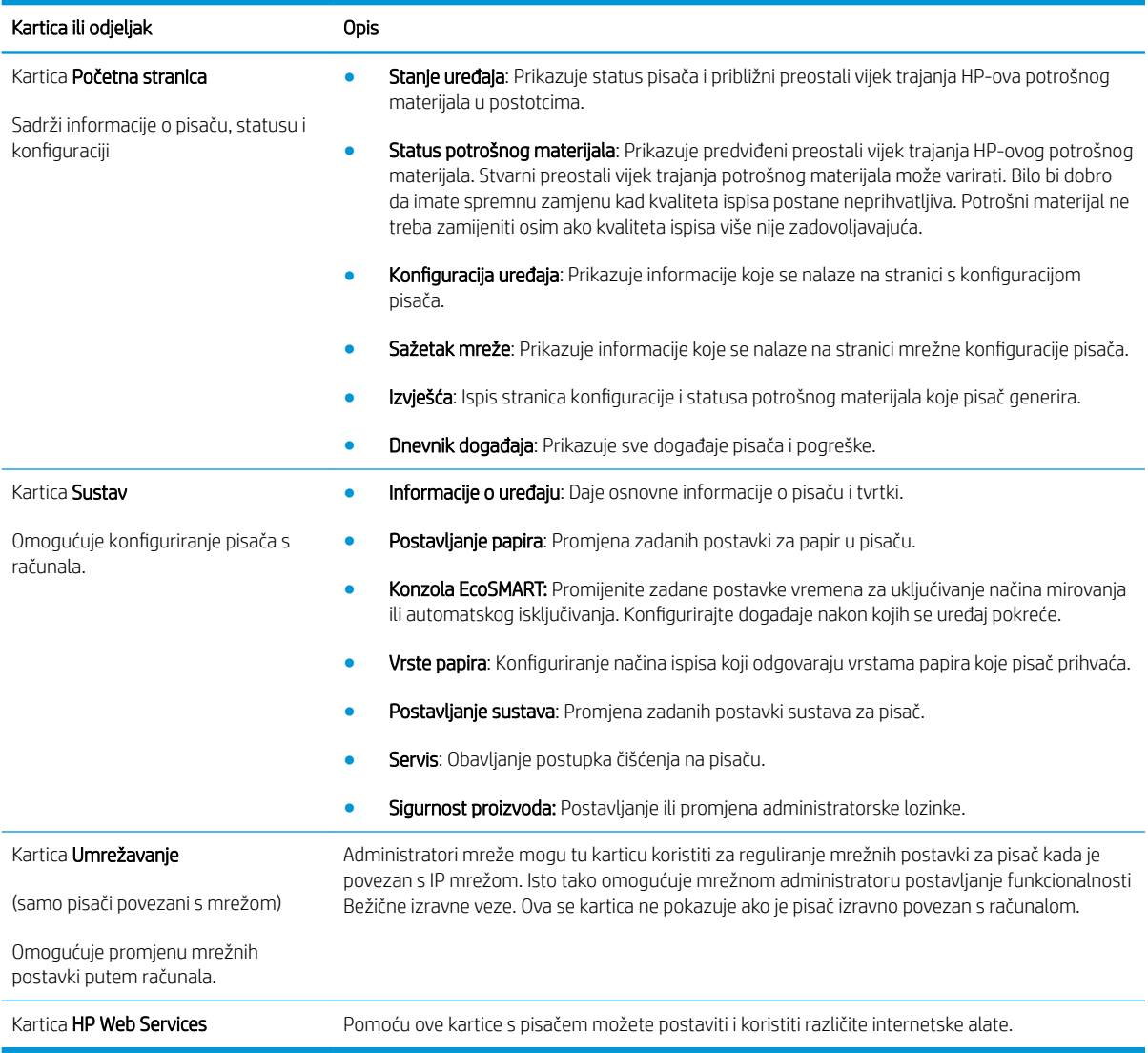

# <span id="page-62-0"></span>Napredna konfiguracija pomoću programa HP Utility za OS X

Upotrijebite HP Utility kako biste s računala provjerili status pisača te pregledali ili promijenili postavke pisača.

HP Utility možete koristiti kada je pisač spojen USB kabelom ili kada je spojen na TCP/IP mrežu.

### Otvaranje programa HP Utility

U Pretraživaču kliknite na Aplikacije te na HP, a zatim kliknite na HP Utility.

Ako se HP Utility ne nalazi na popisu, otvorite ga na sljedeći način:

- 1. Na računalu otvorite izbornik Apple  $\triangle$ , pritisnite izbornik Preference sustava i pritisnite ikonu Ispis i faksiranje ili ikonu Ispis i skeniranje.
- 2. Odaberite uređaj iz lijeve strane prozora.
- 3. Pritisnite gumb Mogućnosti i potrošni materijal.
- 4. Pritisnite karticu Uslužni programi.
- 5. Pritisnite gumb Otvori uslužni program pisača.

# Značajke programa HP Utility

Alatna traka programa HP Utility sadrži sljedeće stavke:

- Uređaji: Pritisnite ovaj gumb za prikaz ili sakrivanje Mac proizvoda koje HP Utility prepoznaje.
- Sve postavke: Pritisnite ovaj gumb za vraćanje na glavni prikaz programa HP Utility.
- HP podrška: Pritisnite ovaj gumb kako biste otvorili preglednik i web-mjesto tvrtke HP za podršku.
- Potrošni materijal: Pritisnite ovaj gumb kako biste otvorili web-mjesto HP SureSupply.
- Registracija: Pritisnite ovaj gumb kako biste otvorili web-mjesto za HP registraciju.
- Recikliranje: Pritisnite ovaj gumb kako biste otvorili web-mjesto programa za recikliranje HP Planet Partners.

Program HP Utility sastoji se od stranica koje otvarate pritiskom na popis Sve postavke. Sljedeća tablica opisuje zadaće koje možete obaviti s programom HP Utility.

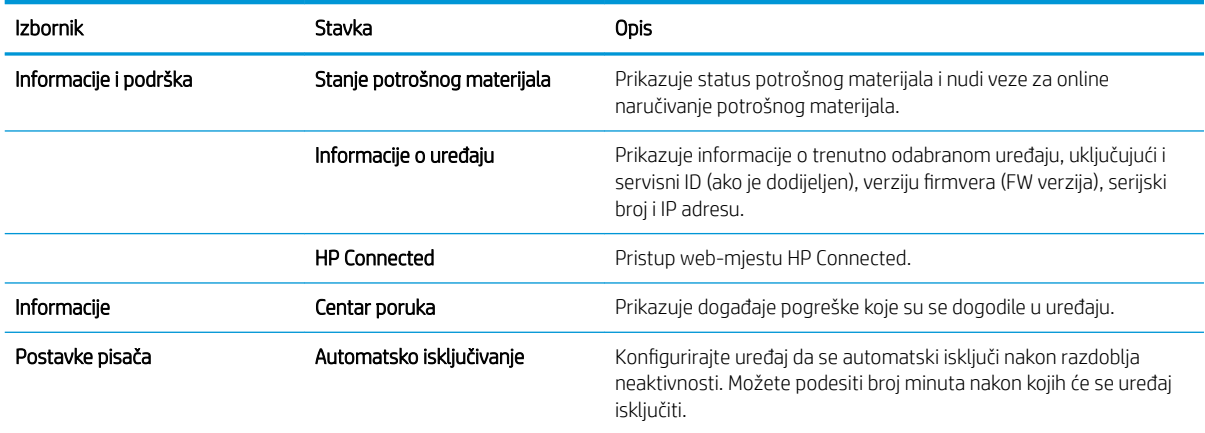

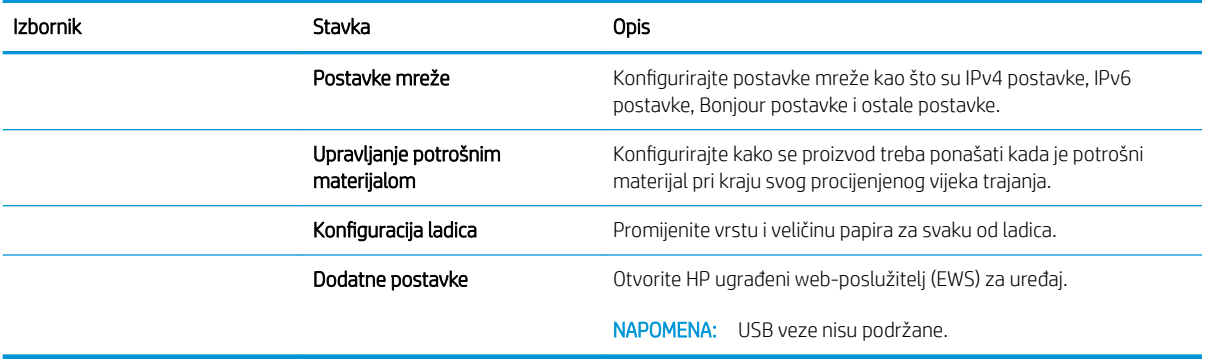

# <span id="page-64-0"></span>Konfiguriranje postavki IP mreže

- **Uvod**
- Izjava o odricanju od odgovornosti za zajedničko korištenje pisača
- Prikaz ili promjena mrežnih postavki
- Promjena naziva pisača na mreži
- Ručno konfiguriranje IPv4 TCP/IP parametara s upravljačke ploče

### Uvod

Sljedeće odjeljke koristite za konfiguriranje mrežnih postavki pisača.

# Izjava o odricanju od odgovornosti za zajedničko korištenje pisača

HP ne podržava peer-to-peer umrežavanje jer je to značajka funkcija Microsoftovog operacijskog sustava, a ne upravljačkih programa HP pisača. Posjetite Microsoft na web-mjestu [www.microsoft.com.](http://www.microsoft.com)

# Prikaz ili promjena mrežnih postavki

Za prikaz ili promjenu postavki IP konfiguracije koristite HP ugrađeni web-poslužitelj.

- 1. Otvaranje HP ugrađenog web-poslužitelja (EWS):
	- a. Na upravljačkoj ploči pisača pritisnite gumb OK. Otvorite izbornik **Postavljanje mreže** i zatim odaberite Prikaz IP adrese kako bi se prikazala IP adresa ili naziv glavnog računala.
	- b. Otvorite web-preglednik i u redak za adresu upišite IP adresu ili naziv glavnog računala onako kako se prikazuje na upravljačkoj ploči pisača. Pritisnite tipku Enter na tipkovnici računala. Otvara se zaslon EWS-a.

https://10.10.XXXXX/

**WAPOMENA:** Ako web-preglednik prikazuje poruku There is a problem with this website's security certificate (Postoji problem sa sigurnosnim certifikatom ovog web-mjesta) kada pokušavate otvoriti zaslon EWS, pritisnite Continue to this website (not recommended) (Nastavi na ovo web-mjesto (nije preporučeno)).

Odabir opcije Continue to this website (not recommended) (Nastavi na to web-mjesto (ne preporučuje se)) neće naškoditi računalu tijekom navigacije unutar zaslona EWS-a za HP pisač.

2. Pritisnite karticu Networking (Umrežavanje) kako biste saznali informacije o mreži. Postavke možete promijeniti prema potrebi.

# Promjena naziva pisača na mreži

Za promjenu naziva pisača na mreži kako biste ga mogli lakše pronaći koristite HP ugrađeni web-poslužitelj.

- 1. Otvaranje HP ugrađenog web-poslužitelja (EWS):
	- a. Na upravljačkoj ploči pisača pritisnite gumb OK. Otvorite izbornik Postavljanje mreže i zatim odaberite Prikaz IP adrese kako bi se prikazala IP adresa ili naziv glavnog računala.

<span id="page-65-0"></span>b. Otvorite web-preglednik i u redak za adresu upišite IP adresu ili naziv glavnog računala onako kako se prikazuje na upravljačkoj ploči pisača. Pritisnite tipku Enter na tipkovnici računala. Otvara se zaslon EWS-a.

https://10.10.XXXXX/

 $\mathbb{B}^n$  NAPOMENA: Ako web-preglednik prikazuje poruku There is a problem with this website's security certificate (Postoji problem sa sigurnosnim certifikatom ovog web-mjesta) kada pokušavate otvoriti zaslon EWS, pritisnite Continue to this website (not recommended) (Nastavi na ovo web-mjesto (nije preporučeno)).

Odabir opcije Continue to this website (not recommended) (Nastavi na to web-mjesto (ne preporučuje se)) neće naškoditi računalu tijekom navigacije unutar zaslona EWS-a za HP pisač.

- 2. Otvorite karticu Sustav.
- 3. Na stranici Informacije o uređaju zadani naziv pisača nalazi se u polju Opis uređaja. Ovaj naziv možete promijeniti kako biste mogli pronaći pisač prema jedinstvenom nazivu.

**WAPOMENA:** Popunjavanje ostalih polja na stranici nije obavezno.

4. Za spremanje promjena pritisnite gumb Primijeni.

# Ručno konfiguriranje IPv4 TCP/IP parametara s upravljačke ploče

Pomoću izbornika upravljačke ploče ručno postavite IPv4 adresu, masku podmreže i zadani pristupnik.

- 1. Na upravljačkoj ploči pisača pritisnite gumb OK.
- 2. Otvorite sljedeće izbornike:
	- Postavljanje mreže
	- · Način konfiguracije IPv4
	- **Ručno**
- 3. Koristite tipke sa strelicama i gumb OK za unos IP adrese, maske podmreže i zadanog pristupnika pa zatim dodirnite gumb OK kako biste spremili promjene.

# <span id="page-66-0"></span>Sigurnosne značajke pisača

# Uvod

Pisač uključuje nekoliko sigurnosnih značajki za ograničavanje pristupa postavkama za konfiguriranje, zaštitu podataka i sprečavanje pristupa dragocjenim hardverskim komponentama.

Dodjeljivanje ili promjena lozinke sustava pomoću ugrađenog web-poslužitelja

# Dodjeljivanje ili promjena lozinke sustava pomoću ugrađenog web-poslužitelja

Dodijelite administratorsku lozinku za pristup pisaču i HP ugrađenom web-poslužitelju kako neovlašteni korisnici ne bi mogli mijenjati postavke pisača.

### **WAPOMENA:** Koraci se mogu razlikovati u ovisnosti o vrsti upravljačke ploče.

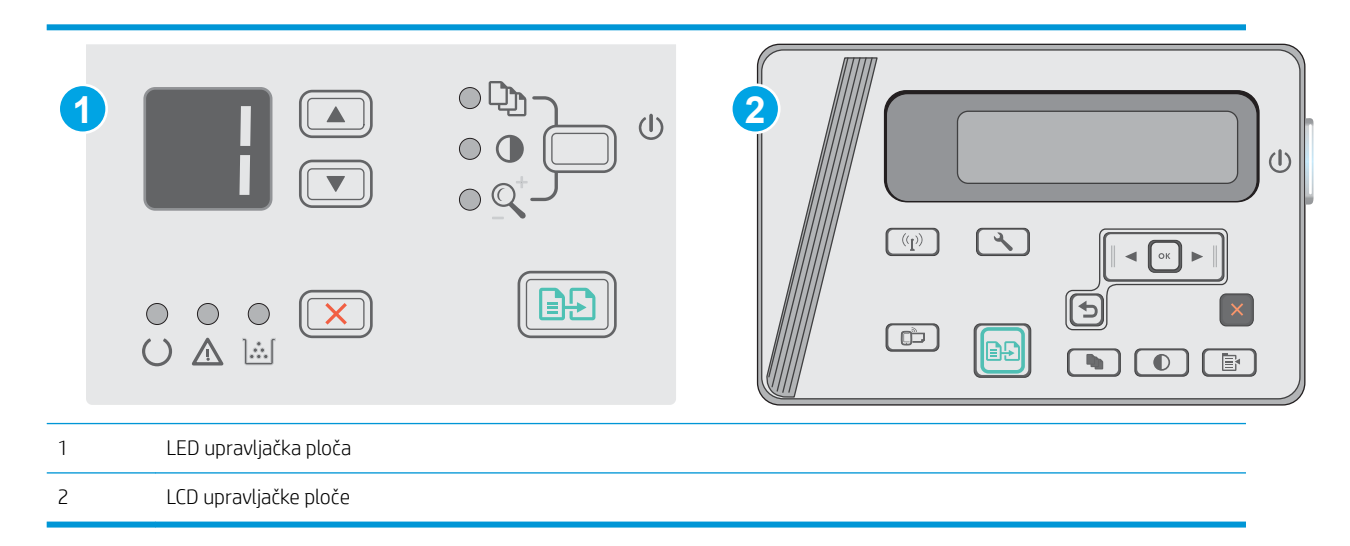

1. Otvaranje HP ugrađenog web-poslužitelja (EWS):

### LED upravljačka ploča

- a. Otvorite izbornik Start, a zatim odaberite Programi ili Svi programi.
- b. Otvorite grupu HP, otvorite grupu pisača, a zatim odaberite HP Device Toolbox.

### LCD upravljačke ploče:

a. LCD upravljačke ploče: Na upravljačkoj ploči pisača pritisnite gumb Postavke . Otvorite izbornik Postavljanje mreže i zatim odaberite Prikaz IP adrese kako bi se prikazala IP adresa ili naziv glavnog računala.

b. Otvorite web-preglednik i u redak za adresu upišite IP adresu ili naziv glavnog računala onako kako se prikazuje na upravljačkoj ploči pisača. Pritisnite tipku Enter na tipkovnici računala. Otvara se zaslon EWS-a.

https://10.10.XXXXX/

**WAPOMENA:** Ako web-preglednik prikazuje poruku da pristup internetu možda nije siguran, odaberite opciju za nastavak na web-stranicu. Pristup ovoj web-stranici neće naštetiti računalu.

- 2. Na kartici Sustav pritisnite vezu Sigurnost proizvoda u lijevom navigacijskom oknu.
- 3. U području s oznakom Sigurnost uređaja unesite lozinku u polje Lozinka.
- 4. Ponovno unesite lozinku u polje Potvrda lozinke.
- 5. Pritisnite gumb Primijeni.

**WAPOMENA:** Zabilježite lozinku i spremite je na sigurno mjesto.

# <span id="page-68-0"></span>Postavke uštede energije

- **Uvod**
- Ispis uz EconoMode
- Konfiguriranje postavke Stanje mirovanja / Automatsko isključivanje nakon neaktivnosti
- Postavite odgodu za automatsko isključivanje nakon neaktivnosti i konfigurirajte pisač kako bi trošio 1 W [energije ili manje](#page-69-0)
- [Podesite postavku za odgodu isključivanja](#page-70-0)

### Uvod

Pisač sadrži nekoliko značajki za ekonomični rad za uštedu energije i potrošnog materijala.

### Ispis uz EconoMode

Ovaj pisač je opremljen opcijom EconoMode za ispis nacrta dokumenata. Upotreba opcije EconoMode može potrošiti manje tinte. Ipak, EconoMode može smanjiti kvalitetu ispisa.

HP ne preporučuje stalnu upotrebu postavke EconoMode (Ekonomični način rada). Ako se način rada EconoMode (Ekonomični način rada) upotrebljava neprekidno, količina tonera mogla bi nadmašiti vijek trajanja mehaničkih dijelova spremnika s tonerom. Ako se kvaliteta ispisa počinje smanjivati i više nije na prihvatljivoj razini, razmislite o zamjeni spremnika s tonerom.

- **W NAPOMENA:** Ako ova opcija nije dostupna u upravljačkom programu za ispis, možete je postaviti pomoću HP ugrađenog web-poslužitelja.
	- 1. U softverskom programu odaberite mogućnost Ispis.
	- 2. Odaberite pisač, a zatim pritisnite gumb Svojstva ili Osobne postavke.
	- 3. Pritisnite karticu Kopiranje/Kvaliteta.
	- 4. Pritisnite opciju Ekonomični način rada.

### Konfiguriranje postavke Stanje mirovanja / Automatsko isključivanje nakon neaktivnosti

Pomoću izbornika upravljačke ploče možete postaviti vrijeme neaktivnosti prije nego što će pisač ući u stanje mirovanja.

Izvršite sljedeći postupak kako biste promijenili postavke za Stanje mirovanja / Automatsko isključivanje nakon:

**X** NAPOMENA: Koraci se mogu razlikovati u ovisnosti o vrsti upravljačke ploče.

<span id="page-69-0"></span>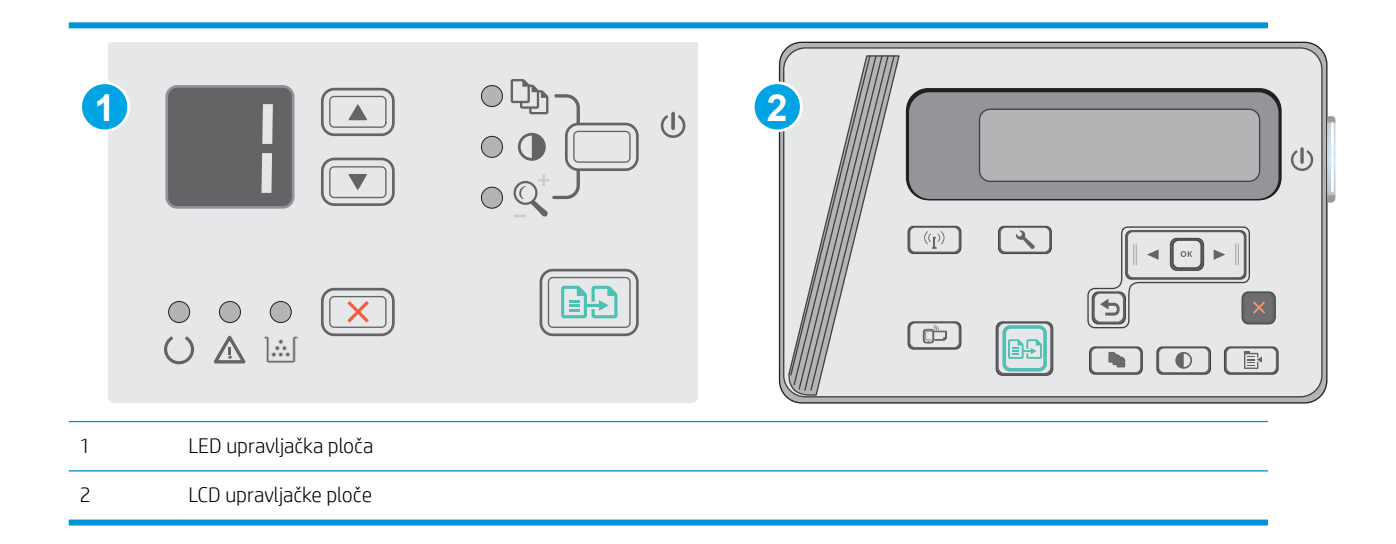

#### LED upravljačke ploče:

- 1. Otvorite HP ugrađeni web-poslužitelj (EWS):
	- a. Otvorite izbornik Start, a zatim odaberite Programi ili Svi programi.
	- b. Otvorite grupu HP, otvorite grupu pisača, a zatim odaberite HP Device Toolbox.
- 2. Pritisnite karticu Sustav, a zatim odaberite stranicu Energetske postavke.
- 3. Odaberite vrijeme za Stanje mirovanja/automatsko isključivanje nakon neaktivnosti, a zatim pritisnite gumb Primijeni.

### LCD upravljačke ploče:

- 1. Na upravljačkoj ploči pisača otvorite izbornik Postavke \.
- 2. Otvorite sljedeće izbornike:
	- Postavke sustava
	- Energetske postavke
	- Isključivanje nakon neaktivnosti
- 3. Odaberite vremenski period za odgodu opcije Isključivanje nakon neaktivnosti.

**WAPOMENA:** Zadana je postavka 4 sata.

### Postavite odgodu za automatsko isključivanje nakon neaktivnosti i konfigurirajte pisač kako bi trošio 1 W energije ili manje

Pomoću izbornika upravljačke ploče možete postaviti vrijeme neaktivnosti prije nego što će se pisač isključiti.

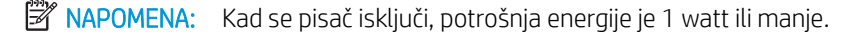

Izvršite sljedeći postupak kako biste promijenili postavke za odgodu Isključivanja nakon:

**WAPOMENA:** Koraci se mogu razlikovati u ovisnosti o vrsti upravljačke ploče.

<span id="page-70-0"></span>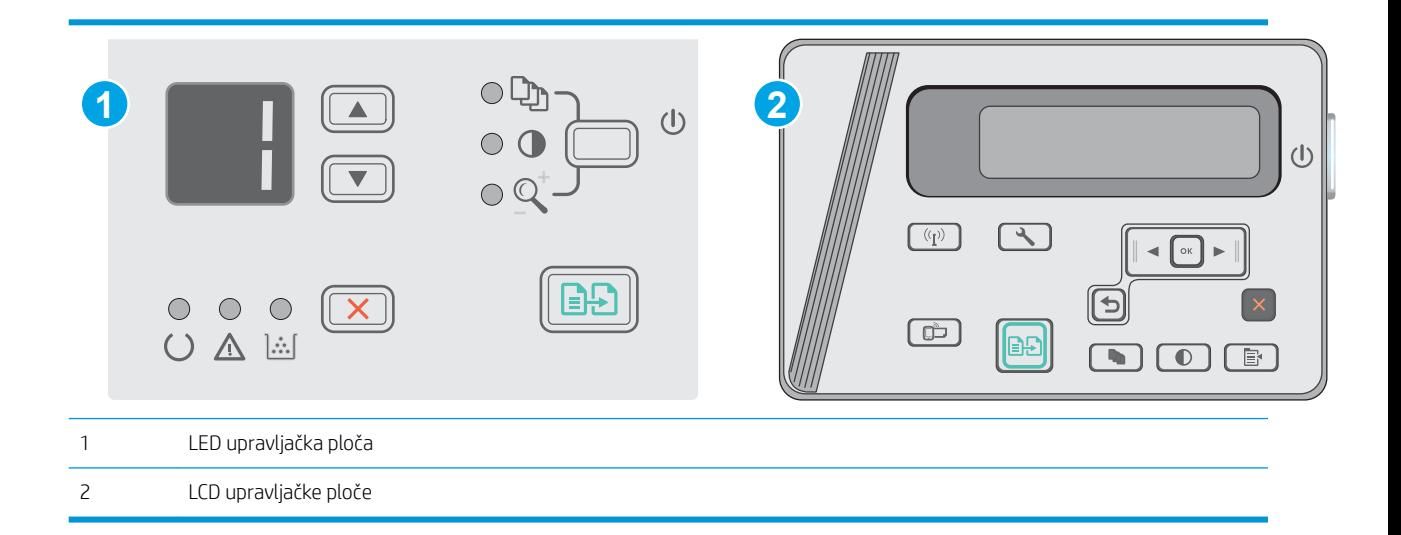

#### LED upravljačke ploče:

- 1. Otvorite HP ugrađeni web-poslužitelj (EWS):
	- a. Otvorite izbornik Start, a zatim odaberite Programi ili Svi programi.
	- b. Otvorite grupu HP, otvorite grupu pisača, a zatim odaberite HP Device Toolbox.
- 2. Pritisnite karticu Sustav, odaberite stranicu Energetske postavke.
- 3. U području Isključivanje nakon neaktivnosti odaberite vremenski period za odgodu.
- **W** NAPOMENA: Zadana je postavka 4 sata.

#### LCD upravljačke ploče:

- 1. Na upravljačkoj ploči pisača otvorite izbornik Postavke \.
- 2. Otvorite sljedeće izbornike:
	- Postavke sustava
	- Energetske postavke
	- Isključivanje nakon neaktivnosti
- 3. Odaberite vremenski period za odgodu opcije Isključivanje nakon neaktivnosti.

```
WAPOMENA: Zadana je postavka 4 sata.
```
## Podesite postavku za odgodu isključivanja

Pomoću izbornika upravljačke ploče možete odabrati hoće li se odgoditi isključivanje pisača nakon pritiska gumba napajanja.

Izvršite sljedeći postupak kako biste promijenili postavke za odgodu isključivanja:

**W NAPOMENA:** Koraci se mogu razlikovati u ovisnosti o vrsti upravljačke ploče.

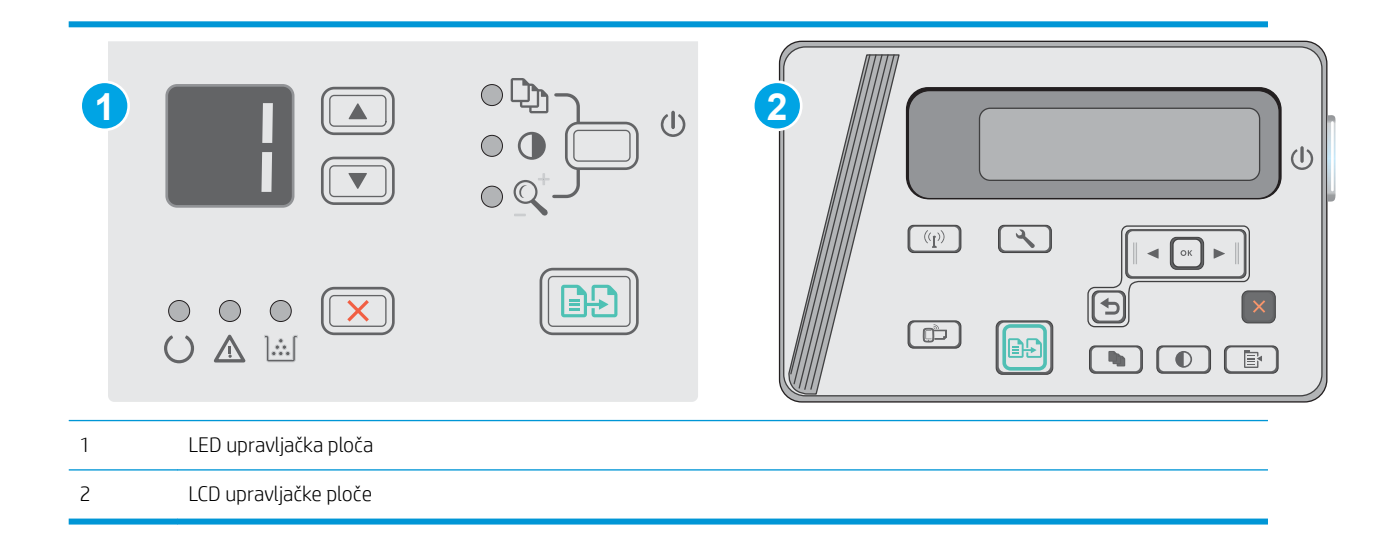

#### LED upravljačka ploča

- 1. Otvorite HP ugrađeni web-poslužitelj (EWS):
	- a. Otvorite izbornik Start, a zatim odaberite Programi ili Svi programi.
	- b. Otvorite grupu HP, otvorite grupu pisača, a zatim odaberite HP Device Toolbox.
- 2. Pritisnite karticu Sustav, a zatim stranicu Energetske postavke.
- 3. Kad je odabrana opcija Odgoda kad su priključci aktivni, pisač se neće isključiti ako priključci nisu neaktivni. Ako postoji aktivna mrežna veza ili USB veza, pisač se neće isključiti.

### LCD upravljačka ploča

- 1. Na upravljačkoj ploči pisača otvorite izbornik Postavke.
- 2. Otvorite sljedeće izbornike:
	- a. Postavke sustava
	- b. Energetske postavke
	- c. Odgoda isključivanja
- 3. Kad je odabrana opcija Odgoda kad su priključci aktivni, pisač se neće isključiti ako priključci nisu neaktivni. Ako postoji aktivna mrežna veza ili USB veza, pisač se neće isključiti.
# Ažuriranje firmvera

HP nudi redovita ažuriranja pisača, nove aplikacije web-usluga i nove značajke u postojećim aplikacijama webusluga. Slijedite ove korake kako biste ažurirali programske datoteke na jednom pisaču. Nakon što ažurirate programske datoteke aplikacije web-usluga će se automatski ažurirati.

#### Ažuriranje programskih datoteka pomoću uslužnog programa za ažuriranje programskih datoteka

Pomoću ovih koraka ručno preuzmite i instalirajte uslužni program za ažuriranje programskih datoteka sa stranice HP.com.

**W NAPOMENA:** Ova je metoda jedina dostupna opcija za ažuriranje programskih datoteka za pisače povezane s računalom putem USB kabela. To vrijedi i za pisače povezane s mrežom.

**EX** NAPOMENA: Morate imati instaliran upravljački program za ispis kako biste koristili ovaj način ispisa.

- 1. Idite na [www.hp.com/support/ljm25–m27](http://www.hp.com/support/ljm25-m27).
- 2. U izborniku Opcije preuzimanja pritisnite Upravljački programi, softver i programske datoteke, a zatim odaberite odgovarajući operacijski sustav.
- 3. Pritisnite Dalje.
- 4. Odaberite Programske datoteke, a zatim pritisnite Preuzimanje.
- 5. Kada se uslužni program pokrene, s padajućeg popisa odaberite pisač, a zatim pritisnite Slanje programskih datoteka.
	- **W** NAPOMENA: Kako biste ispisali stranicu s konfiguracijom radi provjere instalirane verzije programskih datoteka prije ili poslije postupka ažuriranja, pritisnite Ispis konfiguracije.
- 6. Slijedite upute na zaslonu kako biste dovršili instalaciju, a zatim pritisnite gumb Izlaz za zatvaranje uslužnog programa.

# 8 Rješavanje problema

- [Korisnička podrška](#page-75-0)
- [Značenje kombinacija indikatora na upravljačkoj ploči \(samo na LED modelima\)](#page-76-0)
- [Vraćanje tvornički zadanih postavki](#page-78-0)
- [Na upravljačkoj ploči pisača prikazuje se poruka Niska razina tonera u spremniku ili Vrlo niska razina tonera](#page-79-0) [u spremniku](#page-79-0)
- [Rješavanje problema s ulaganjem papira ili zaglavljivanjem](#page-81-0)
- [Uklanjanje zaglavljenog papira](#page-84-0)
- [Poboljšavanje kvalitete ispisa](#page-94-0)
- [Poboljšavanje kvalitete kopiranja i skeniranja slika](#page-98-0)
- [Rješavanje problema s kabelskom mrežom](#page-101-0)
- [Rješavanje problema s bežičnom mrežom](#page-103-0)

#### Dodatne informacije:

U vrijeme ovog objavljivanja sljedeće su informacije ispravne. Važeće informacije potražite u odjeljku [www.hp.com/support/ljM25-M27mfp.](http://www.hp.com/support/ljM25-M27mfp)

Sveobuhvatna pomoć tvrtke HP za pisač obuhvaća sljedeće informacije:

- · Instalacija i konfiguriranje
- Upoznavanje i uporaba
- Rješavanje problema
- Preuzimanje ažuriranja softvera i programskih datoteka
- Pridruživanje forumima za podršku
- Pronalazak informacija o jamstvu i propisima

# <span id="page-75-0"></span>Korisnička podrška

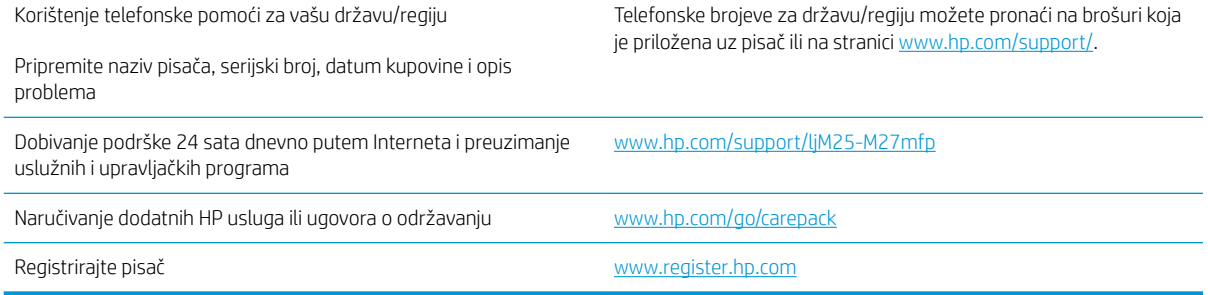

# <span id="page-76-0"></span>Značenje kombinacija indikatora na upravljačkoj ploči (samo na LED modelima)

Ako pisač zahtijeva vašu pažnju, na zaslonu upravljačke ploče prikazat će se kod pogreške.

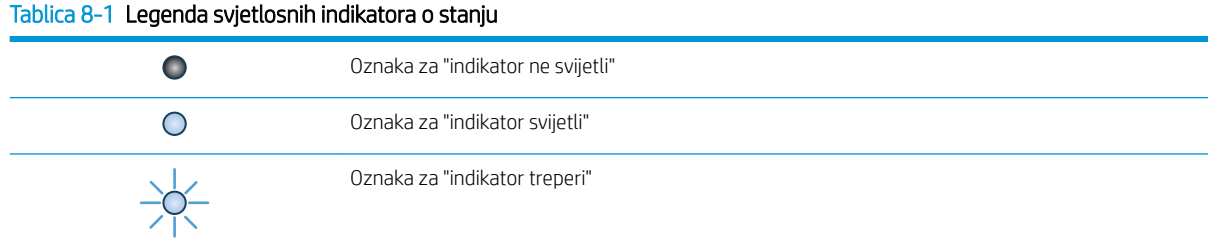

#### Tablica 8-2 Kombinacije svjetlosnih indikatora upravljačke ploče

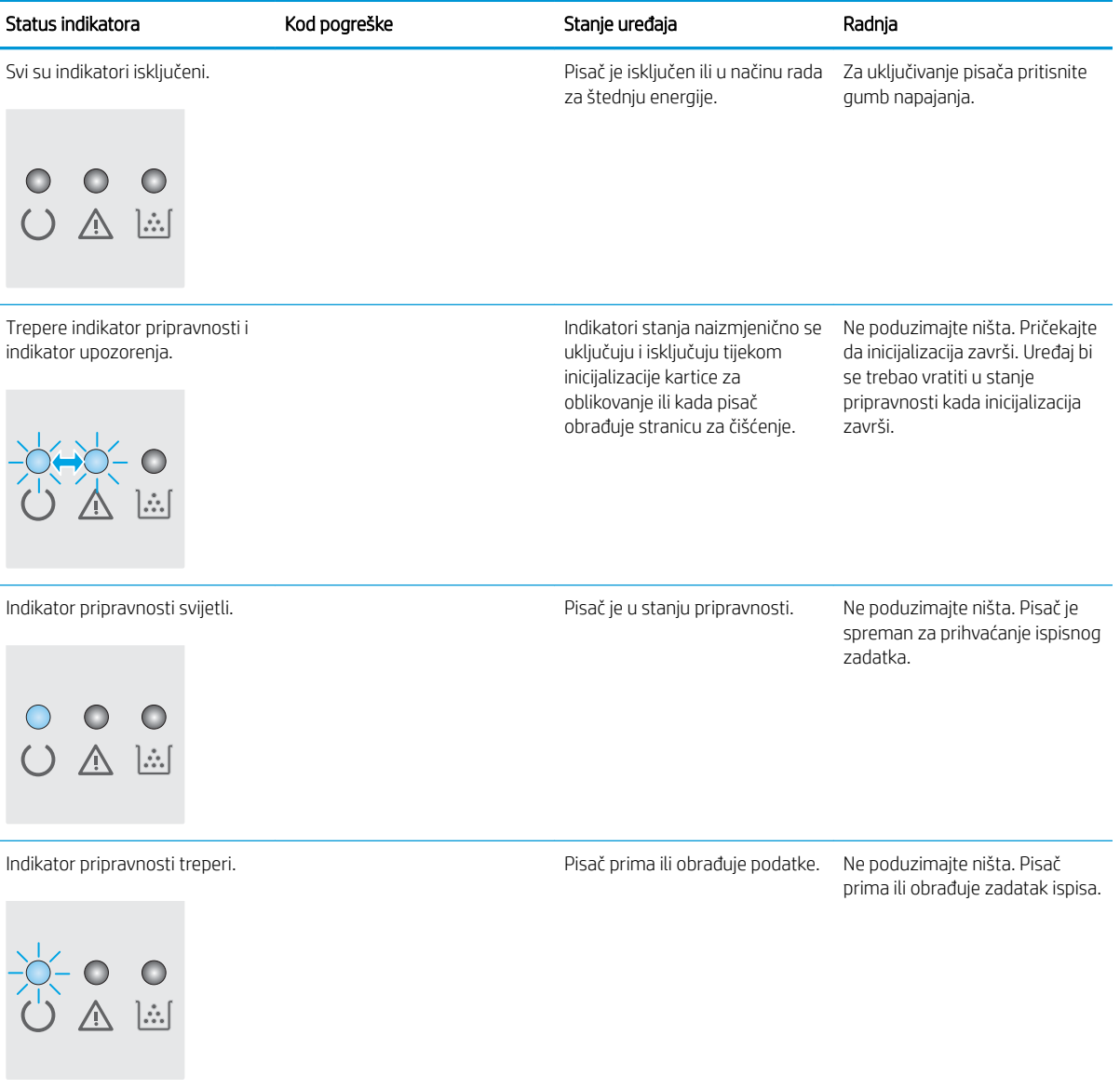

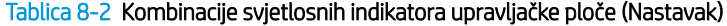

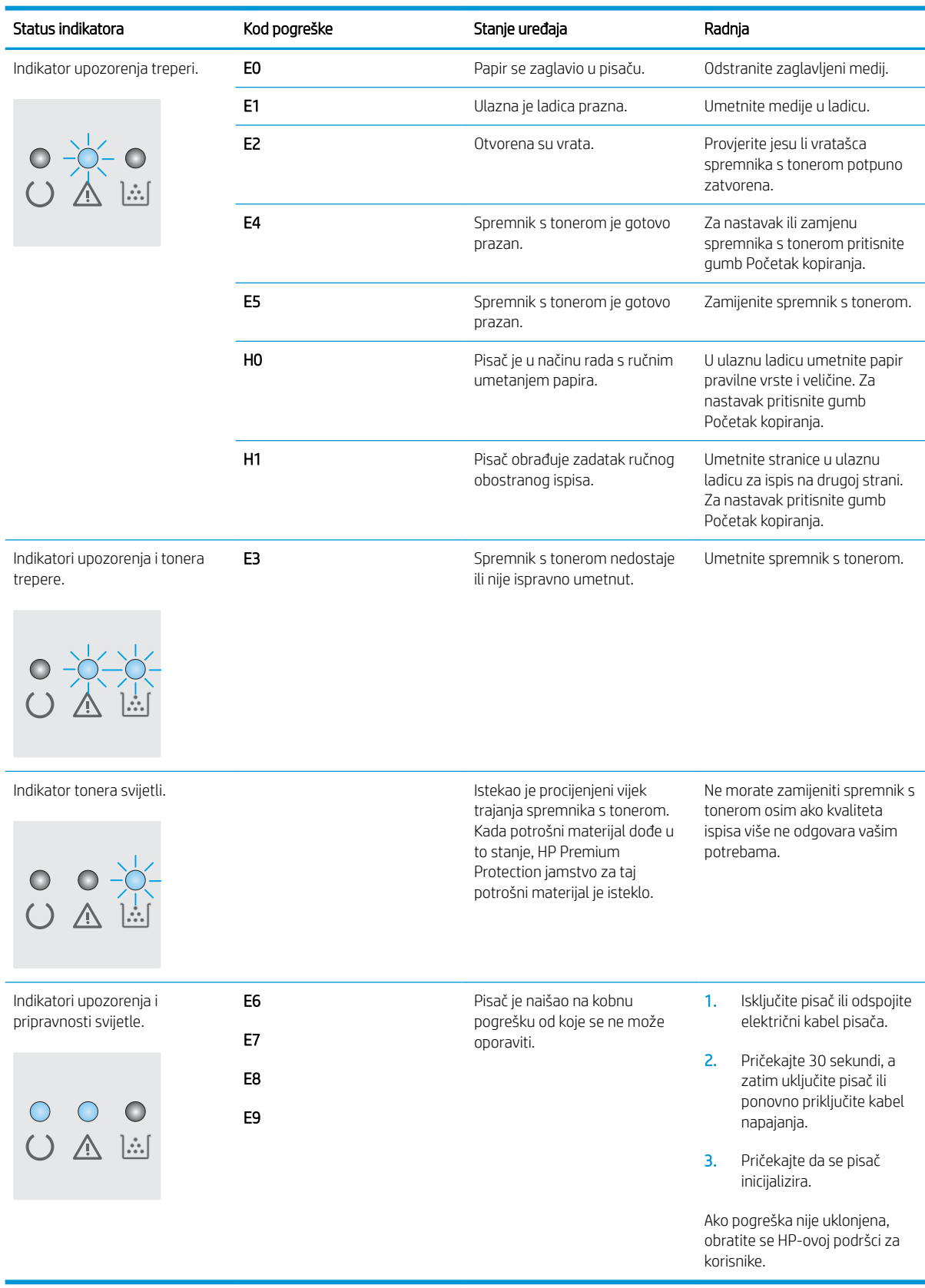

# <span id="page-78-0"></span>Vraćanje tvornički zadanih postavki

Vraćanjem tvornički zadanih postavki sve se postavke pisača i mreže vraćaju na tvornički zadane postavke. Time se neće ponovo postaviti broj stranica ili veličina ladice. Za vraćanje pisača na zadane tvorničke postavke slijedite ove korake.

<u>A OPREZ:</u> Vraćanjem tvornički zadanih postavki sve se postavke vraćaju na tvornički zadane postavke i brišu se sve stranice spremljene u memoriju.

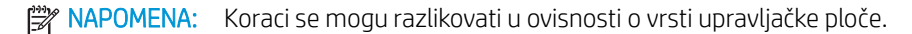

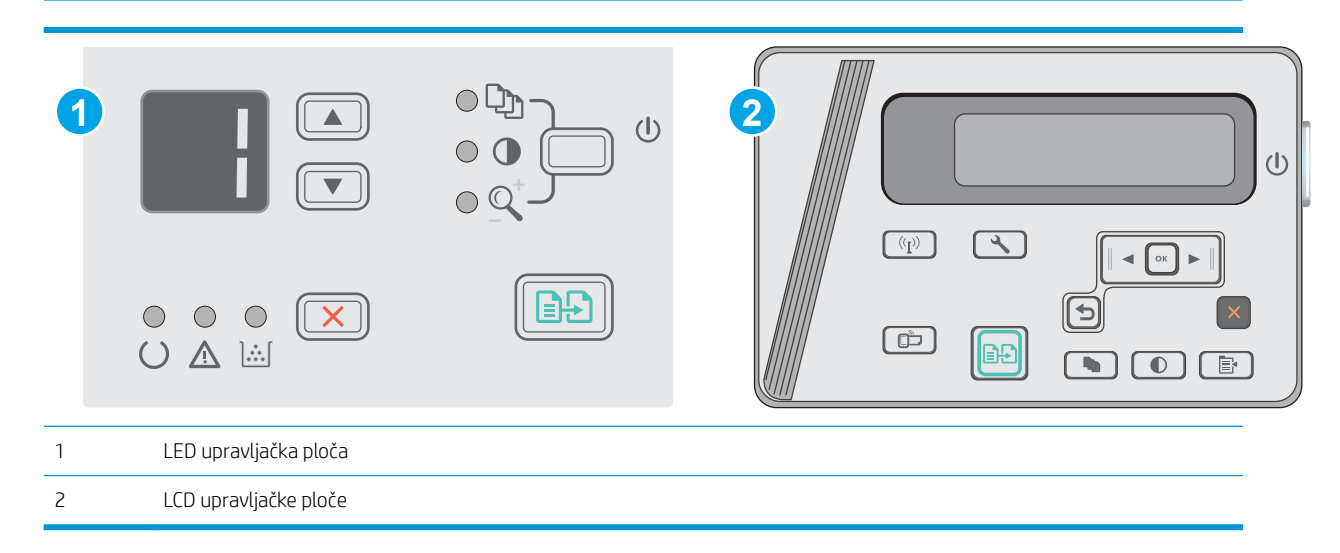

#### LED upravljačke ploče:

- 1. Otvorite HP ugrađeni web-poslužitelj (EWS):
	- a. Otvorite izbornik Start, a zatim odaberite Programi ili Svi programi.
	- b. Otvorite grupu HP, otvorite grupu pisača, a zatim odaberite HP Device Toolbox.
- 2. Pritisnite karticu Sustav, a zatim stranicu Postavljanje sustava.
- 3. Odaberite opciju Vraćanje zadanih vrijednosti sustava, a zatim pritisnite gumb Primijeni.

Pisač će se automatski ponovo pokrenuti.

#### LCD upravljačke ploče:

- 1. Na upravljačkoj ploči pisača otvorite izbornik Postavke \.
- 2. Otvorite izbornik Servis.
- 3. Odaberite Vraćanje zadanih postavki.

Pisač će se automatski ponovo pokrenuti.

# <span id="page-79-0"></span>Na upravljačkoj ploči pisača prikazuje se poruka Niska razina tonera u spremniku ili Vrlo niska razina tonera u spremniku

Niska razina tonera u spremniku: Pisač signalizira kada je razina spremnika s tonerom niska. Stvarna iskoristivost spremnika s tonerom može biti različita. Bilo bi dobro da pri ruci imate zamjenu kad kvaliteta ispisa postane neprihvatljiva. Spremnik s tonerom ne mora se odmah zamijeniti.

Možete nastaviti s ispisom uz trenutni spremnik sve dok se preraspodjelom tonera više ne bude mogla postići prihvatljiva kvaliteta ispisa. Da biste preraspodijelili toner, uklonite spremnik s tonerom iz pisača i nježno ga protresite unatrag i unaprijed oko njegove vodoravne osi. Za grafički prikaz pogledajte upute za zamjenu spremnika. Ponovno umetnite spremnik s tonerom u pisač i zatvorite poklopac.

Vrlo niska razina tonera u spremniku: Pisač signalizira kada je razina spremnika s tonerom vrlo niska. Stvarna iskoristivost spremnika s tonerom može biti različita. Bilo bi dobro da pri ruci imate zamjenu kad kvaliteta ispisa postane neprihvatljiva. Sada ne morate zamijeniti spremnik s tonerom osim ako kvaliteta ispisa više nije zadovoljavajuća.

Kada HP-ov spremnik s tonerom dosegne razinu Vrlo niska, HP-ova premijsko zaštitno jamstvo za spremnik s tonerom više ne vrijedi.

### Promjena vrlo niskih postavki

Možete promijeniti način na koji pisač reagira kada razina potrošnog materijala dosegne vrlo nisku razinu. Ove postavke ne morate ponovno potvrđivati nakon postavljanja novog spremnika s tonerom.

⊯ NAPOMENA: Koraci se mogu razlikovati u ovisnosti o vrsti upravljačke ploče.

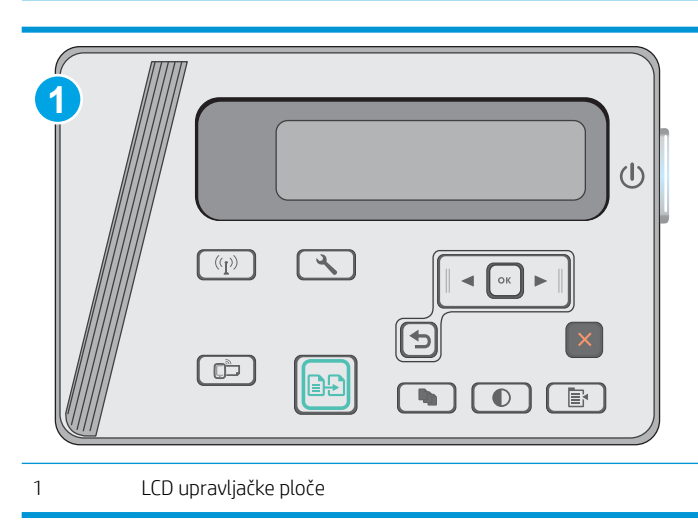

#### LCD upravljačke ploče:

- 1. Na upravljačkoj ploči pisača otvorite izbornik Postavke \.
- 2. Otvorite sljedeće izbornike:
	- Postavke sustava
	- Postavke potrošnog materijala
- Crni spremnik
- Postavke za gotovo praznu tintu
- 3. Odaberite jednu od sljedećih mogućnosti:
	- Odaberite opciju Nastavak kako biste postavili pisač tako da vas upozori kad je spremnik s tonerom pri kraju, ali da nastavi s ispisom.
	- Odaberite opciju Zaustavi kako biste postavili pisač da zaustavi ispis dok ne zamijenite spremnik s tonerom.
	- Odaberite opciju Odzivnik kako biste postavili pisač da zaustavi ispis i upozori vas da zamijenite spremnik s tonerom. Možete dati potvrdu i nastaviti ispisivati. Opcija koju korisnik može konfigurirati na pisaču je "Odzivnik za podsjetnik nakon 100, 200, 300, 400 stranica ili nikad". Ova opcija je dodana kao usluga korisnicima i ne jamči da će ispis ovih stranica biti prihvatljive kvalitete.

### Naručite potrošni materijal

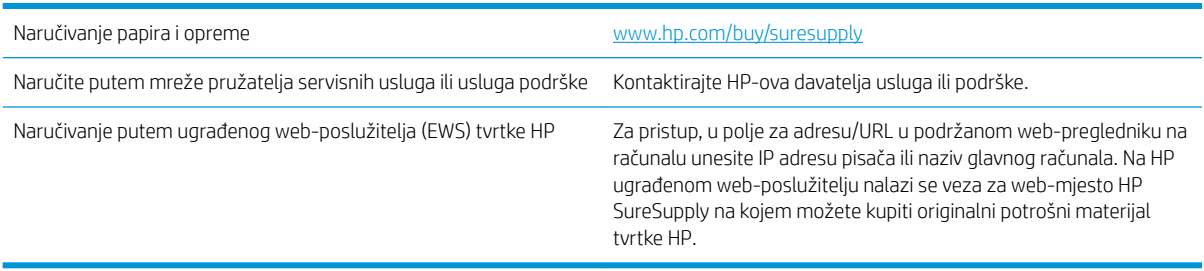

# <span id="page-81-0"></span>Rješavanje problema s ulaganjem papira ili zaglavljivanjem

## Uvod

Sljedeća rješenja pomažu ako pisač ne uvlači papir iz ladice ili istovremeno uvlači više listova papira. Bilo koja od ovih situacija može dovesti do zaglavljivanja papira.

Rješavanje problema s ulaganjem papira ili zaglavljivanjem

## Rješavanje problema s ulaganjem papira ili zaglavljivanjem

Ako se problemi s ulaganjem papira ili zaglavljivanje ponavljaju na ovome uređaju, sljedećim informacijama smanjite učestalost.

#### Uređaj ne uvlači papir

Ako uređaj ne uvlači papir iz ladice, pokušajte sljedeće.

- 1. Otvorite proizvod i izvadite zaglavljene listove papira, ako ih ima.
- 2. Napunite ladicu ispravnom veličinom papira za svoj zadatak.
- 3. Na upravljačkoj ploči uređaja provjerite jesu li veličina i vrsta papira ispravno postavljeni.
- 4. Provjerite jesu li vodilice u ladici ispravno postavljene za tu veličinu papira. Namjestite vodilice u odgovarajuću uvlaku u ladici.
- 5. Prije ručnog umetanja papira provjerite upravljačku ploču uređaja kako biste vidjeli da li uređaj čeka da potvrdite odzivnik. Umetnite papir i nastavite.
- 6. Valjak podizača i mehanizam za razdvajanje mogli bi biti onečišćeni.

#### Uređaj uvlači više listova papira

Ako uređaj iz ladice uvlači više listova papira, pokušajte sljedeće.

- 1. Izvadite snop papira iz ladice, savijte ga i ispravite, zakrenite za 180 stupnjeva i preokrenite. *Nemojte protresati papir.* Vratite snop papira u ladicu.
- 2. Koristite samo papir koji odgovara HP specifikacijama za ovaj proizvod.
- 3. Koristite papir koji nije naboran, presavijen ili oštećen. Ako je potrebno, koristite papir iz drugog pakiranja.
- 4. Ladica ne smije biti prepunjena. Ako jest, izvadite cijeli snop papira iz ladice, izravnajte ga, a zatim vratite dio papira u ladicu.
- 5. Provjerite jesu li vodilice u ladici ispravno postavljene za tu veličinu papira. Namjestite vodilice u odgovarajuću uvlaku u ladici.
- 6. Provjerite odgovaraju li uvjeti radne okoline za ispis preporučenim specifikacijama.

#### Često ili ponavljajuće zaglavljivanje papira

Kako biste riješili problem čestog zaglavljivanja papira, slijedite ove korake. Ako prvi korak ne riješi problem, nastavite sa sljedećim korakom dok ne riješite problem.

- 1. Ako se papir zaglavio u uređaju, izvadite zaglavljeni papir i zatim ispišite stranicu s konfiguracijom za testiranje uređaja.
- 2. Provjerite je li ladica konfigurirana za ispravnu veličinu i vrstu papira na upravljačkoj ploči uređaja. Prema potrebi podesite postavke papira.
- 3. Isključite uređaj na 30 sekundi, a zatim ga ponovo uključite.
- 4. Ispišite stranicu za čišćenje kako biste uklonili višak tonera iz uređaja.

#### LED upravljačka ploča

- a. Pritisnite gumb Start, a zatim stavku Programi.
- b. Pritisnite grupu HP proizvoda, a zatim pritisnite stavku HP Device Toolbox.
- c. Na kartici Sustavi pritisnite Servis.

#### LCD upravljačke ploče

- a. Na upravljačkoj ploči uređaja pritisnite gumb Postavke \.
- b. Otvorite izbornik Servis.
- c. Pomoću tipki sa strelicama odaberite opciju Način za čišćenje, a zatim pritisnite gumb OK.

Uređaj ispisuje prvu stranu, a zatim traži da uklonite list iz izlaznog spremnika i stavite ga u ladicu 1, uz isto usmjerenje. Pričekajte dok se postupak ne završi. Ispisanu stranicu bacite.

5. Za testiranje uređaja ispišite konfiguracijsku stranicu.

#### LED upravljačka ploča

- a. Pritisnite i zadržite gumb Odustani $\times$ sve dok indikator pripravnosti () ne počne treperiti.
- **b.** Otpustite gumb Odustani $\mathsf{X}$ .

#### LCD upravljačke ploče

- a. Na početnom zaslonu upravljačke ploče uređaja dodirnite gumb Postavljanje \.
- b. Dodirnite izbornik Izvještaj.
- c. Dodirnite gumb Konfiguracijski izvještaj.

Ako nijedan od ovih koraka ne riješi problem, uređaj možda treba servis. Obratite se službi korisničke podrške tvrtke HP.

#### Sprečavanje zaglavljivanja papira

Za smanjivanje učestalosti zaglavljivanja papira, pokušajte sljedeće.

- 1. Koristite samo papir koji odgovara HP specifikacijama za ovaj proizvod.
- 2. Koristite papir koji nije naboran, presavijen ili oštećen. Ako je potrebno, koristite papir iz drugog pakiranja.
- 3. Ne koristite papir na koji se već ispisivalo ili kopiralo.
- 4. Ladica ne smije biti prepunjena. Ako jest, izvadite cijeli snop papira iz ladice, izravnajte ga, a zatim vratite dio papira u ladicu.
- 5. Provjerite jesu li vodilice u ladici ispravno postavljene za tu veličinu papira. Podesite vodilice tako da dodiruju snop papira bez da ga svijaju.
- 6. Provjerite je li ladica do kraja umetnuta u uređaj.
- 7. Ako ispisujete na teškom, reljefnom ili perforiranom papiru, koristite ručno umetanje i umećite jedan po jedan list.
- 8. Provjerite je li ladica konfigurirana za tu vrstu i veličinu papira.
- 9. Provjerite odgovaraju li uvjeti radne okoline za ispis preporučenim specifikacijama.

# <span id="page-84-0"></span>Uklanjanje zaglavljenog papira

# Uvod

Sljedeće informacije sadrže upute za uklanjanje zaglavljenog papira iz proizvoda.

- Mjesta na kojima se papir može zaglaviti
- Uklanjanje zaglavljenog papira iz izlazne ladice
- [Vađenje papira koji se zaglavio u području spremnika s tonerom](#page-87-0)
- [Uklanjanje papira zaglavljenog u izlaznom spremniku](#page-90-0)

## Mjesta na kojima se papir može zaglaviti

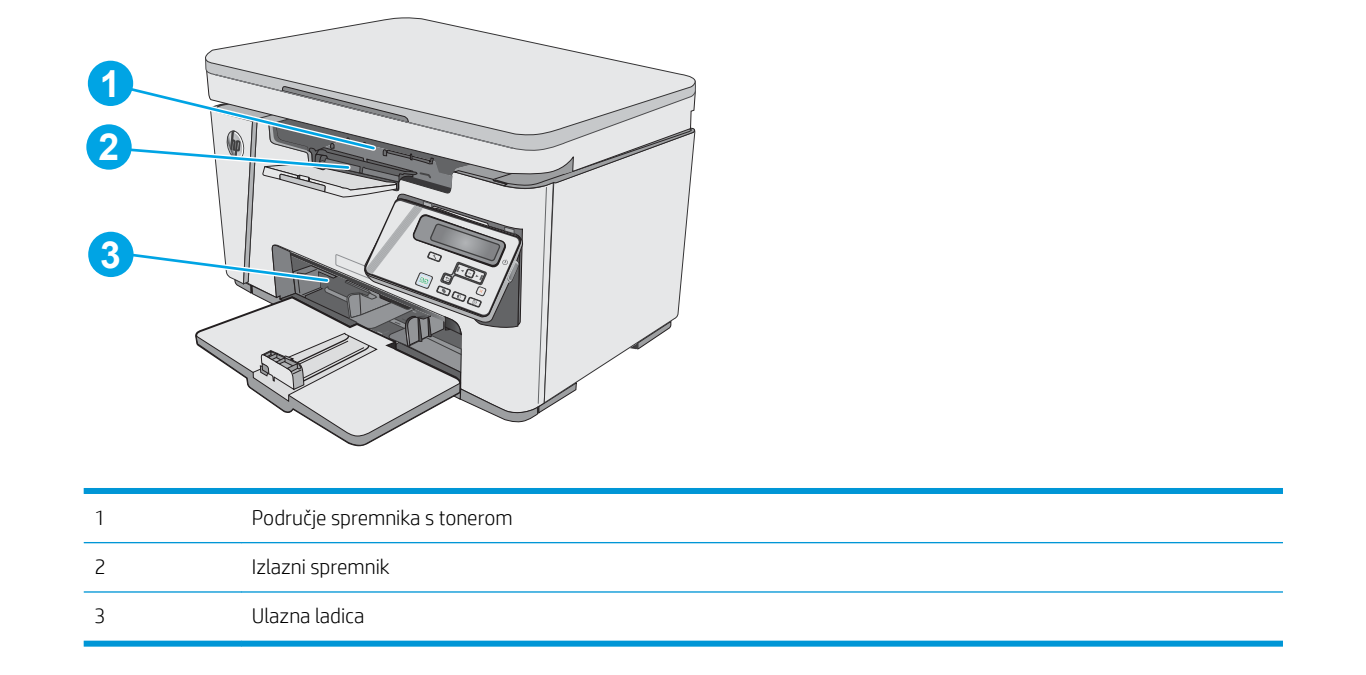

# Uklanjanje zaglavljenog papira iz izlazne ladice

Kada se papir zaglavi, indikator upozorenja  $\triangle$  na LED upravljačkim pločama treperi, a na LCD upravljačkim pločama prikazuje se poruka o zaglavljenju.

1. Papir koji nije zaglavljen izvadite iz ulazne ladice.

2. Podignite sklop skenera.

3. Podignite gornji poklopac.

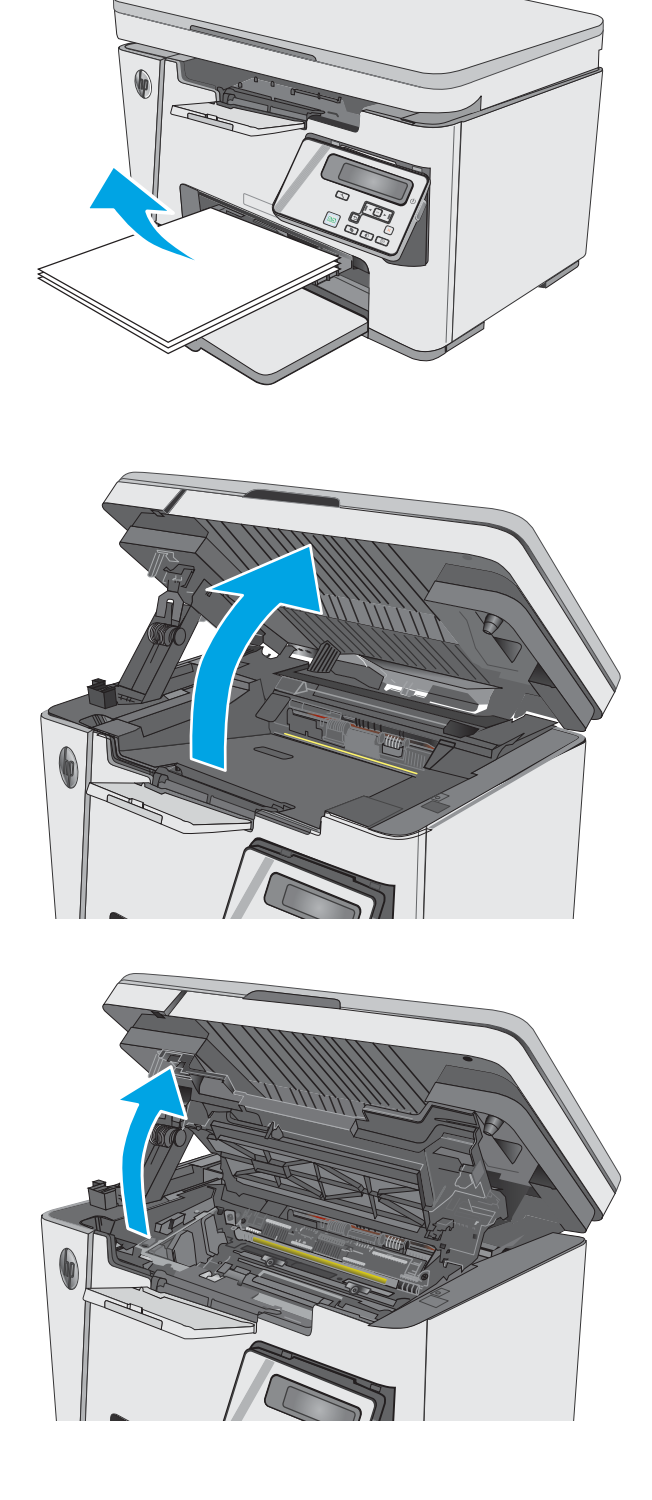

4. Izvadite spremnik s tonerom.

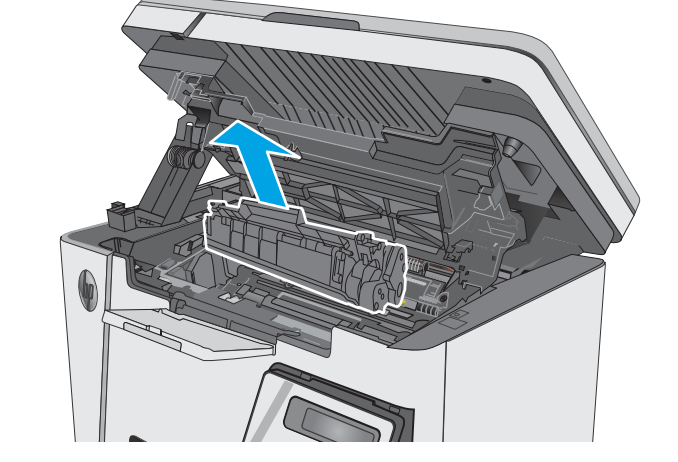

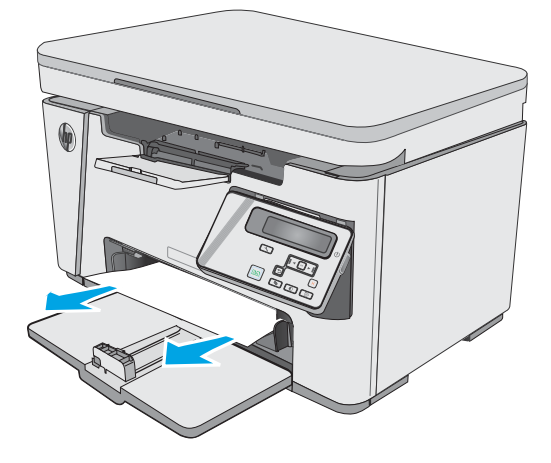

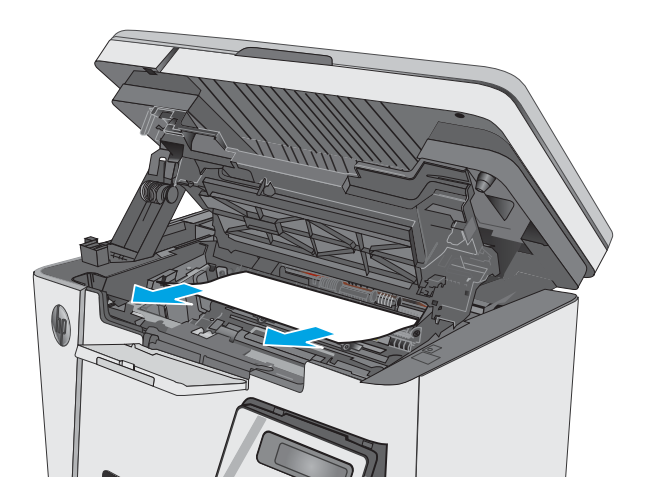

5. Uklonite zaglavljeni papir vidljiv na području ulazne ladice. Zaglavljeni papir izvucite pomoću obje ruke kako se ne bi poderao.

6. Uklonite zaglavljeni papir iz područja spremnika s tonerom. Zaglavljeni papir izvucite pomoću obje ruke kako se ne bi poderao.

<span id="page-87-0"></span>7. Umetnite spremnik s tonerom.

8. Spustite gornji poklopac.

9. Spustite sklop skenera.

pločama prikazuje se poruka o zaglavljenju.

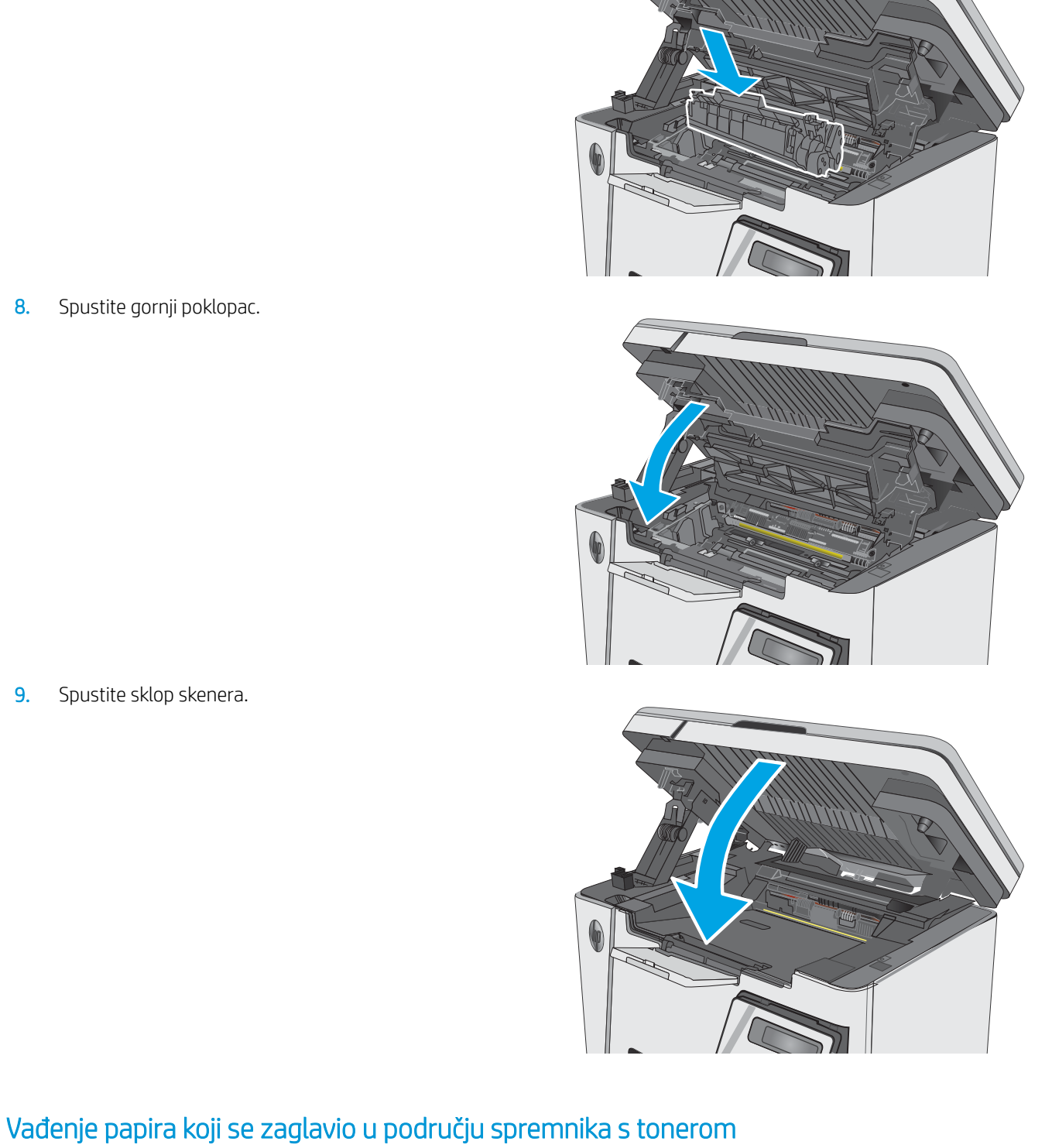

Kada se papir zaglavi, indikator upozorenja  $\triangle$  na LED upravljačkim pločama treperi, a na LCD upravljačkim

1. Podignite sklop skenera.

2. Podignite gornji poklopac.

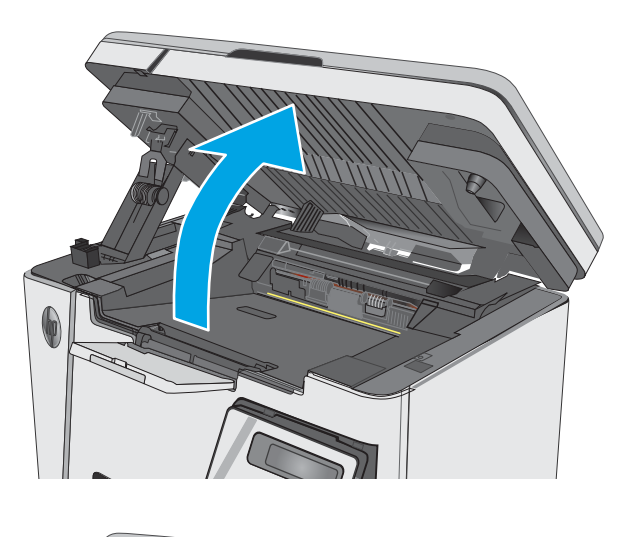

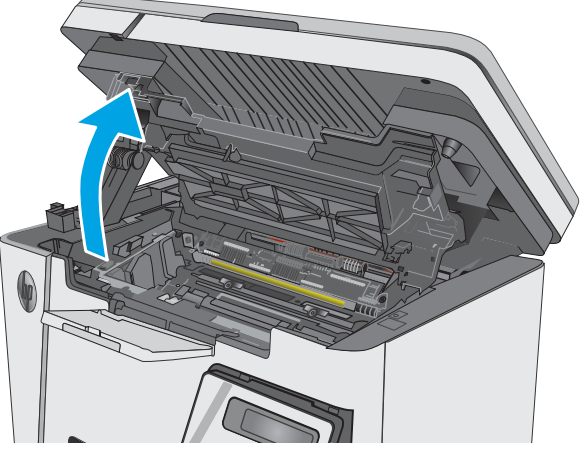

3. Izvadite spremnik s tonerom.

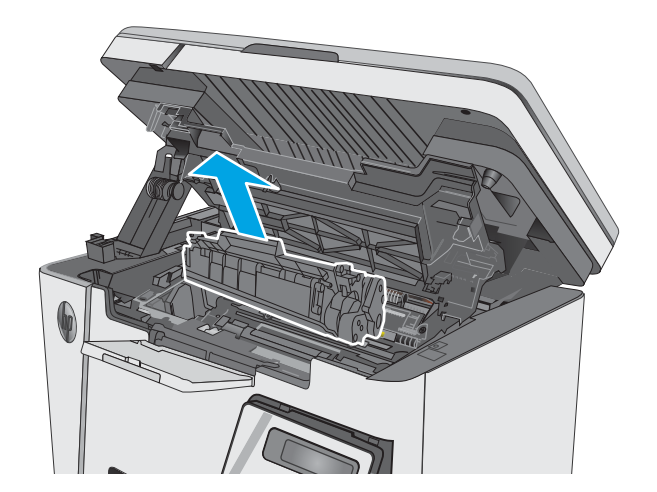

4. Uklonite zaglavljeni papir iz područja spremnika s tonerom. Zaglavljeni papir izvucite pomoću obje ruke kako se ne bi poderao.

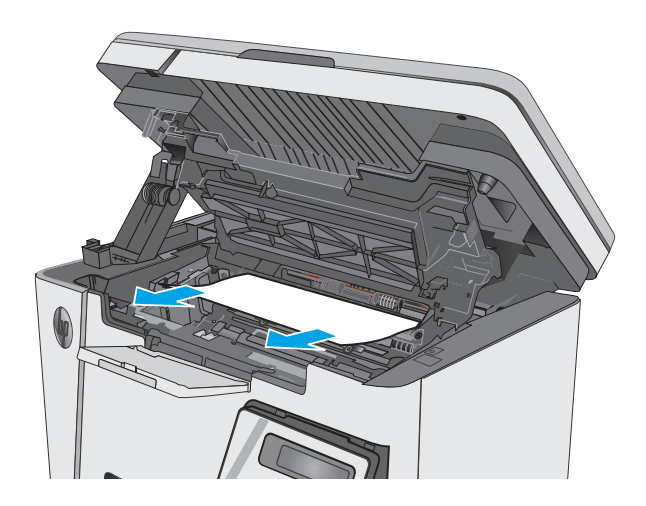

5. Umetnite spremnik s tonerom.

<span id="page-90-0"></span>6. Spustite gornji poklopac.

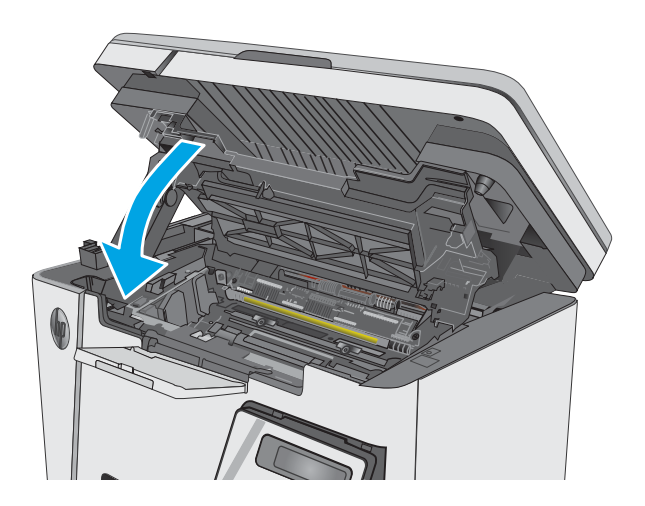

7. Spustite sklop skenera.

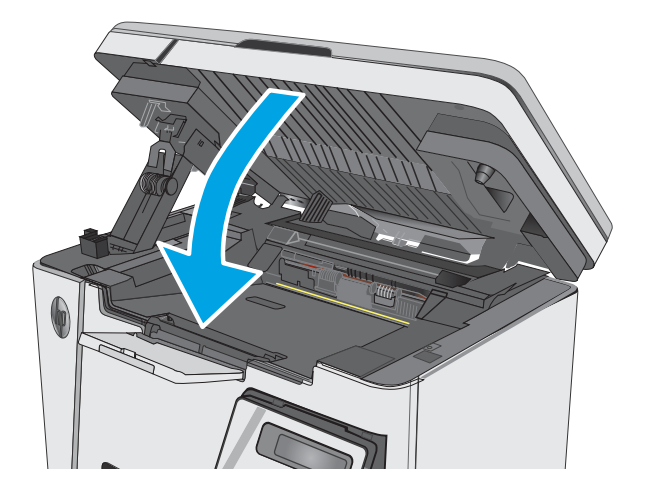

## Uklanjanje papira zaglavljenog u izlaznom spremniku

Kada se papir zaglavi, indikator upozorenja  $\triangle$  na LED upravljačkim pločama treperi, a na LCD upravljačkim pločama prikazuje se poruka o zaglavljenju.

1. Uklonite zaglavljeni papir vidljiv na području izlaznog spremnika. Zaglavljeni papir izvucite pomoću obje ruke kako se ne bi poderao.

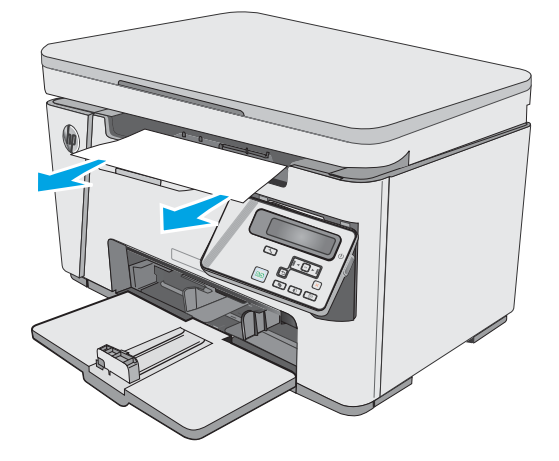

2. Podignite sklop skenera.

3. Podignite gornji poklopac.

4. Izvadite spremnik s tonerom.

82 Poglavlje 8 Rješavanje problema HRWW Polen i Santa Senato i Santa Senato i Santa Senato i HRWW HRWW Polen i

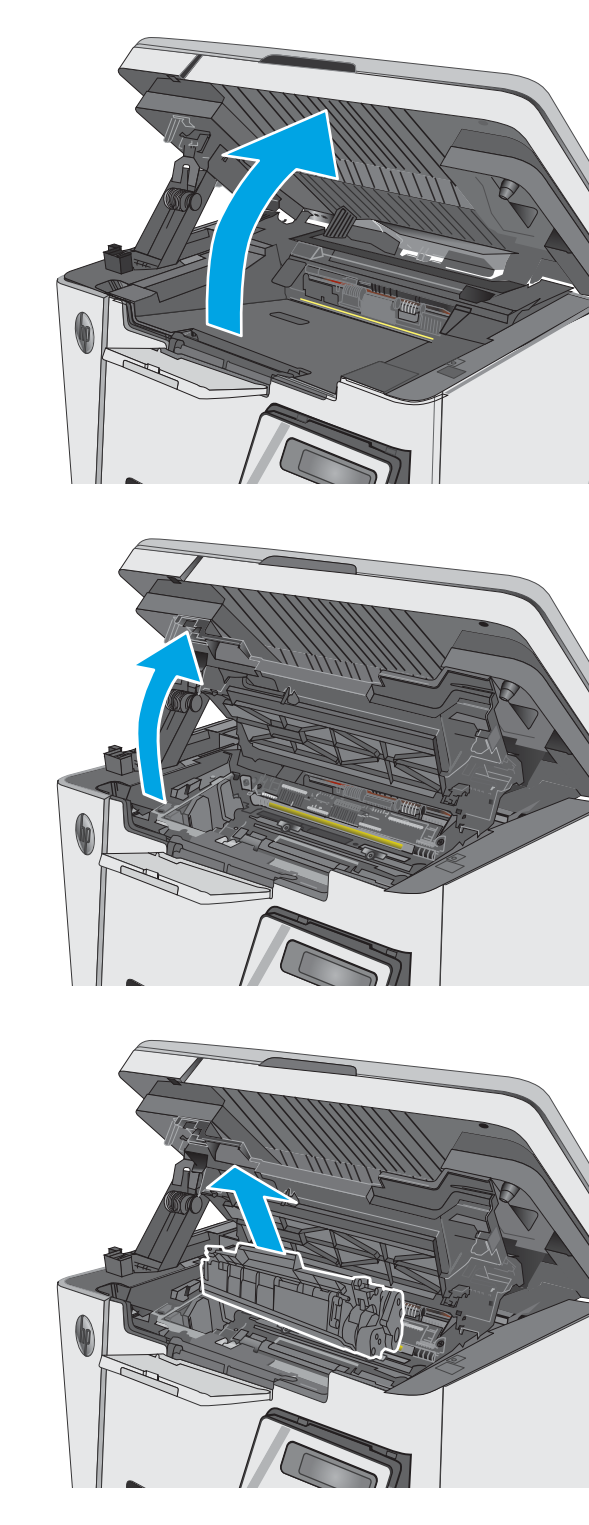

5. Uklonite zaglavljeni papir iz područja spremnika s tonerom.

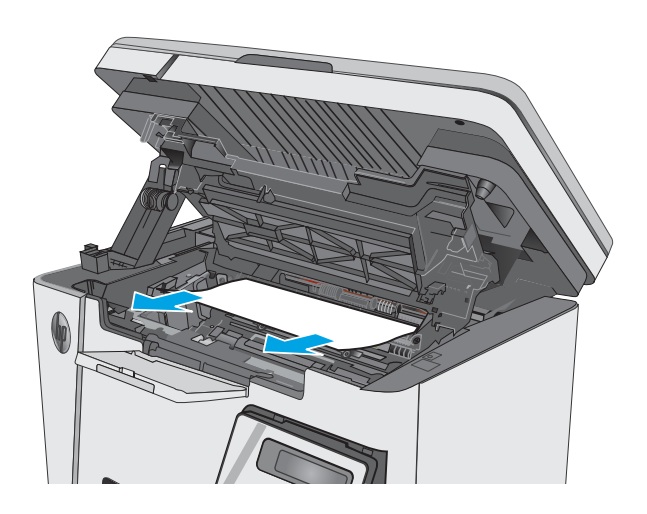

6. Umetnite spremnik s tonerom.

7. Spustite gornji poklopac.

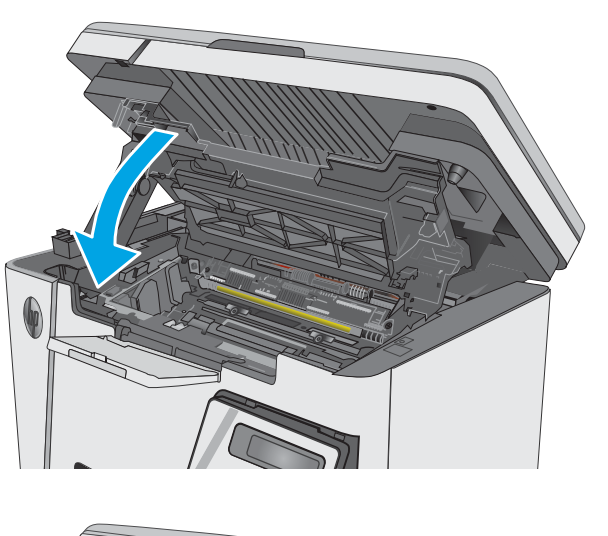

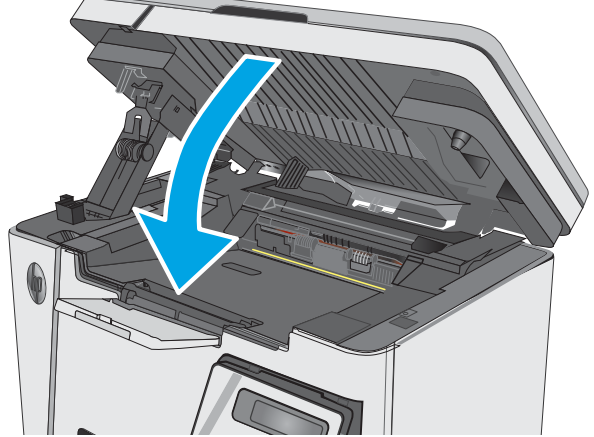

8. Spustite sklop skenera.

# <span id="page-94-0"></span>Poboljšavanje kvalitete ispisa

## Uvod

Ako na pisaču dođe do problema s kvalitetom ispisa, isprobajte rješenja u nastavku redoslijedom kojim se prikazuju kako biste riješili problem.

### Ispis iz drugog programa

Pokušajte ispisati iz nekog drugog programa. Ako se stranica ispravno ispisuje, problem je u programu iz kojeg ispisujete.

### Provjera postavke vrste papira za zadatak ispisa

Provjerite postavke za vrstu papira prilikom ispisivanja iz računalnog programa i ako ispisane stranice imaju mrlje, nejasan ili taman tekst, ako su izgužvane, imaju točkice tonera, mrlje tonera ili područja gdje se toner nije primio.

#### Provjera postavke za vrstu papira (Windows)

- 1. U softverskom programu odaberite mogućnost Ispis.
- 2. Odaberite pisač, a zatim pritisnite gumb Svojstva ili Osobne postavke.
- 3. Pritisnite karticu Papir/Kvaliteta.
- 4. Iz padajućeg popisa Mediji: odaberite odgovarajuću vrstu papira.
- 5. Pritisnite gumb U redu kako biste zatvorili dijaloški okvir Opcije dokumenta. Za ispis zadatka u dijaloškom okviru Ispis pritisnite gumb U redu.

#### Provjera postavke vrste papira (OS X)

- 1. Pritisnite izbornik Datoteka, a zatim pritisnite opciju Ispis.
- 2. U izborniku Pisač odaberite pisač.
- 3. Po zadanoj postavci upravljački program pisača prikazuje izbornik Primjerci i stranice. Otvorite padajući popis izbornika i pritisnite izbornik Završna obrada.
- 4. S padajućeg popisa Vrsta medija odaberite vrstu.
- 5. Kliknite gumb Ispis.

#### Provjera statusa spremnika s tonerom

#### LED upravljačka ploča

**A** Indikator statusa razine tonera  $\mathbf{a}$ : označava da je toner u spremniku za ispis pri kraju.

#### LCD upravljačka ploča

- 1. Na upravljačkoj ploči uređaja pritisnite gumb Postavke \.
- 2. Otvorite sljedeće izbornike:
- **Izvješća**
- Status potrošnog materijala
- 3. Pomoću tipki sa strelicama odaberite stavku Ispis stranice sa statusom potrošnog materijala, a zatim pritisnite gumb OK.

# Čišćenje pisača

#### Ispisivanje stranice za čišćenje

Tijekom postupka ispisa papir, toner i čestice prašine mogu se nakupiti u pisaču i uzrokovati probleme s kvalitetom ispisa kao što su mrlje ili točkice tonera, razmazani toner, pruge, crte ili ponavljajući tragovi.

Za ispis stranice čišćenja pratite sljedeći postupak.

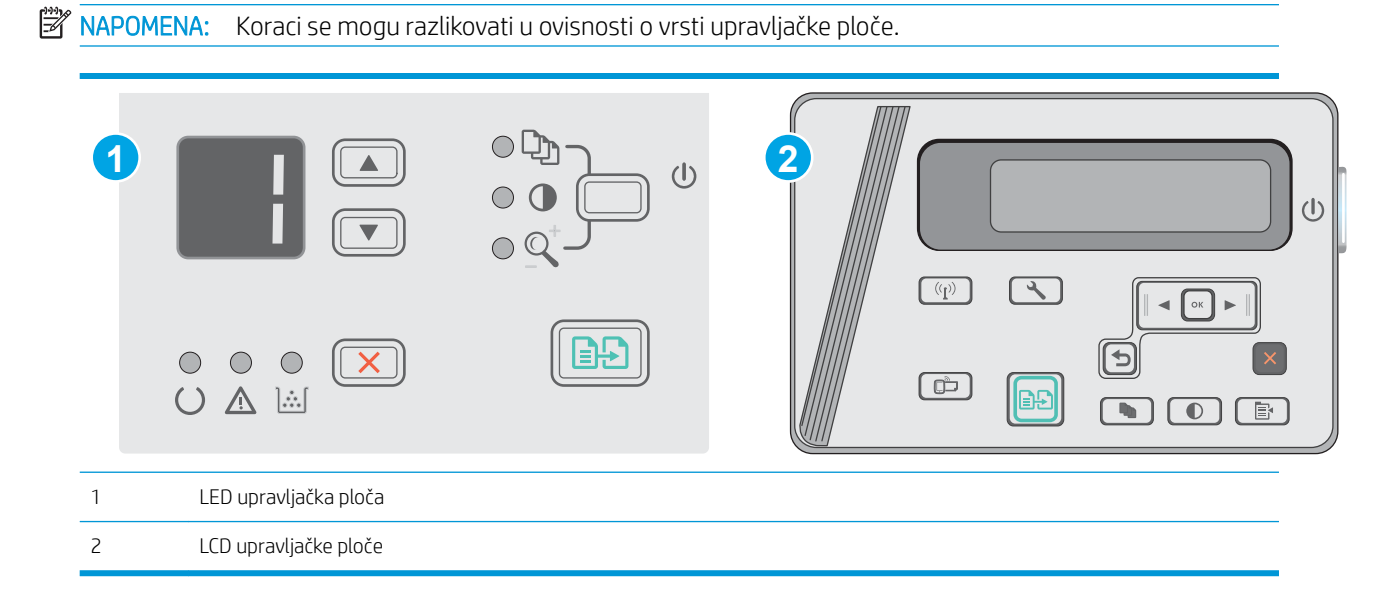

#### LED upravljačke ploče:

- 1. Otvorite HP ugrađeni web-poslužitelj (EWS):
	- a. Otvorite izbornik Start, a zatim odaberite Programi ili Svi programi.
	- b. Otvorite grupu HP, otvorite grupu pisača, a zatim odaberite HP Device Toolbox.
- 2. Pritisnite karticu Sustav, a zatim odaberite stranicu Servis.
- 3. U području Način za čišćenje pritisnite Pokreni za početak postupka čišćenja.

#### LCD upravljačka ploča

- 1. Na upravljačkoj ploči uređaja pritisnite gumb Postavke \.
- 2. Otvorite izbornik Servis.
- 3. Pomoću tipki sa strelicama odaberite opciju Način za čišćenje, a zatim pritisnite gumb OK.

Uređaj ispisuje prvu stranu, a zatim traži da uklonite list iz izlaznog spremnika i stavite ga u ulaznu ladicu, uz isto usmjerenje. Pričekajte dok se postupak ne završi. Ispisanu stranicu bacite.

## Vizualno pregledajte spremnik s tonerom i slikovni bubanj

Slijedite ove upute za provjeru svakog spremnika s tonerom i slikovnog bubnja.

- 1. Izvadite spremnik s tonerom i slikovni bubanj iz pisača.
- 2. Provjerite je li memorijski čip oštećen.
- 3. Pregledajte površinu zelenog bubnja.
- $\triangle$  OPREZ: Nemojte doticati bubanj za obradu slike. Otisci prstiju na bubnju za obradu slike mogu uzrokovati probleme u kvaliteti ispisa.
- 4. Ako na bubnju vidite ogrebotine, otiske prstiju ili druga oštećenja, zamijenite spremnik s tonerom i slikovni bubanj.
- 5. Ponovno umetnite spremnik s tonerom i slikovni bubanj i ispišite nekoliko stranica da biste provjerili da je problem riješen.

### Provjera papira i okruženja ispisa

#### Koristite papir koji odgovara specifikacijama tvrtke HP

Koristite drugi papir ako se javljaju sljedeći problemi:

- Ispis je preblijed ili neka područja izgledaju izblijedjelo.
- na ispisanim stranicama ima točkica tonera.
- Toner se razmazuje po ispisanim stranicama.
- Ispisani znakovi izgledaju iskrivljeno.
- Ispisane stranice su izgužvane.

Uvijek koristite vrstu papira i težinu koju ovaj uređaj podržava. Isto tako, prilikom odabira papira pratite ove smjernice:

- Papir mora biti dobre kvalitete bez rezova, ureza, razderotina, mrlja, komadića vlakana, prašine, nabora, proreza te savijenih ili prelomljenih rubova.
- Koristite papir na kojem se nije ispisivalo.
- Koristite papir za laserske pisače. Nemojte upotrebljavati papir koji je isključivo namijenjen inkjet pisačima.
- Ne koristite pregrub papir. Upotreba glatkijeg papira u pravilu daje bolju kvalitetu ispisa.

#### Provjera okruženja pisača

Potvrdite da proizvod radi prema specifikacijama okruženja u priručniku za jamstvo i pravna pitanja.

#### Provjerite postavke za Ekonomični način rada

HP ne preporučuje stalnu upotrebu postavke Ekonomični način rada. Ako se Ekonomični način rada upotrebljava neprekidno, količina tonera mogla bi nadmašiti vijek trajanja mehaničkih dijelova spremnika s tonerom. Ako se kvaliteta ispisa počinje smanjivati i više nije na prihvatljivoj razini, razmislite o zamjeni spremnika s tonerom.

Pratite ove korake ako je cijela stranica presvijetla ili pretamna.

- 1. U softverskom programu odaberite mogućnost Ispis.
- 2. Odaberite uređaj, a zatim pritisnite gumb Svojstva ili Osobne postavke.
- 3. Pritisnite karticu Papir/kvaliteta i potražite područje Postavke kvalitete.
	- Ako je cijela stranica pretamna, odaberite postavku EconoMode.
	- Ako je cijela stranica presvijetla, odaberite postavku FastRes 1200.
- 4. Pritisnite gumb U redu kako biste zatvorili dijaloški okvir Opcije dokumenta. Za ispis zadatka u dijaloškom okviru Ispis pritisnite gumb U redu.

# <span id="page-98-0"></span>Poboljšavanje kvalitete kopiranja i skeniranja slika

## Uvod

Ako na pisaču dođe do problema s kvalitetom slike, isprobajte rješenja u nastavku redoslijedom kojim se prikazuju kako biste riješili problem.

- Provjerite je li staklo skenera prljavo ili umrljano
- Provjera postavki papira
- [Optimiziranje za tekst ili slike](#page-99-0)
- [Kopiranje od ruba do ruba](#page-99-0)

Najprije isprobajte ovih nekoliko jednostavnih koraka:

- Koristite plošni skener umjesto ulagača dokumenata.
- Koristite kvalitetne izvornike.
- Kod korištenja ulagača dokumenata pravilno uložite izvorni dokument u ulagač pomoću vodilica za papir kako biste izbjegli nejasne i iskrivljene slike.

Ako se problem i dalje pojavljuje, isprobajte ova dodatna rješenja. Ako ona ne riješe problem, dodatna rješenja potražite u odjeljku "Poboljšanje kvalitete ispisa".

## Provjerite je li staklo skenera prljavo ili umrljano

S vremenom se na staklu i bijeloj plastičnoj podlozi skenera mogu pojaviti mrlje ili veći komadići prašine, što može utjecati na rad. Upotrijebite sljedeći postupak za čišćenje skenera.

- 1. Pritisnite gumb za napajanje kako biste isključili pisač, a zatim iskopčajte kabel za napajanje iz utičnice.
- 2. Otvorite poklopac skenera.
- 3. Očistite staklo skenera i bijelu plastičnu podlogu ispod poklopca skenera mekom krpom ili spužvom namočenom u neabrazivno sredstvo za čišćenje stakla.
- $\bigtriangleup$  OPREZ: Nemojte upotrebljavati abrazivna sredstva, aceton, benzin, amonijak, etilni alkohol ili ugljiktetraklorid na bilo kojem dijelu pisača; to može oštetiti pisač. Nemojte stavljati tekućine izravno na staklo ili gornju ploču. Mogle bi procuriti i oštetiti pisač.
- 4. Obrišite staklo i bijelu plastičnu podlogu krpicom od antilop-kože ili spužvom od celuloze kako biste spriječili stvaranje mrlja.
- 5. Ukopčajte kabel za napajanje u utičnicu, a zatim pritisnite gumb za napajanje kako biste uključili pisač.

### Provjera postavki papira

#### LED upravljačka ploča

- 1. Pritisnite gumb Start, a zatim stavku Programi.
- 2. Pritisnite grupu HP proizvoda, a zatim pritisnite stavku HP Device Toolbox.
- 3. Na kartici Sustavi pritisnite Postavljanje papira.

#### <span id="page-99-0"></span>LCD upravljačke ploče

- 1. Na upravljačkoj ploči uređaja pritisnite gumb Postavke \.
- 2. Otvorite sljedeće izbornike:
	- Postavke sustava
	- Postavke papira
- 3. Odaberite Zad. veličina papira.
- 4. Odaberite naziv veličine papira koji se nalazi u ulaznoj ladici i pritisnite gumb OK.
- 5. Odaberite opciju Zadana vrsta papira.
- 6. Odaberite naziv vrste papira koji se nalazi u ulaznoj ladici i pritisnite gumb OK.

#### Optimiziranje za tekst ili slike

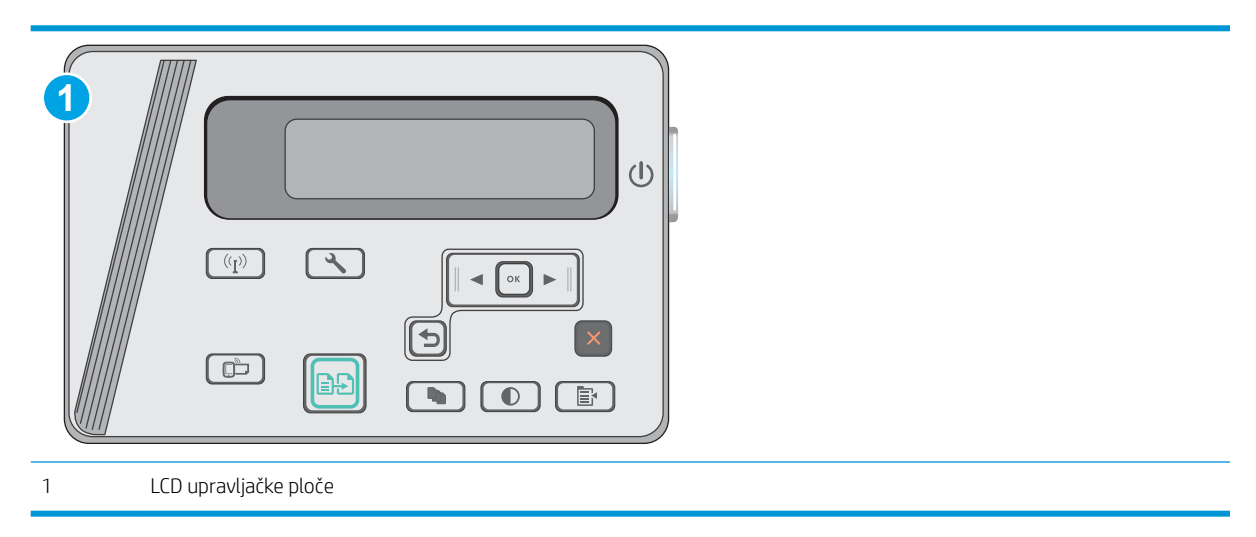

#### LCD upravljačka ploča

- 1. Postavite dokument na staklo skenera prema indikatorima na pisaču.
- 2. Na upravljačkoj ploči pisača pritisnite gumb Izbornik kopiranja  $\Box$
- 3. Odaberite izbornik Optimiziranje.
- 4. Pomoću gumba sa strelicama možete se kretati kroz opcije, a opciju možete odabrati pritiskom gumba OK.
- 5. Za početak kopiranja dodirnite gumb Početak kopiranja **...**

### Kopiranje od ruba do ruba

Pisač ne može ispisivati sasvim od ruba do ruba. Oko stranice ostaje 4 mm neispisanog ruba.

#### Za ispisivanje ili skeniranje dokumenata s obrezanim rubovima uzmite u obzir:

- Kad je izvornik manji od izlazne veličine, pomaknite ga 4 mm od kuta označenog ikonom na skeneru. Ponovno kopirajte ili skenirajte u tom položaju.
- Ako je veličina izvornog dokumenta jednaka željenoj veličini izlaznog dokumenta, pomoću značajke Smanjivanje/povećavanje možete smanjiti sliku kako biste izbjegli izrezivanje dijela kopije.

# <span id="page-101-0"></span>Rješavanje problema s kabelskom mrežom

# Uvod

Provjerite sljedeće stavke kako biste bili sigurni da pisač komunicira s mrežom. Prije početka preko upravljačke ploče ispišite stranicu s konfiguracijom i pronađite IP adresu pisača koja je navedena na stranici.

- Loša fizička veza
- Računalo za pisač koristi neispravnu IP adresu
- Računalo ne ostvaruje komunikaciju s pisačem
- [Novi softverski programi mogu uzrokovati probleme s kompatibilnosti.](#page-102-0)
- [Vaše računalo ili radna stanica možda nisu ispravno postavljeni](#page-102-0)
- [Pisač je onemogućen ili su neispravne druge postavke mreže.](#page-102-0)

**WAPOMENA:** HP ne podržava peer-to-peer umrežavanje jer je značajka funkcija Microsoftovog operacijskog sustava, a ne upravljačkih programa HP pisača. Za više informacija idite na Microsoft na stranicu [www.microsoft.com.](http://www.microsoft.com)

### Loša fizička veza

- 1. Provjerite je li uređaj spojen s ispravnim mrežnim priključkom pomoću kabela ispravne duljine.
- 2. Provjerite jesu li spojevi dobro pričvršćeni.
- 3. Pogledajte priključak mrežne veze na stražnjoj strani pisača i provjerite svijetle li žuti indikator aktivnosti i zeleni indikator statusa veze.
- 4. Ako se problem nastavi pojavljivati, pokušajte koristiti drugi kabel ili priključak.

#### Računalo za pisač koristi neispravnu IP adresu

- 1. Otvorite svojstva pisača i pritisnite karticu Priključci. Provjerite je li odabrana trenutna IP adresa pisača. IP adresa pisača navedena je na stranici konfiguracije.
- 2. Ako ste pisač instalirali pomoću standardnog TCP/IP priključka tvrtke HP, odaberite okvir s oznakom Uvijek ispisuj na ovaj pisač, čak i ako se njegova IP adresa promijeni.
- 3. Ako ste pisač instalirali pomoću standardnog TCP/IP priključka tvrtke Microsoft, umjesto IP adrese koristite naziv glavnog računala.
- 4. Ako je IP adresa ispravna, izbrišite pisač i ponovno ga dodajte.

### Računalo ne ostvaruje komunikaciju s pisačem

- 1. Testirajte mrežnu komunikaciju pinganjem mreže.
	- a. Otvorite naredbeni redak na računalu.
- <span id="page-102-0"></span>Za sustav Windows pritisnite Start, zatim Pokreni, upišite cmd i pritisnite Enter.
- U sustavu OS X prijeđite na Aplikacije, zatim Uslužni programi, a potom otvorite Terminal.
- b. Upišite ping i nakon toga IP adresu pisača.
- c. Ako se u prozoru prikaže test vrijeme, mreža radi.
- 2. Ako naredba ping nije bila uspješna, provjerite jesu li uključene mrežne sabirnice, a zatim provjerite jesu li mrežne postavke, pisač i računalo konfigurirani za istu mrežu.

### Novi softverski programi mogu uzrokovati probleme s kompatibilnosti.

Provjerite jesu li novi softverski programi pravilno instalirani i upotrebljavaju li ispravan upravljački program pisača.

### Vaše računalo ili radna stanica možda nisu ispravno postavljeni

- 1. Provjerite mrežne upravljačke programe, upravljačke programe pisača i postavke za ponovno mrežno usmjeravanje.
- 2. Provjerite je li operacijski sustav ispravno konfiguriran.

## Pisač je onemogućen ili su neispravne druge postavke mreže.

- 1. Pregledajte stranicu konfiguracije kako biste provjerili status mrežnog protokola. Omogućite ako je potrebno.
- 2. Ako je potrebno, ponovo konfigurirajte postavke mreže.

# <span id="page-103-0"></span>Rješavanje problema s bežičnom mrežom

- **Uvod**
- Provjera bežične veze
- Pisač ne ispisuje nakon dovršetka bežične konfiguracije
- [Pisač ne ispisuje, a na računalu je instaliran vatrozid treće strane](#page-104-0)
- [Bežična veza ne radi nakon premještanja bežičnog usmjerivača ili pisača](#page-104-0)
- [Na bežični pisač se ne može priključiti više računala](#page-104-0)
- [Bežični pisač izgubi vezu kad se priključi na VPN](#page-105-0)
- [Mreža se ne prikazuje na popisu bežičnih mreža](#page-105-0)
- [Bežična mreža ne radi](#page-105-0)
- [Provođenje dijagnostičkog testa bežične mreže](#page-105-0)
- [Smanjivanje interferencije na bežičnoj mreži](#page-106-0)

### Uvod

Koristite informacije za rješavanje problema za uklanjanje poteškoća.

**WAPOMENA:** Kako biste utvrdili je li Wireless Direct ispis omogućen na pisaču, na upravljačkoj ploči uređaja ispišite stranicu s konfiguracijom

### Provjera bežične veze

- Provjerite je li spojen mrežni kabel.
- Provjerite jesu li pisač i bežični usmjerivač uključeni i imaju li dovod napajanja. Provjerite i je li bežični radio u pisaču uključen.
- Provjerite je li servisni identifikator (SSID) ispravan. Ispišite stranicu s konfiguracijom kako biste utvrdili SSID. Ako niste sigurni je li SSID ispravan, ponovo pokrenite bežično postavljanje.
- Kod sigurnih mreža provjerite jesu li sigurnosne informacije ispravne. Ako sigurnosne informacije nisu ispravne, ponovo pokrenite bežično postavljanje.
- Ako bežična mreža radi kako treba, pokušajte pristupiti drugim računalima na bežičnoj mreži. Ako mreža ima pristup Internetu, pokušajte se povezati s INternetom putem bežične veze.
- Provjerite je li metoda šifriranja (AES ili TKIP) ista za pisač i bežičnu pristupnu točku (na mrežama koje koriste WPA zaštitu).
- Provjerite je li pisač unutar dosega bežične mreže. Za većinu mreža pisač mora biti unutar 30 mod bežične pristupne točke (bežičnog usmjerivača).
- Provjerite blokiraju li prepreke bežični signal. Uklonite sve velike metalne predmete između pristupne točke i pisača. Između pisača i bežične pristupne točke ne smije biti stupova, zidova ili potpornih stupova koji sadrže metal ili beton.
- <span id="page-104-0"></span>● Provjerite je li pisač udaljen od elektroničkih uređaja koji mogu ometati bežični signal. Mnogi uređaji mogu ometati bežični signal, uključujući motore, bežične telefone, sigurnosne kamere, druge bežične mreže i neke Bluetooth uređaje.
- Provjerite je li na računalu instaliran upravljački program pisača.
- Provjerite jeste li odabrali ispravan priključak pisača.
- Provjerite jesu li računalo i pisač povezani na istu bežičnu mrežu.
- Za sustav OS X potvrdite podržava li bežični usmjerivač Bonjour.

### Pisač ne ispisuje nakon dovršetka bežične konfiguracije

- 1. Provjerite je li pisač uključen te je li u stanju spremnosti za rad.
- 2. Isključite sve vatrozide trećih strana na vašem računalu.
- 3. Provjerite radi li bežična mreža ispravno.
- 4. Provjerite radi li računalo ispravno. Ako je potrebno, ponovo pokrenite računalo.
- 5. Potvrdite možete li otvoriti HP ugrađeni web-poslužitelj pisača s računala na mreži.

#### Pisač ne ispisuje, a na računalu je instaliran vatrozid treće strane

- 1. Ažurirajte vatrozid na najnoviju verziju dostupnu kod proizvođača.
- 2. Ako programi traže pristup vatrozidu kad instalirate pisač ili pokušavati ispisati, obavezno dopustite pokretanje programa.
- 3. Privremeno isključite vatrozid, a zatim instalirajte bežični pisač na računalo. Omogućite vatrozid nakon što dovršite bežičnu instalaciju.

### Bežična veza ne radi nakon premještanja bežičnog usmjerivača ili pisača

- 1. Provjerite spaja li se usmjerivač ili pisač s istom mrežom s kojom se spaja računalo.
- 2. Ispišite konfiguracijsku stranicu.
- 3. Usporedite zadani naziv mreže (SSID) na stranici s konfiguracijom s SSID-om u konfiguraciji pisača za računalo.
- 4. Ako se brojevi ne poklapaju, uređaji se ne spajaju na istu mrežu. Ponovo konfigurirajte bežične postavke za pisač.

### Na bežični pisač se ne može priključiti više računala

- 1. Provjerite jesu li druga računala unutar bežičnog radijusa te da nikakve prepreke ne blokiraju signal. Za većinu mreža bežični radijus je 30 m od bežične pristupne točke.
- 2. Provjerite je li pisač uključen te je li u stanju spremnosti za rad.
- 3. Uvjerite se da ne postoji više od 5 istovremenih korisnika opcije bežičnog izravnog ispisa.
- 4. Isključite sve vatrozide trećih strana na vašem računalu.
- <span id="page-105-0"></span>5. Provjerite radi li bežična mreža ispravno.
- 6. Provjerite radi li računalo ispravno. Ako je potrebno, ponovo pokrenite računalo.

## Bežični pisač izgubi vezu kad se priključi na VPN

U pravilu se ne možete istovremeno povezati s VPN mrežom i drugim mrežama.

## Mreža se ne prikazuje na popisu bežičnih mreža

- Provjerite je li bežični usmjerivač uključen i ima li napajanje.
- Mreža je možda skrivena. Međutim, možete se povezati i sa skrivenom mrežom.

### Bežična mreža ne radi

- 1. Provjerite je li mrežni kabel priključen.
- 2. Kako biste provjerili je li mreža izgubila komunikaciju, pokušajte povezati druge uređaje s mrežom.
- 3. Testirajte mrežnu komunikaciju pinganjem mreže.
	- a. Otvorite naredbeni redak na računalu.
		- Za sustav Windows pritisnite Start, zatim Pokreni, upišite cmd i pritisnite Enter.
		- U sustavu OS X prijeđite na Aplikacije, zatim Uslužni programi, a potom otvorite Terminal.
	- b. Utipkajte ping, a zatim IP adresu usmjerivača.
	- c. Ako se u prozoru prikaže test vrijeme, mreža radi.
- 4. Provjerite spaja li se usmjerivač ili pisač s istom mrežom s kojom se spaja računalo.
	- a. Ispišite konfiguracijsku stranicu.
	- b. Usporedite zadani naziv mreže (SSID) na izvješću s konfiguracijom s SSID-om u konfiguraciji pisača za računalo.
	- c. Ako se brojevi ne poklapaju, uređaji se ne spajaju na istu mrežu. Ponovo konfigurirajte bežične postavke za pisač.

## Provođenje dijagnostičkog testa bežične mreže

U upravljačkoj ploči pisača možete pokrenuti dijagnostički test koji pruža informacije o postavkama bežične mreže.

NAPOMENA: Koraci se mogu razlikovati u ovisnosti o vrsti upravljačke ploče.

<span id="page-106-0"></span>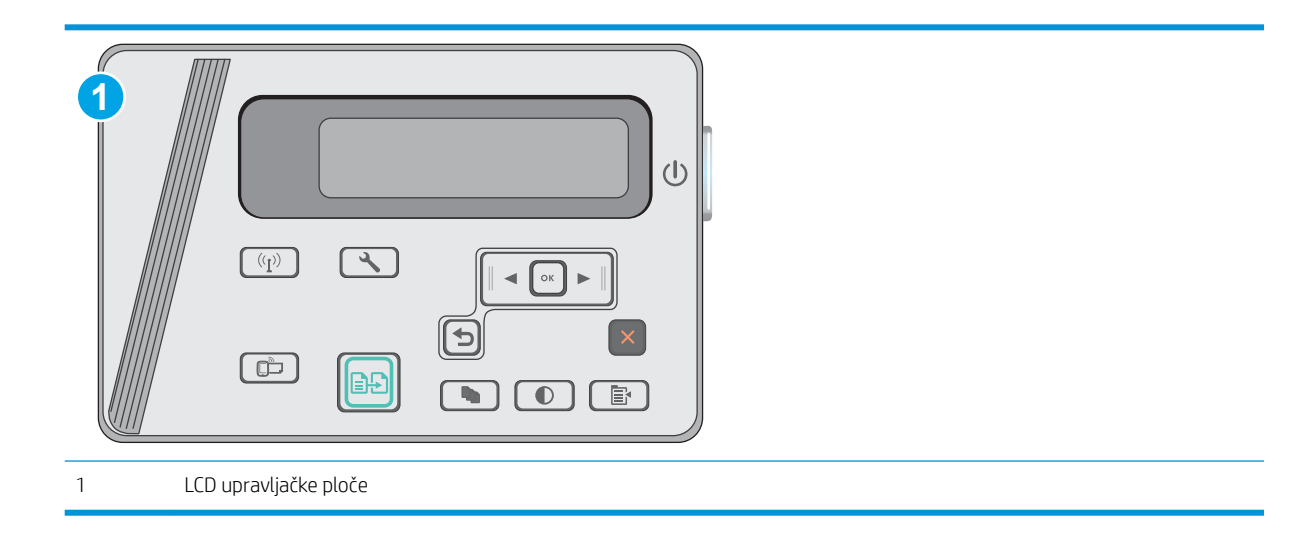

#### LCD upravljačka ploča

- 1. Na upravljačkoj ploči pisača pritisnite gumb Postavke \.
- 2. Otvorite sljedeće izbornike:
	- Samodijagnostika
	- Pokrenite testiranje faksa
- 3. Za pokretanje testa pritisnite gumb OK. Pisač ispisuje testnu stranicu koja prikazuje rezultate testa.

### Smanjivanje interferencije na bežičnoj mreži

Sljedeći savjeti mogu smanjiti interferenciju na bežičnoj mreži:

- Bežične uređaje držite podalje od velikih metalnih objekata kao što su arhivski ormari i drugih elektromagnetskih uređaja poput mikrovalnih pećnica i bežičnih telefona. Ti objekti mogu ometati radio signale.
- Bežične uređaje držite podalje od glomaznih zidarskih struktura ili drugih građevinskih struktura. Ti objekti mogu upiti radio valove i smanjiti jačinu signala.
- Bežični usmjerivač postavite u centralnu poziciju u vidokrugu bežičnih pisača na mreži.
# Kazalo

# A

akustičke specifikacije [8](#page-17-0) Android uređaji ispis s [40](#page-49-0)

### B

bežična mreža rješavanje problema [94](#page-103-0) brojevi dijelova dodatna oprema [20](#page-29-0) potrošni materijal [20](#page-29-0) spremnici sa spajalicama [20](#page-29-0) spremnici s tonerom [20](#page-29-0) zamjenski dijelovi [20](#page-29-0) broj kopija, promjena [42](#page-51-0)

# Č

čišćenje put papira [86](#page-95-0) staklo [89](#page-98-0)

#### D

dimenzije, pisač [8](#page-17-0) dodatna oprema brojevi dijelova [20](#page-29-0) naručivanje [20](#page-29-0) dvostrano [43](#page-52-0) dvostrano kopiranje [43](#page-52-0)

#### E

električne specifikacije [8](#page-17-0) energija potrošnja [8](#page-17-0) Explorer, podržane verzije Ugrađeni HP web-poslužitelj [51](#page-60-0)

#### F

folije ispis (Windows) [31](#page-40-0)

# G

gumb za uključivanje/isključivanje, lokacija [2](#page-11-0)

#### H

HP Device Toolbox, upotreba [51](#page-60-0) HP ePrint [38](#page-47-0) HP EWS, upotreba [51](#page-60-0) HP služba za korisnike [66](#page-75-0) HP Utility [53](#page-62-0) HP Utility, Mac [53](#page-62-0) HP Utility za Mac Bonjour [53](#page-62-0) značajke [53](#page-62-0)

# I

instalacija mreže [50](#page-59-0) interferencija bežične mreže [97](#page-106-0) Internet Explorer, podržane verzije Ugrađeni HP web-poslužitelj [51](#page-60-0) isključivanje nakon odgode postavljanje [60](#page-69-0) izlazna ladica lokacija [2](#page-11-0)

# K

kompleti za održavanje brojevi dijelova [20](#page-29-0) kopiranje dvostrani dokumenti [43](#page-52-0) jedna kopija [42](#page-51-0) optimiziranje za tekst ili fotografije [90](#page-99-0) postavljanje veličine i vrste papira [89](#page-98-0) rubovi dokumenta [90](#page-99-0) višestruke kopije [42](#page-51-0)

#### L

Ladica 1 umetanje [12,](#page-21-0) [15](#page-24-0) umetanje omotnica [17](#page-26-0) ladice kapacitet [6](#page-15-0) ugrađeno [6](#page-15-0) LED upravljačka ploča kontrole [3](#page-12-0)

#### M

Macintosh HP Utility [53](#page-62-0) memorija ugrađeno [6](#page-15-0) memorijski čip lokacija [21](#page-30-0) mobilna rješenja za ispis [6](#page-15-0) mobilni ispis Android uređaji [40](#page-49-0) mobilni ispis, softver podržan [7](#page-16-0) mreže instalacija pisača [50](#page-59-0)

#### N

naljepnice ispis (Windows) [31](#page-40-0) naručivanje potrošni materijal i dodatna oprema [20](#page-29-0) Netscape Navigator, podržane verzije ugrađeni HP web-poslužitelj [51](#page-60-0)

# O

obostrani ispis Mac [34](#page-43-0) postavke (Windows) [26](#page-35-0) ručno (Mac) [34](#page-43-0) obostrano kopiranje [43](#page-52-0)

odgoda stanja mirovanja postavka [59](#page-68-0) omotnice, umetanje [17](#page-26-0) online podrška [66](#page-75-0) operacijski sustavi, podržani [6](#page-15-0)

#### P

papir odabir [87](#page-96-0) zaglavljivanje papira [73](#page-82-0) papir, naručivanje [20](#page-29-0) podrška online [66](#page-75-0) podržane mreže [6](#page-15-0) podržani operacijski sustavi (OS) [6](#page-15-0) popis za provjeru bežična veza [94](#page-103-0) poseban papir ispis (Windows) [31](#page-40-0) Postavka EconoMode [59](#page-68-0) postavke tvornički zadane vrijednosti, vraćanje [69](#page-78-0) postavke ekonomičnog načina rada [59](#page-68-0) potrošni materijal brojevi dijelova [20](#page-29-0) korištenje kod niskog [70](#page-79-0) naručivanje [20](#page-29-0) postavke niskog praga [70](#page-79-0) status, pregled pomoću programa HP Utility za Mac [53](#page-62-0) zamjena spremnika s tonerom [21](#page-30-0) prekidač za napajanje, lokacija [2](#page-11-0) priključak napajanja lokacija [2](#page-11-0) priključci sučelja lokacija [2](#page-11-0) prioritetna ladica umetanje omotnica [17](#page-26-0) problemi s uvlačenjem papira rješavanje [72](#page-81-0)

#### R

rješavanje problema bežična mreža [94](#page-103-0) kabelska mreža [92](#page-101-0)

LED, kodovi pogrešaka [67](#page-76-0) LED, kombinacije indikatora [67](#page-76-0) mrežni problemi [92](#page-101-0) problemi s ulaganjem papira [72](#page-81-0) zaglavljivanje papira [73](#page-82-0) ručni obostrani ispis Mac [34](#page-43-0)

# S

skener čišćenje stakla [89](#page-98-0) lokacija [2](#page-11-0) skeniranje sa softvera HP Scan (OS X) [47](#page-56-0) sa softvera HP Scan (Windows) [46](#page-55-0) služba za korisnike online [66](#page-75-0) softver HP Utility [53](#page-62-0) Softver HP ePrint [39](#page-48-0) Softver HP Scan (OS X) [47](#page-56-0) Softver HP Scan (Windows) [46](#page-55-0) specifikacije električne i akustičke [8](#page-17-0) spremnici sa spajalicama brojevi dijelova [20](#page-29-0) spremnici s tintom zamjena [21](#page-30-0) spremnici s tonerom brojevi dijelova [20](#page-29-0) postavke niskog praga [70](#page-79-0) spremnik s tonerom komponente [21](#page-30-0) upotreba kod niske razine [70](#page-79-0) spremnik za ispis zamjena [21](#page-30-0) staklo, čišćenje [89](#page-98-0) stanje LED, indikatori na upravljačkoj ploči [67](#page-76-0) stanje potrošnog materijala [85](#page-94-0) stanje spremnika s tonerom [85](#page-94-0) status HP Utility, Mac [53](#page-62-0) stranica po listu odabir (Mac) [35](#page-44-0) odabir (Windows) [29](#page-38-0) stranica u minuti [6](#page-15-0)

#### T

tehnička podrška online [66](#page-75-0) težina, pisač [8](#page-17-0) tvornički zadane vrijednosti, vraćanje [69](#page-78-0)

#### U

Ugrađeni HP web-poslužitelj (EWS) značajke [51](#page-60-0) Ugrađeni web-poslužitelj (EWS) značajke [51](#page-60-0) Ugrađen web-poslužitelj (EWS) dodjela lozinki [57](#page-66-0) ulagač dokumenata [43](#page-52-0) kopiranje dvostranih dokumenata [43](#page-52-0) ulazna ladica lokacija [2](#page-11-0) upravljačka ploča kombinacije LED indikatora statusa [67](#page-76-0) LED [3](#page-12-0) lokacija [2](#page-11-0) upravljački programi, podržani [6](#page-15-0) upravljački programi za ispis, podržani [6](#page-15-0) uređaj za ulaganje dokumenata lokacija [2](#page-11-0) utor za zaključavanje lokacija [2](#page-11-0)

# V

više stranica po listu ispis (Mac) [35](#page-44-0) ispis (Windows) [29](#page-38-0) vraćanje tvornički zadanih vrijednosti [69](#page-78-0) vrste papira odabir (Mac) [35](#page-44-0) odabir (Windows) [31](#page-40-0)

# W

web-mjesta služba za korisnike [66](#page-75-0) Wi-Fi Direct ispis [36](#page-45-0) Wireless Direct ispis [7](#page-16-0)

#### Z

zadane vrijednosti, vraćanje [69](#page-78-0)

zaglavljeni papir lokacija [75](#page-84-0) zaglavljenja lokacija [75](#page-84-0) zaglavljivanje papira uzroci [73](#page-82-0) zahtjevi preglednika ugrađeni HP web-poslužitelj [51](#page-60-0) zahtjevi sustava Ugrađeni HP web-poslužitelj [51](#page-60-0) zahtjevi web-preglednika Ugrađeni HP web-poslužitelj [51](#page-60-0) zamjena spremnik s tonerom [21](#page-30-0) zamjenski dijelovi brojevi dijelova [20](#page-29-0)